# **Introduction**

This document describes the Motor Control Kit (YRMCKITRL78G14) based on RL78/G14.

This platform drives a 3-phase Permanent Magnet Synchronous Motor (Brushless Motor) by using an advanced sensorless Field Oriented Control algorithm.

The phase currents measurement is done via three shunts which offer a very low cost solution avoiding any expensive current sensor.

The main focus applications for this type of algorithm are compressors, air conditioning, fans, and so on.

The platform allows easy custom applications development, including an on-board small motor and a user-friendly PC graphical user interface.

The platform can be powered directly by the PC USB interface or via an external power supply and in this case the USB communication can be optically isolated.

An external power stage can be managed, in order to control higher power motors.

**Target Device**

RL78/G14 series

## Contents

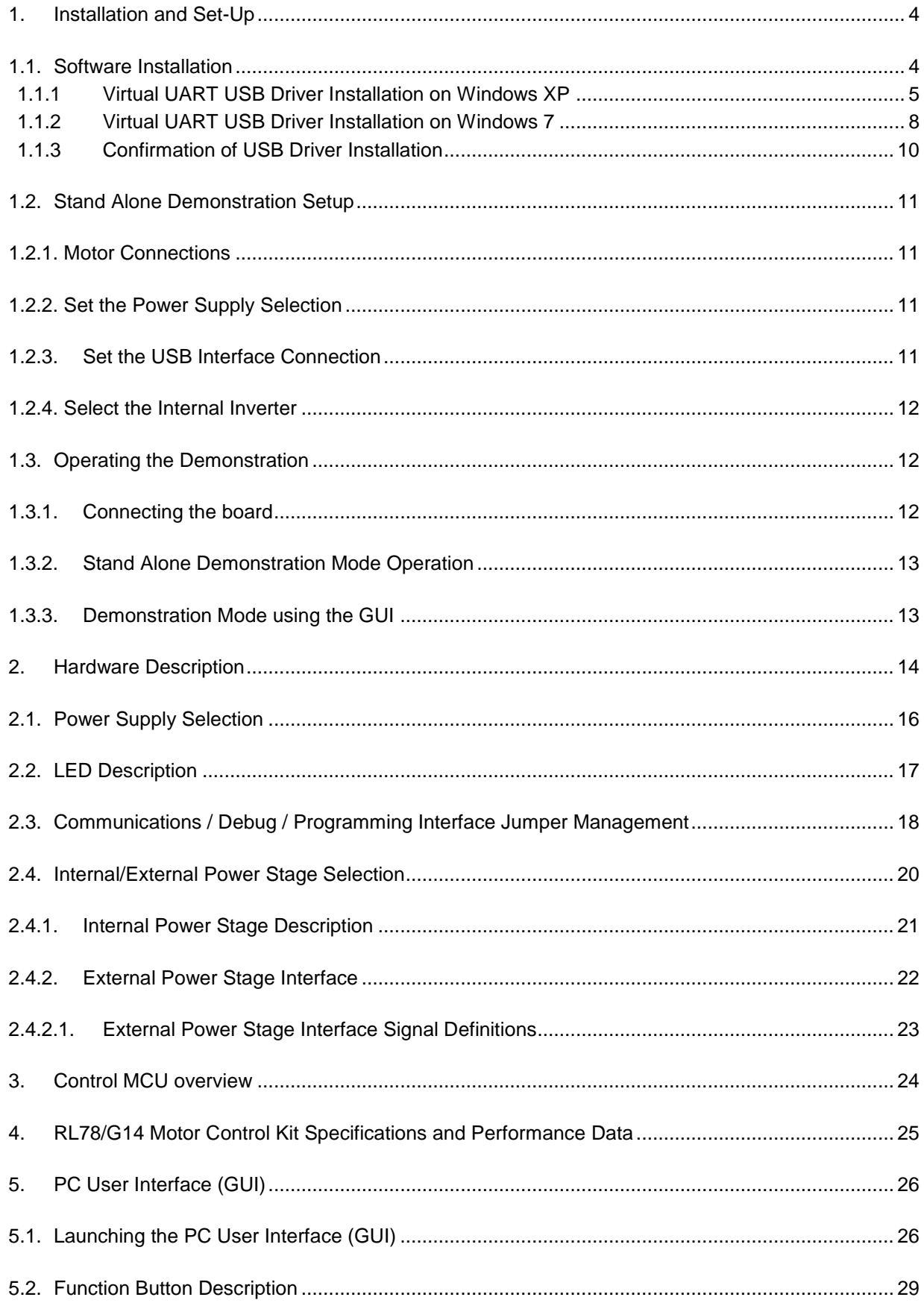

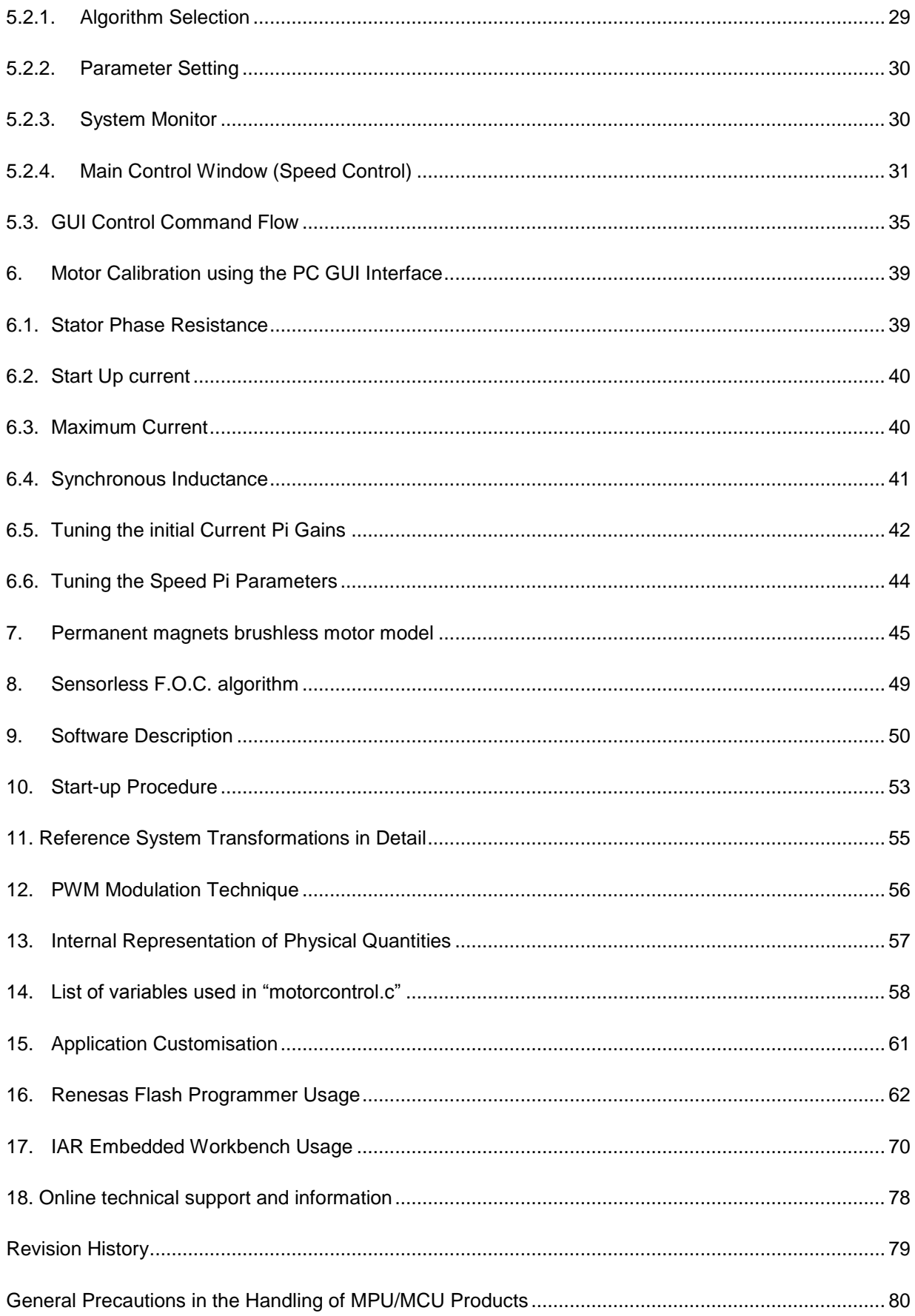

# <span id="page-3-0"></span>**1. Installation and Set-Up**

The following section provides the information to install the software, projects and documentation for the YRMCKITRL78G14 motor control kit and to be able to set up the hardware in order to run the built in demonstration.

# <span id="page-3-1"></span>**1.1. Software Installation**

To install the software supplied with the kit, Place the CD-ROM into the PC drive

The installation should start automatically If for any reason the CD fails to start automatically, please run the "setup.exe" file on the CD

Windows<sup>™</sup> Vista and 7 users may see "User Account Control" dialog box. If applicable, enter the administrator password and click <OK>. It is recommended that the user has sufficient administration rights to install the software on the CD. The following shall be installed:

The following software shall be installed or copied onto the user's PC

- Motor Control GUI
- IAR Embedded Workbench including documentation
- Renesas Flash Programmer including documentation
- RL78 IEC Self-Test Software (Source code) including documentation
- YRMCKITRL78G14 IAR Embedded Workshop motor control project
- Renesas Manual Navigator
- Virtual UART USB Drivers

Please note that the IAR Embedded Workbench will require license registration. Please follow the instructions during installation and ensure no other instance of the IAR Embedded Workbench is open.

The YRMCKITRL78G14 documentation shall be copied during installation and is designed to be viewed with the Manual Navigator which is installed with this kit.

The following documentation shall be copied onto the user's PC

- RL78/G14 user manual
- uPD0730 USB user manual
- RJK0654DPB Power MosFet user manual
- YRMCKITRL78G14 motor control kit user manual (This document)
- YRMCKITRL78G14 design files and schematics
- YRMCKITRL78G14 Quick start guide
- 15V BLDC Demonstration motor data sheet
- E1 On chip debug/programmer user manual
- Environmental documents (WHEE, RoHS)

Before any of the software can be used the Virtual UART USB drivers need to be installed Two copies of the drivers are included in the installation process

- YRMCKITRL78G14 kit installation
- During the IAR Embedded Workbench Installation

Depending on the Windows operating system, the drivers should be used as follows

For 32bit Windows OS, 32bit USB drivers should be used (i.e. Windows XP, Vista and W7) and are located here

C:\Program Files\Renesas\YRMCKITRL78G14\Virtual UART\32bit

if the YRMCKITRL78G14 installation is used

C:\Program Files\IAR Systems\Embedded Workbench 6.0\rl78\drivers\renesas\VirtualCOM\32bit if the IAR installation is used

For 64bit Windows OS, 64bit USB drivers (i.e. Windows Vista and W7) and are located here

C:\Program Files\Renesas\YRMCKITRL78G14\Virtual UART\64bit if the YRMCKITRL78G14 installation is used

C:\Program Files\IAR Systems\Embedded Workbench 6.0\rl78\drivers\renesas\VirtualCOM\64bit if the IAR installation is used

### <span id="page-4-0"></span>**1.1.1 Virtual UART USB Driver Installation on Windows XP**

When the *YRMCKITRL78G14* board is connected to the host machine, the board is recognized by "Plug and Play", and the wizard for finding new hardware is started.

Select "No, not this time" and click "Next"

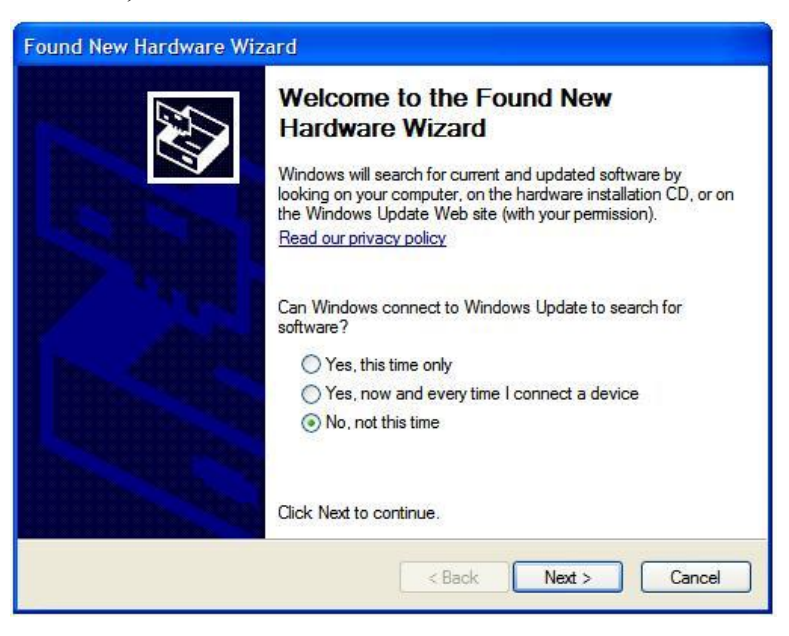

Select "Install from a list or a specific location (Advanced)" and click "Next"

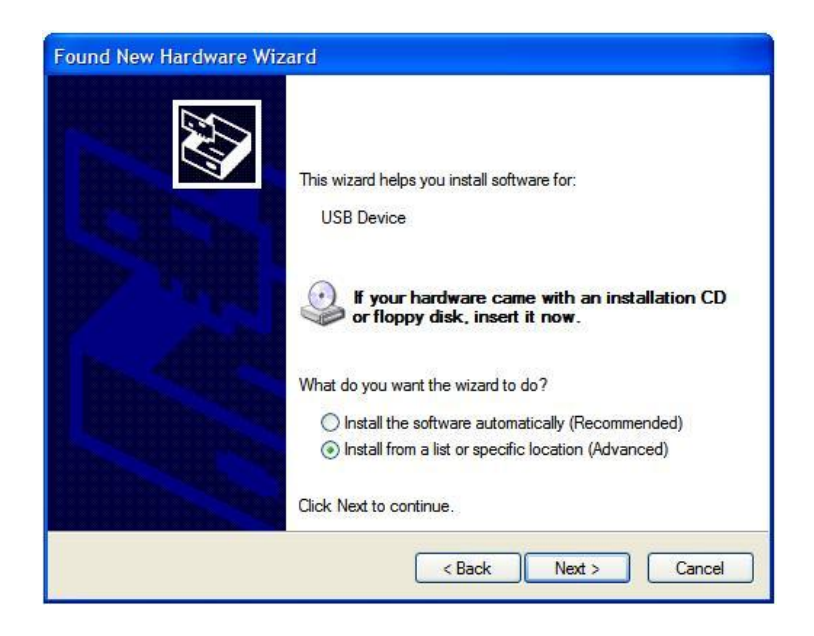

On Windows Vista, a window should also pop up with similar options when connecting the *YRMCKITRL78G14* board for the first time. Select "Locate and install driver software" and then "Browse my computer for driver software (advanced)".

Set "Include this location in the search" and then browse the computer to select the directory indicated previously for the appropriate operating system location.

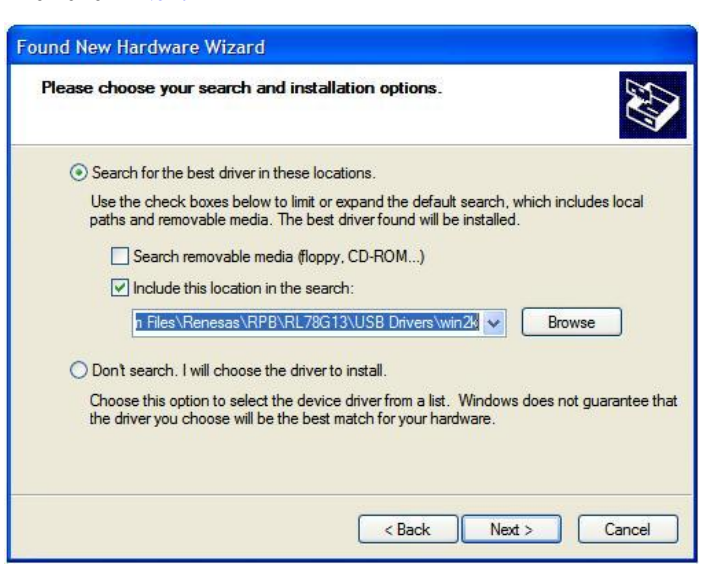

Then click "Next"

If this window appears, click "Continue Anyway" to continue the installation.

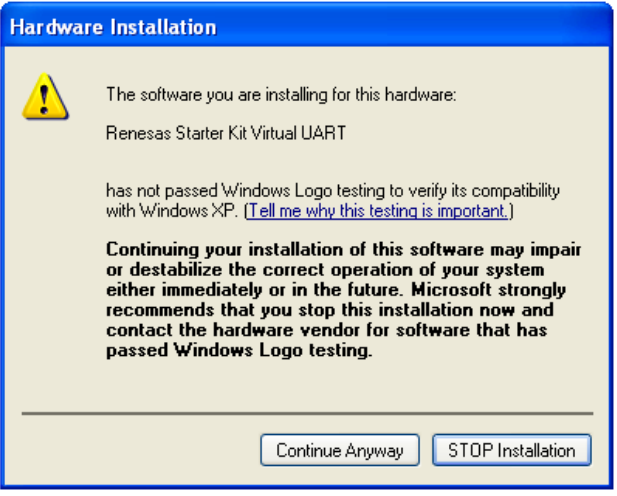

Then click "Finish" to complete the installation wizard.

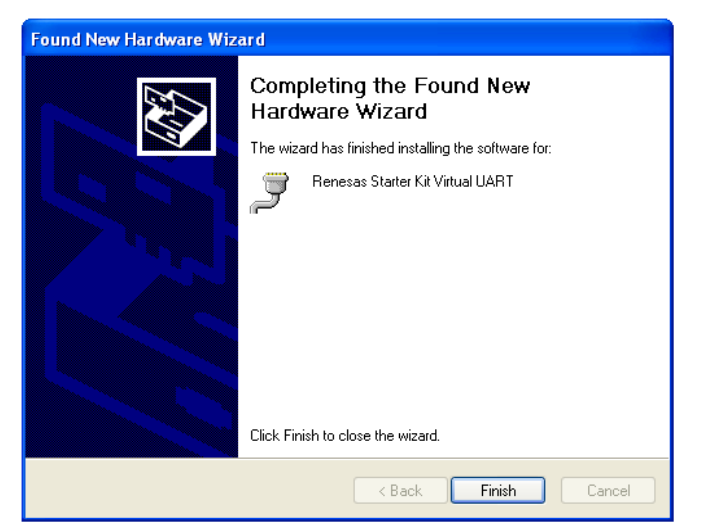

## <span id="page-7-0"></span>**1.1.2 Virtual UART USB Driver Installation on Windows 7**

When the *YRMCKITRL78G14* board is connected to the host machine, the board is initially recognised as an "Unknown Device" in the Device Manager. Right click on the "Unknown Device" and select "Update Driver Software…" within the Device Manager window.

Select "Browse my computer for driver software".

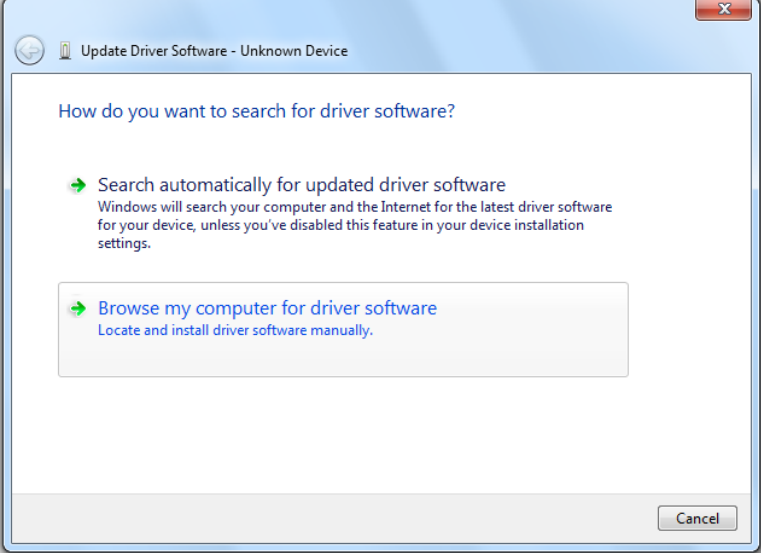

Please select the correct file location (32bit / 64bit) as indicated previously for the appropriate Operating system

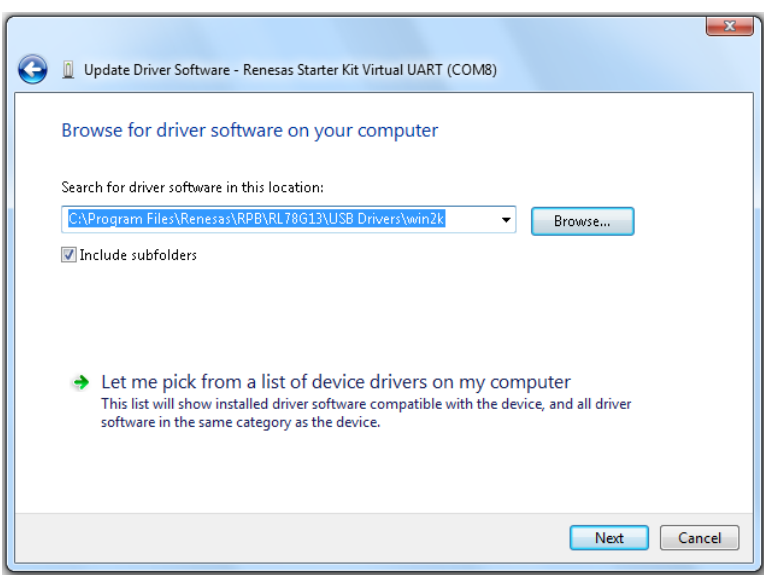

Then click "Next"

Click "Install" when the driver has been found..

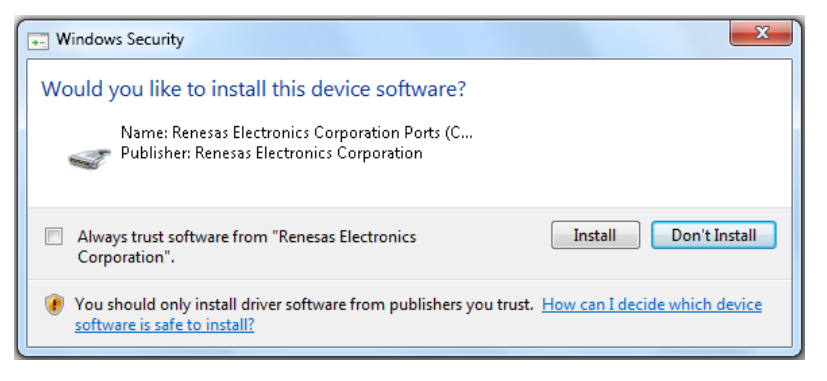

Click "Close" when the installation is complete

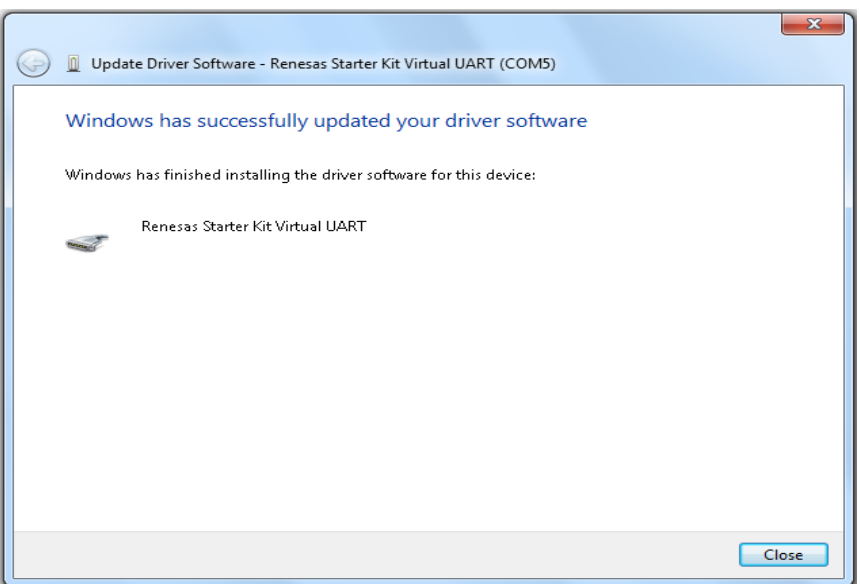

## <span id="page-9-0"></span>**1.1.3 Confirmation of USB Driver Installation**

After installing the USB driver, check that the driver has been installed correctly, according to the procedure below.

Open the "Device Manager" (this will vary depending on the Windows Operating system used)

When the *YRMCKITRL78G14* board is connected to the host PC, the "Ports (COM & LPT)" section should show the "Renesas Electronics Starter Kit Virtual UART".

The screen below shows that the COM port number is "COM23". Note that if the board is connected to a different USB port connection, the COM port number will change.

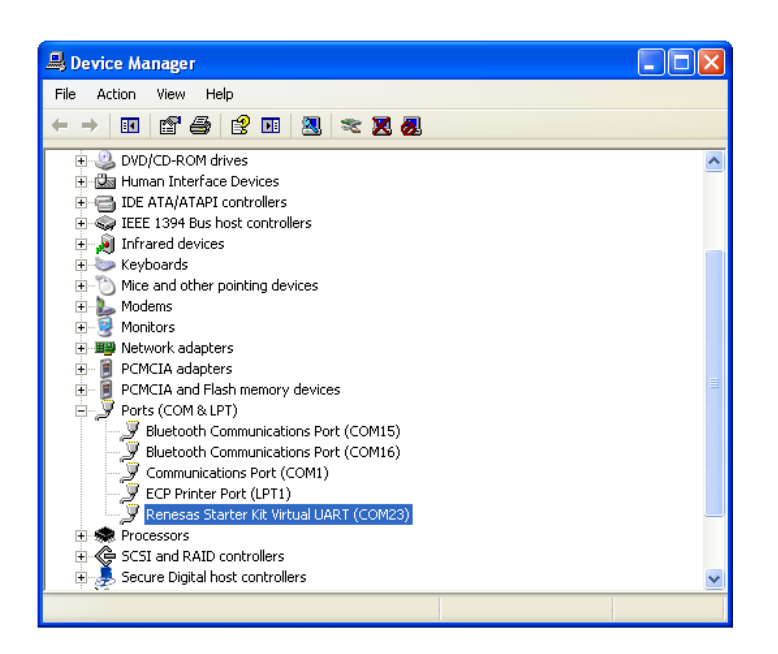

# <span id="page-10-0"></span>**1.2. Stand Alone Demonstration Setup**

The following information provides the initial setup for the YRMCKITRL78G14 motor control kit basic "out of the" box" demonstration which can be used to check that the system is working correctly and provide a quick demonstration for customers, exhibitions etc.

The following describes the default settings which configures the board for use with the USB supply and the internal Inverter. Please ensure that no external power stage is connected to connector J10

### <span id="page-10-1"></span>**1.2.1.** Motor Connections

Connect the demonstration motor supplied in the kit, to the connector as shown below:

- 1. Red Motor wire to "U" connection
- 2. Black motor wire to the "V" connection
- 3. Green motor wire to the "W" connection
- 4. The Hall sensor wires should not be connected

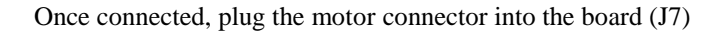

### <span id="page-10-2"></span>**1.2.2. Set the Power Supply Selection**

Check that jumpers JP1 and JP2 are both connected between pin 4 and 6

Jumpers JP1 and JP2

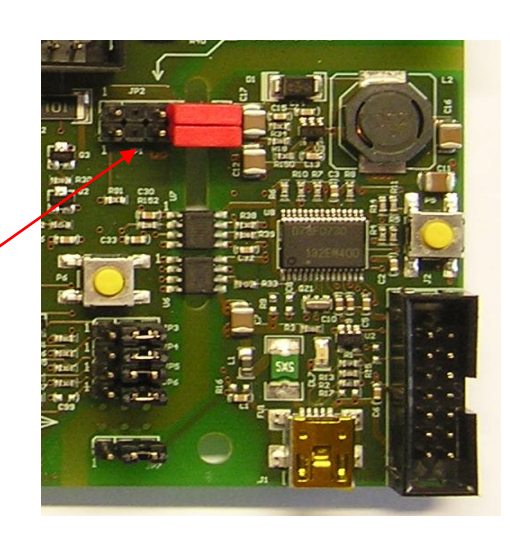

### <span id="page-10-3"></span>**1.2.3. Set the USB Interface Connection**

Check that the following jumpers are connected as shown below.

JP3 pins  $2 - 3$ JP4 pins 2 - 3 JP5 pins 2 - 3 JP6 pins 2 - 3 JP7 pins 2 - 3

- Jumpers JP3 to JP7
- 
- 

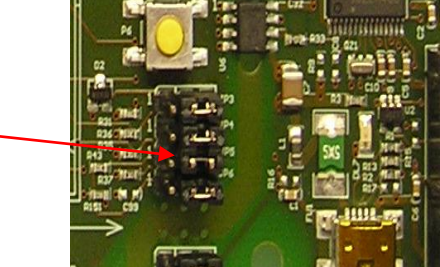

Note that this sets the USB interface to the "non isolated" mode

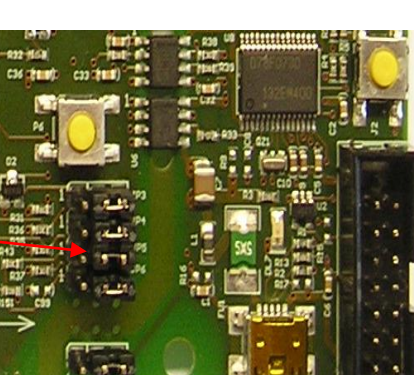

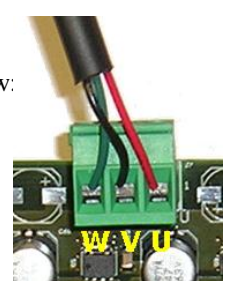

## <span id="page-11-0"></span>**1.2.4. Select the Internal Inverter**

The following jumpers should fitted to connect the power, control, current inputs and the PWM drive signals to the internal inverter

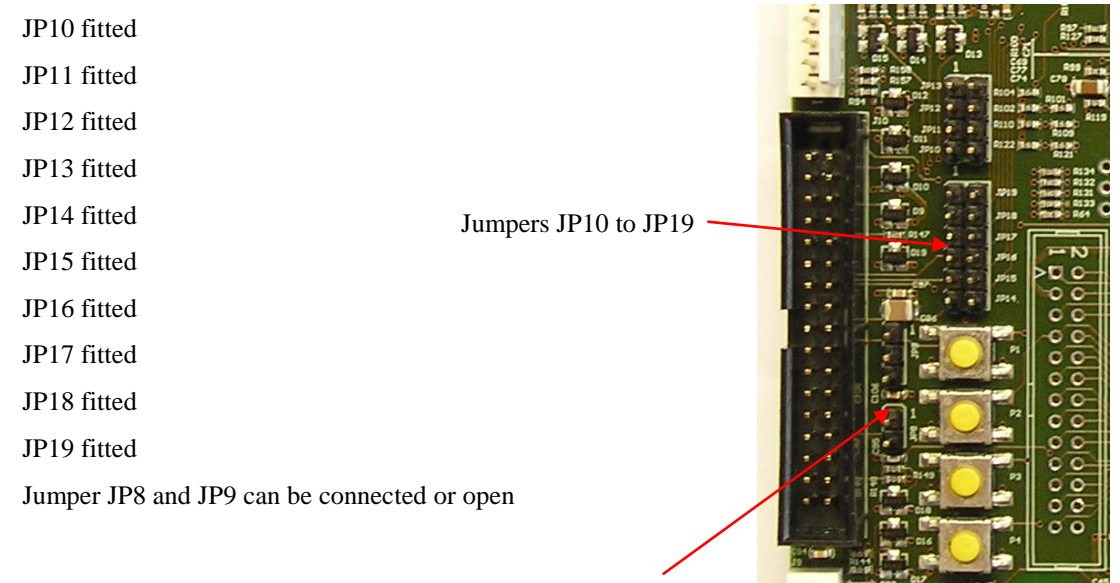

Jumper JP8 and JP9

## <span id="page-11-1"></span>**1.3. Operating the Demonstration**

Once the jumpers have been checked as described above and the motor is connected Follow the sequence described below to run the demonstration

### <span id="page-11-2"></span>**1.3.1. Connecting the board**

Connect the USB lead to the PC and then connect it to the YRMCKITRL78G14 board

The following LED should be lit (on):

DL7 USB supply from the PC and the step up regulator,

DL6 12V step-down converter output,

DL5 5V step-down converter output (logic supply).

The following LED's are controlled by the RL78G14 MCU:

DL1 should blink at approximately ½ second interval (RL78G14 running),

DL2, DL3 should be off.

DL4 should be on (it is driven with an I/O output with period equal to sampling period interrupt).

#### <span id="page-12-0"></span>**1.3.2. Stand Alone Demonstration Mode Operation**

To start the demonstration sequence press the P4 button

The board should follow the following sequence:

- $\Rightarrow$  The motor should start and accelerate to a steady speed
- $\Rightarrow$  The motor will run at this speed and direction for approximately 10 seconds
- $\Rightarrow$  The motor shall then reverse direction

Decelerate =>  $Stop \implies$ 

Change direction  $\Rightarrow$ 

Accelerate to the previous speed =>

Continue operating for a further 10 seconds  $\Rightarrow$ The motor shall then stop

The sequence can be repeated by pressing the P4 button again.

The motor speed is defined by the Minimum and maximum speed settings. When running from the hardware the demonstration speed is defined by the default settings in the motor control IAR project or those set during a previous session when using the GUI

The basic speed is calculated as follows:-

Demonstration Speed = Min Speed +  $((Max Speed - Min Speed) / 4)$ 

This setting of the demonstration speed equation can be changed in the code contained in the "motorcontrol.c" source file

#### <span id="page-12-1"></span>**1.3.3. Demonstration Mode using the GUI**

The YRMCKITRL78G14 demonstration can also be operated as described above using the control GUI.

To start the demonstration press the "DEMO" button in the PC GUI

The demonstration will follow the same sequence as described for the stand alone operation above.

If the GUI is installed and running, the graphs will be updated with the running data (Speed, Voltage and Current) even if the demonstration is started from the push button on the board.

Note the "RPM SPEED" indicator does not operate in demonstration mode. The measured speed is updated as normal. The demonstration speed should be the same if the minimum and maximum speed settings have not been changed in the "parameter setting" window.

For further details please see the PC Control Interface section

# <span id="page-13-0"></span>**2. Hardware Description**

The YRMCKITRL78G14 starter kit is a single board motor control inverter, based on the new RL78/G14 series of microcontrollers. The hardware includes a low-voltage 3-phase MOSFET power stage, the MCU control system, the switching power supplies and the communications / debugging / programming interface.

To maximise the flexibility of the demonstration board, the following features are included:

- A complete 3-phase inverter on-board with a low voltage motor, so it becomes easy to test the sensor-less algorithm on the RL78G14.
- Two RL78/G14 devices can be supported by the board
	- The default is the 100pin device (R5F104PJAFB)
	- o 64pin device (R5F104LEAFB)
	- o The pin out of both RL78G14 devices are brought out to connectors JPUP1, 2, 3 and 4
- USB Communications, Debugging and Programming interface via the uPD78F0730 USB MCU.
- Connectors for hall sensors and encoder connections
- Connection for an external power supply
- On board power supply generation from either the USB or external supplies
- A user "patch area" for external signal conditioning or use of other motor control algorithms
- Sample BLDC Motor
- External power stage interface.

The default device mounted on the board is the 100pin RL78/G14 device. If required this device can be removed and a 64pin RL78/G14 device fitted

The Communication/Debugging interface allows the user to control the inverter through the graphical user interface (GUI), or to program the RL78/G14 with either the Renesas Flash Programmer or download and debug the motor control program with the development IDE debugger. This interface uses the PC USB power supply.

When using external programming or debugging tools it is possible to fully isolate the communications interface to avoid possibilities of electrical damage, especially when using the external power stage interface

The board can be fully powered either from the PC USB interface, or from an external power supply. When the USB power is used, a step-up converter is used to obtain the inverter VBUS voltage necessary to generate the voltages for the main board and the motor. In this mode the main system is not isolated from the PC and the current available for the motor drive is limited to approximately 300mA.

When an external power supply is used the main board is fully isolated from the PC. The power for the motor is rated at 48Vdc @3A. It may be possible to supply more motor current, but it will be necessary to provide cooling for the inverter stage power MosFets in order to keep the temperature of the power MosFets at around  $60^{\circ}$ C

The internal power supplies (logic and for the driving system) are obtained through two step-down switching regulators, in order to reduce heating and power consumption.

A patch area was added to allow the user to make hardware modifications/adjustments as necessary. This area can also be used to support alternative motor drive algorithms, such as sensorless BLDC drive.

Please refer to the schematics for the details of the full hardware implementation.

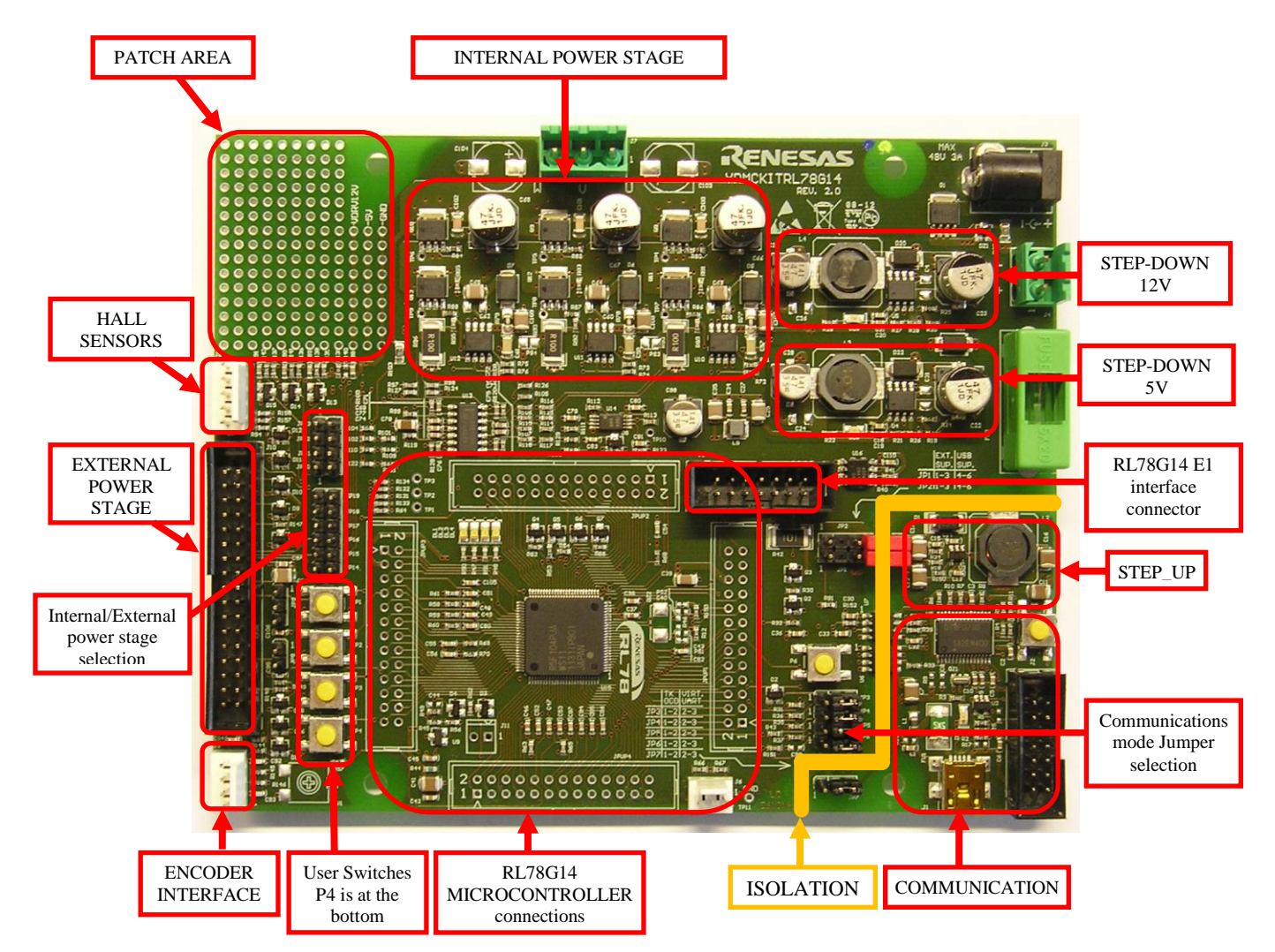

**YRMCKITRL78G14 Board Overview**

# <span id="page-15-0"></span>**2.1. Power Supply Selection**

There are two main ways to supply power to the board.

- 1. The first is to use the PC USB supply, and in this case the current you can give to the motor is limited by the USB interface. In this mode the USB interface is not isolated.
- 2. The second is to use an external voltage DC source to supply the board. The recommended operating voltage range is between 15Vdc and 48Vdc, max at 3Amps DC. A power supply with more current could be used to increase the available for the motor. However it recommended that the power MosFets are kept to a working temperature of approx.  $60^{\circ}$ C so that some form of air cooling will be needed.

In this setting the USB communications interface will be isolated from the inverter.

The selection between the two possibilities is made using jumpers JP1 and JP2, as shown below.

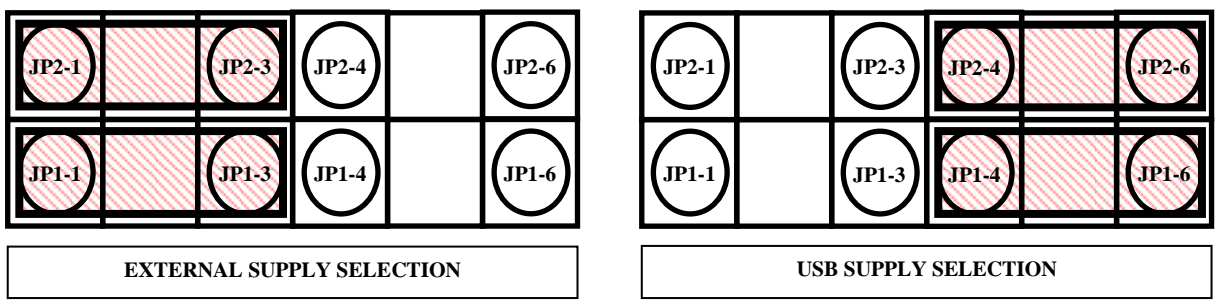

**Power supply Selection Jumpers (JP1 and JP2) configuration settings**

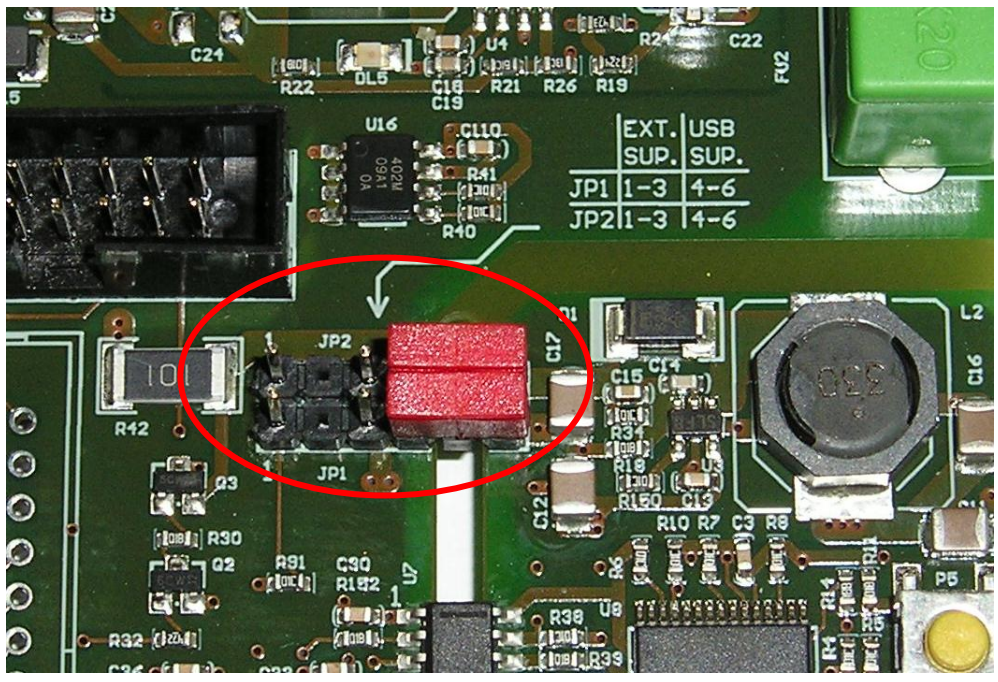

**Power supply Selection Jumpers (JP1 and JP2) location**

Note: The figure shown above is with the jumpers in position  $3 - 4$ 

## <span id="page-16-0"></span>**2.2. LED Description**

There are three LED's on the board that show the status of the power supply of the board.

- DL7 is connected to the USB supply from the PC, so it indicates that power is supplied to the USB port and, therefore the complete communication section;
- DL6 is connected to the 12V step-down converter output (VDRV12V) and indicates that the inverter drive voltage is supplied.
- DL5 is connected to the 5V step-down converter output (logic supply); it indicates that the control section is supplied.

The other LED's in the board (DL1, DL2, DL3 and DL4) are driven via software from the RL78/G14 MCU.

These have the following functions, but can be user programmable by editing the motor control project.

- DL1 This is set to indicate that the RL78/G14 is operating
- DL2 This is used to indicate a motor error
	- o Flashes quickly when there is an error, Off otherwise
- DL3 a Watchdog, Ram Parity, Illegal access reset is generated.
	- o Is set off when a normal power on or manual reset occurs
- DL4 Indicates the control loop interrupt timing. Lit to indicate operation
	- $\circ$  The LED duty will change when idle or when the motor is running. This point or I/O pin can be monitored with an oscilloscope

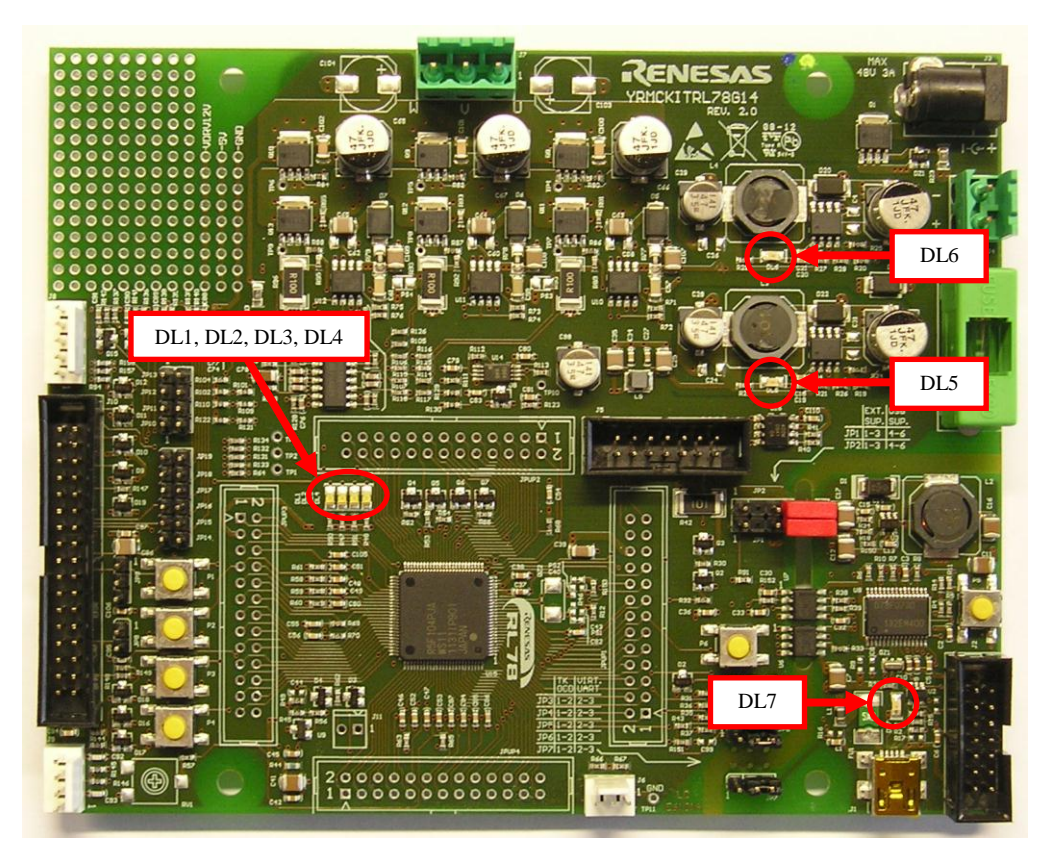

**YRMCKITRL78G14 LED Locations**

## <span id="page-17-0"></span>**2.3. Communications / Debug / Programming Interface Jumper Management**

Using the communication interface, based on the uPD78F0730 USB MCU, it is possible to run the following

- a. Control GUI,
- b. Program the RL78G14 using the Renesas Flash Programmer (RFP) software
- c. Debug the RL78G14 using the IAR Embedded Workbench "TK" interface.

Please note that these functions cannot be operated at the same time as they all share the same USB interface on the board. Also that it is advised that no other peripheral devices are connected to the USB port or hub when using the motor control kit.

Selection of GUI or Programming/debugging is provided by jumpers (JP3, JP4, JP5, JP6 and JP7) as shown below. The settings are also included on the board for reference.

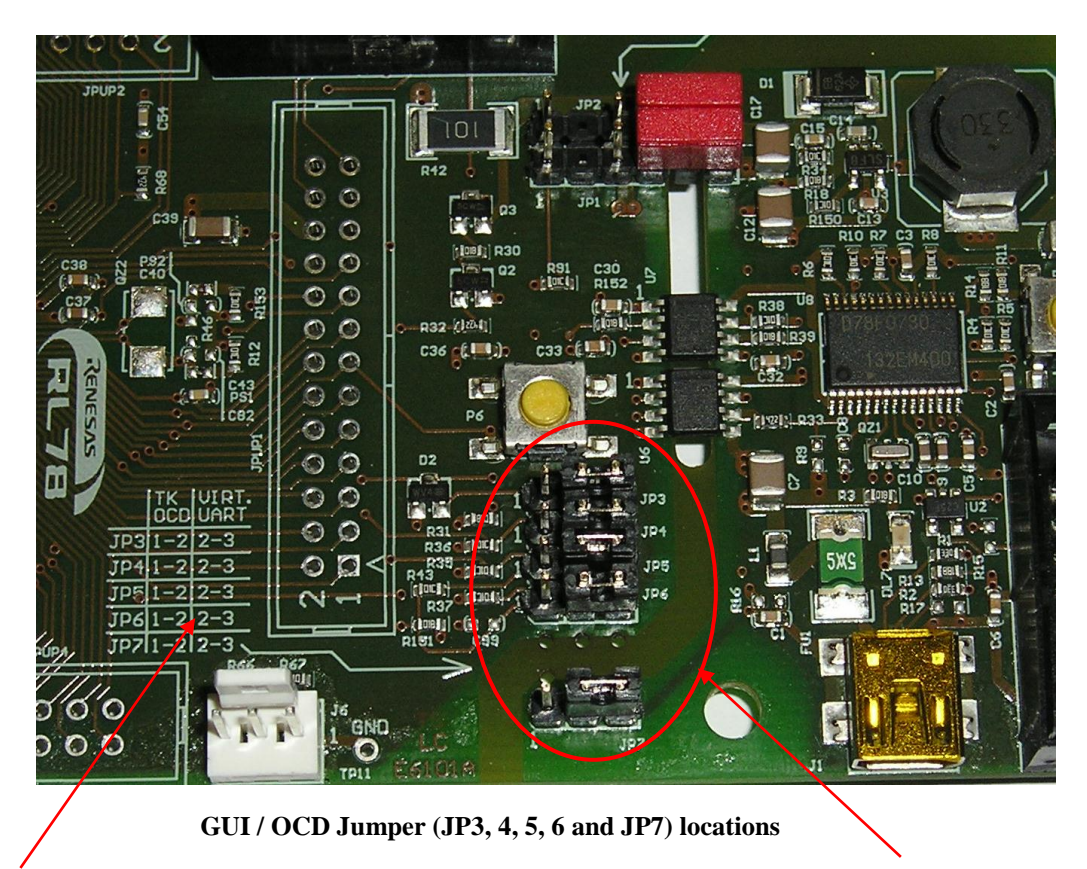

GUI or TK settings Jumpers JP3 to JP7

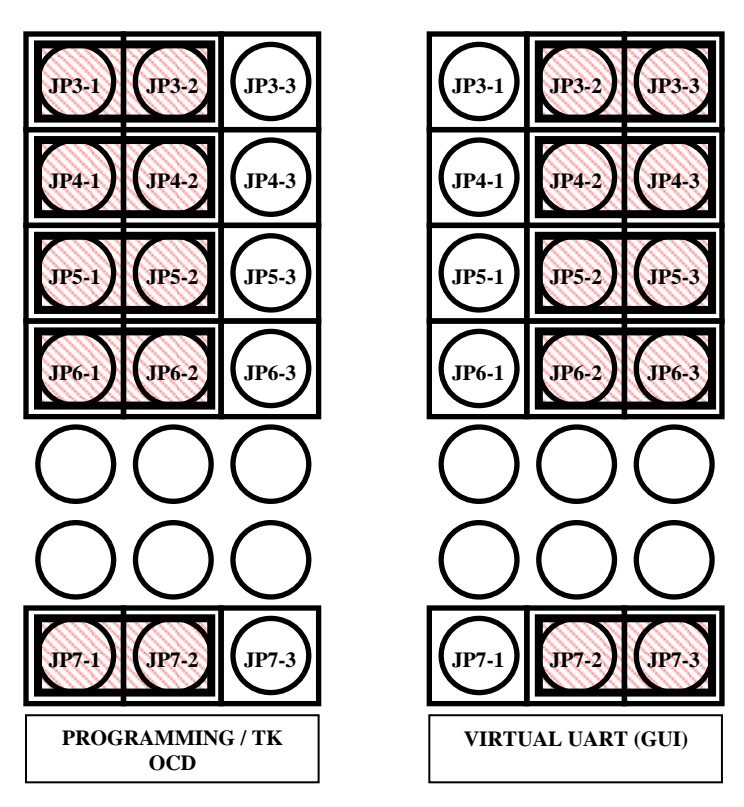

**GUI / OCD Jumper (JP3, 4, 5, 6 and JP7) configuration settings**

NOTE: It is also possible to debug the RL78G14 using the E1 emulator, through the dedicated connector J5. Care should be made when operating from an external power supply, as this interface cannot be isolated

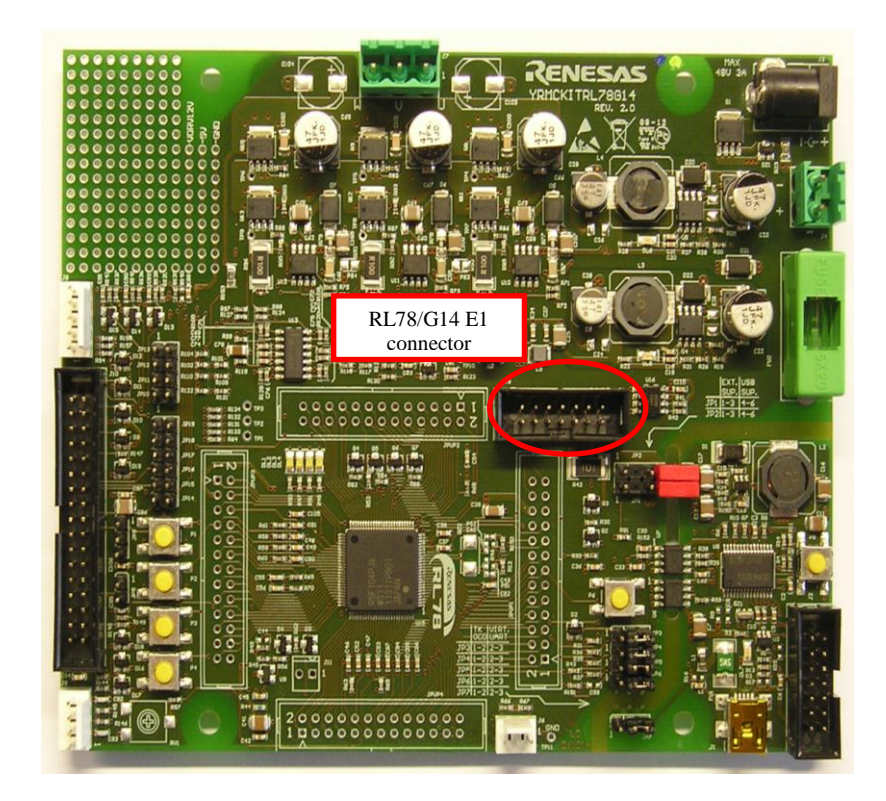

#### **E1 OCD Interface connector location**

### <span id="page-19-0"></span>**2.4. Internal/External Power Stage Selection**

The board offers the option of using either an internal MosFet power stage, or the complete interface to connect an external power stage.

(Please note that the internal and external interfaces cannot be operated at the same time).

The power supplies, inverter drive signals and the other control and monitor signals are connected to the external power stage connector J10. If an external power stage is connected, then the jumpers shown below jumpers should be removed (NOT fitted).

When using the internal power stage the jumpers should be fitted and a connection to the external power stage connector must not be connected.

The jumper selections are as described below:

First jumper group:

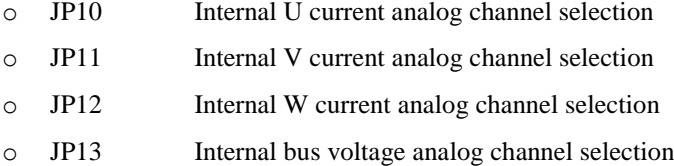

Second jumper group:

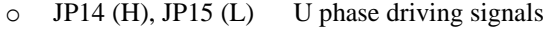

- o JP16 (H), JP17 (L) V phase driving signals
- $O$  JP18 (H), JP19 (L) W phase driving signals

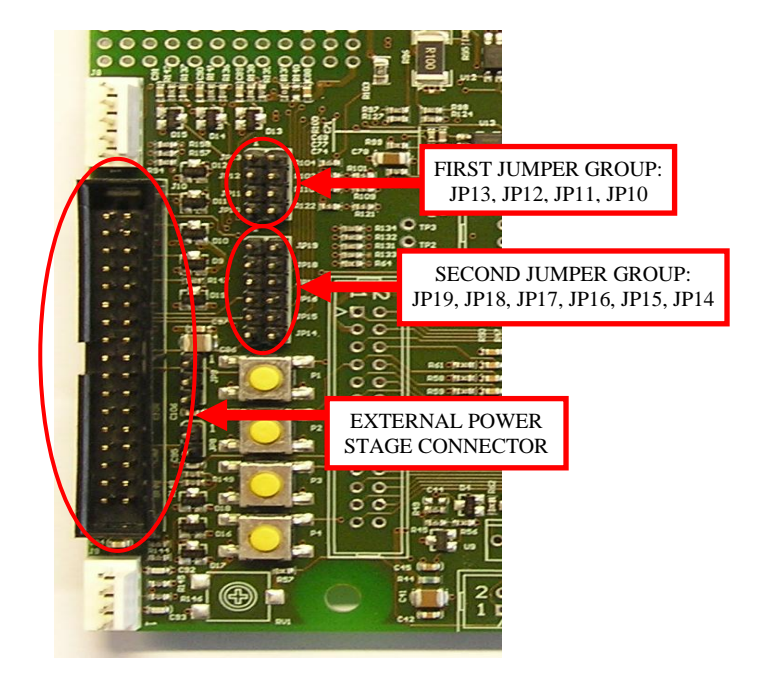

**External Interface Connector and Jumper locations**

## <span id="page-20-0"></span>**2.4.1. Internal Power Stage Description**

The internal power stage is forms a complete 3-phase inverter bridge using discrete low voltage power MosFets. (Renesas RJK0654DPB n-channel power MosFet)

The logic driving signals from the RL78/G14 MCU are connected to three IR MosFet drivers which take care of the level shifting and charge pump generation for the MosFet gate drive.

The inverter phase currents are read through three shunts in the low sides of the bridge.

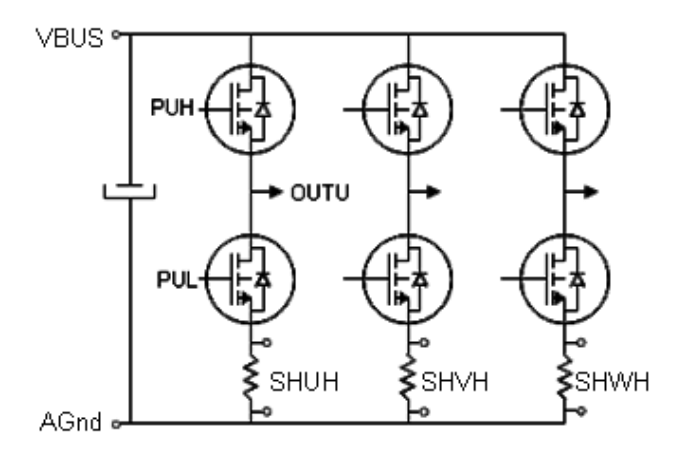

**RJK0654DPB n-channel power MosFet 3-Phase Inverter**

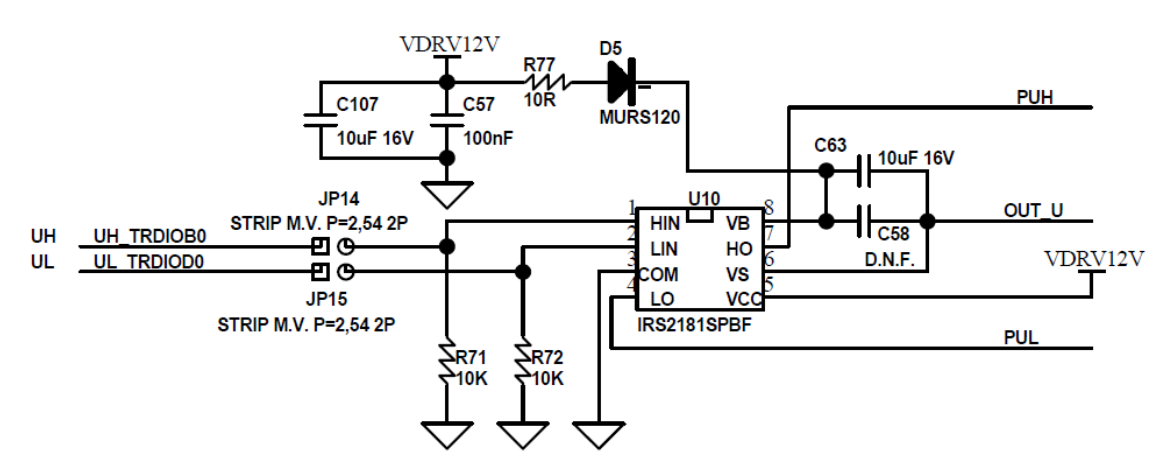

**MosFet Gate Drive Interface (One Channel)**

Please refer to the board schematic for the full details.

# <span id="page-21-0"></span>**2.4.2. External Power Stage Interface**

Since internal power stage allows only the management of low voltage / low current motors, an interface with an external power stage is provided. This allows the RL78/G14 MCU together with the control GUI or IDE debugger to control a high voltage high power motor via a suitable external inverter unit. Please find below the signal connection interface for the external power stage interface connector J10.

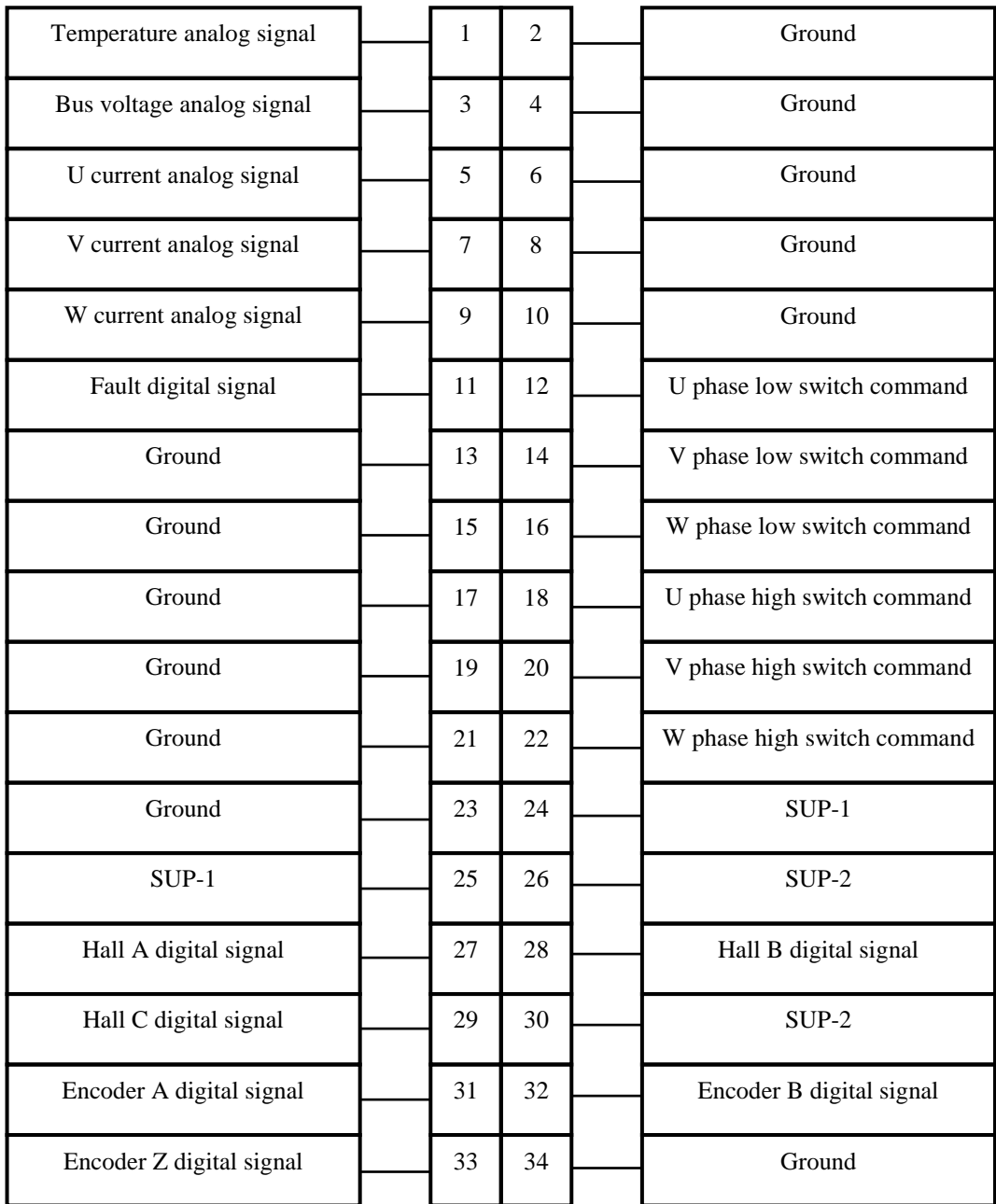

**External Interface Connector - Signal Connections**

## <span id="page-22-0"></span>**2.4.2.1. External Power Stage Interface Signal Definitions**

The following provides a short explanation of the external power stage interface connections Please refer to the circuit schematics for full details.

#### **Analogue Signals**

The analog signals are inputs and should always be in the range 0V to 5V. It may be necessary to adjust when a different motor is used and the value of the shunt resistor is changed

#### **Drive Signals**

The driving signals are outputs and are at logic (5V) level, and can be set as active high or active low (This can be defined in the motor control project)

### **Alarm Signal**

The alarm is an input and it is active low (no alarm level  $= 5V$ ). A pull-up is included on the board in case there is no connection to J10

#### **Hall and Encoder Signals**

The hall and the encoder signals are logic inputs and all have appropriate pull-up resistors

#### **Supplementary Signals**

Signal "SUP1", connector pins 24 and 25 can be connected to:

- 1. The internal power stage bus voltage (VBUS) by connecting Jumper 9 pins 1 2
- 2. The internal power stage 12V drive voltage (VDRV12V) by connecting Jumper 9 pins 2 3
- 3. Unconnected. Jumper 9 left open.

Signal "SUP-2" connector J10 pins 26 and 30 can be connected to

- 1. The logic supply +5V by connecting jumper JP8
- 2. Left unconnected

### NOTE:

Care should be taken with the connections of Jumpers 8 and 9, when using the external interface as these supply the local board 5V and either the VBUS or VDRV voltages to the external power stage. It is recommended that the jumpers are removed to avoid shorting the power supplies together when an external power unit is used, unless it is necessary to either supply or these voltages to the

# <span id="page-23-0"></span>**3. Control MCU overview**

The RL78/G14 is a family of MCU's featuring the high-performance RL CPU core.

Single cycle instruction execution, with enhanced hardware support for multiply, divide and MAC operations

Below is a summary of the RL78G14 features:

### **RL78G14 CPU**

- $\blacksquare$  High-speed: 32MHz clock
- High performance: 41MIPS @32MHz
- Low current consumption: only 4.6mA @ 32MHz
- **MUL, DIV, MAC hardware instructions**
- **Barrel shifter**
- 
- **MEMORY AND PACKAGES** 16KB Flash/2.5KB RAM to 256KB Flash/24KB RAM
	- Up to 8KB Data Flash
	- 30pin to 100pin package options

#### **FEATURES**

- 1% 64MHz internal oscillator
- 64MHz 16bit Timers
	- o 3-phase 16bit PWM timer with dead time (Timer RD)
	- o Multifunction timer with encoder interface (Timer RJ)<br>Timer Array Unit (TAU) and multifunction Timer (RC
	- Timer Array Unit (TAU) and multifunction Timer (RG)
- <sup>1</sup> 10-bit A/D converter up to 12 channels, 2channel 8bit DAC<br>**11.** Window Connector
- Window Comparator
- Event Link and Data Transfer controllers (ELC  $&$  DTC)<br>Real Time Clock
- Real Time Clock<br>Independent Win
- Independent Windowed Watchdog
- Self-Test functions (RAM/SFR Protect, ADC, System Clock Monitor, RAM Parity, Port Verify)

Large-capacity flash memory units capable of high-speed operation are included as on-chip memory, significantly reducing the cost of configuring systems.

The main application fields of this MCU include: Small household Appliances, Fans, Pumps and Power Tools.

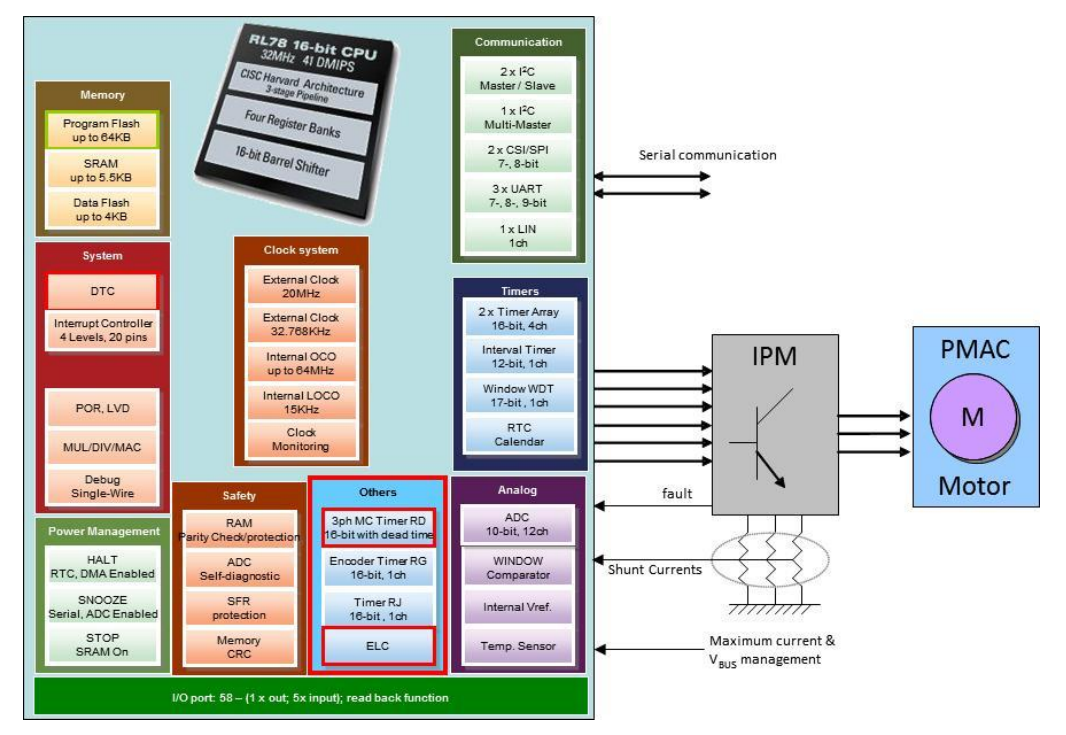

**RL78/G14 Typical Block Diagram**

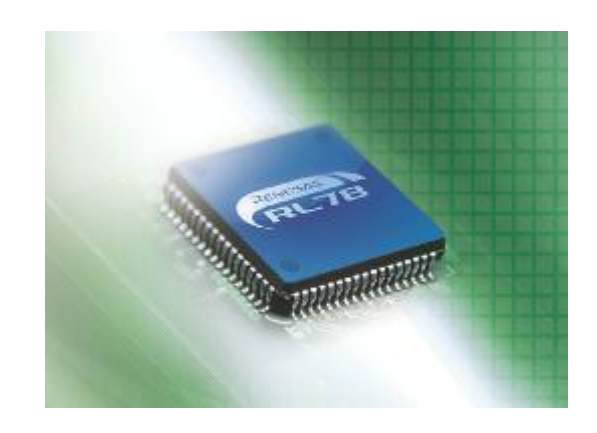

# <span id="page-24-0"></span>**4. RL78/G14 Motor Control Kit Specifications and Performance Data**

The specifications for the on board inverter and for the sensor-less algorithm implemented are as follows:

- External Supply voltage range: 15V to 48Vdc.
- Supply current: 3A max. (No Forced cooling)
- Maximum continuous output power 100W.
- Current reading technique: three shunt.
- Motor Control Timer Clock frequency up to 64MHz o PWM switching frequency: up to 24KHz.
- Sampling rate: max 8KHz. o Used CPU bandwidth: <70% @ 8KHz sampling rate.
- RL78G14 R5F104PJAFB o 256KB Flash, 24KB RAM, 8KB Data Flash
- RL78G14 R5F104LEAFB o 64KB Flash, 5.5KB RAM, 4KB Data Flash
- YRMCKITRL78G14 kit utilisation
	- o Flash occupation: 15KB
	- o Ram occupation: 2kB

# <span id="page-25-0"></span>**5. PC User Interface (GUI)**

The User Interface is installed automatically during the CD-ROM installation.

The PC Interface uses the USB connection to communicate with the RL78G14 board so before use please make sure that the Virtual UART drivers are installed as described in section 1.1.1

## <span id="page-25-1"></span>**5.1. Launching the PC User Interface (GUI)**

Note that for Windows Vista and Windows 7 it is necessary to run the GUI as "Run as administrator" It is possible to set the operation to permanently enable the "Run as administrator" option in the windows start menu. To enable this option perform the following sequence

- a. Right click on the "motor Control Demo" icon
- b. Select Properties
- c. Select Advanced
- d. Click the "Run as administrator" button
- e. Press "OK" twice to return

To open the PC GUI click on the "Motor Control Demo" ICON in the start menu.

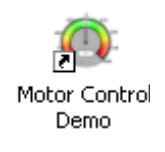

The GUI should open as shown below

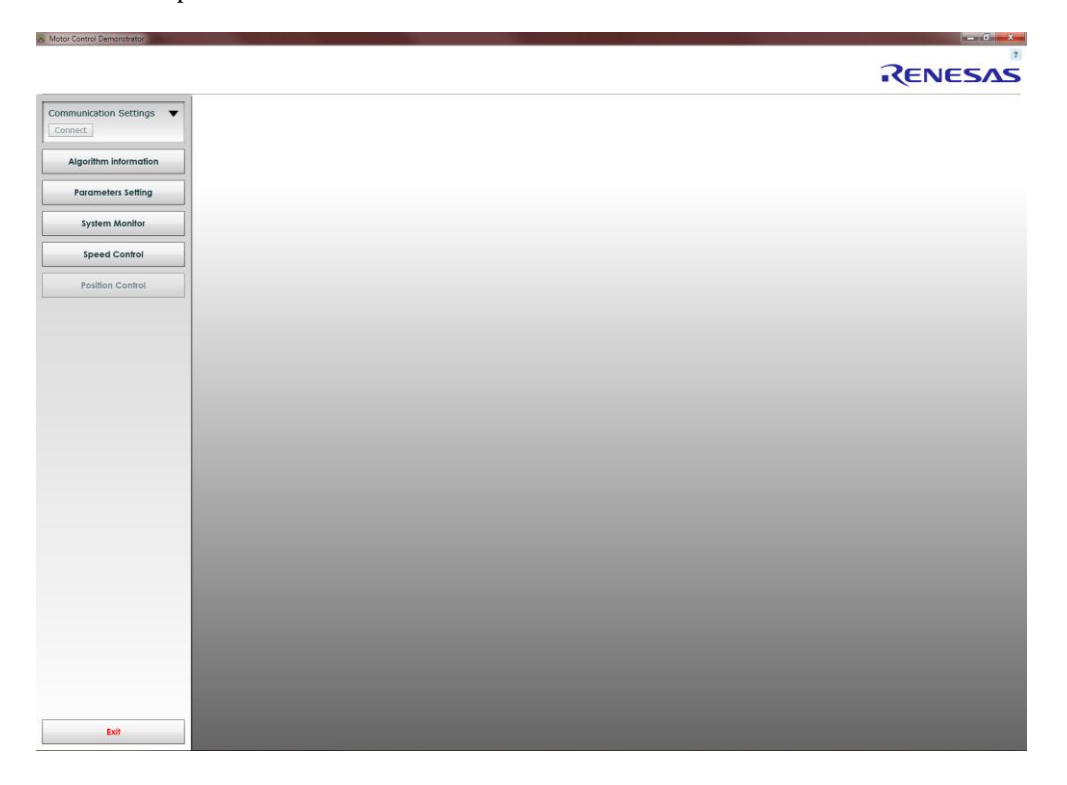

To connect the GUI to the YRMCKITRL78G14 board follow the sequence

 If more than one configuration file is located in the GUI installation directory, then the user has to select the appropriate configuration (setup) file. Otherwise the default configuration file (setup.ini) is selected automatically and this part can be skipped.

Note the setup and configuration can be customised by editing the setup.ini file and then saving as the same or alternative file name.

 If the setup file is not automatically selected, then first select the "Select board setup" drop down bar in the top left hand corner of the GUI panel. Then select the G14 configuration file (i.e. setup) as shown below and close the box

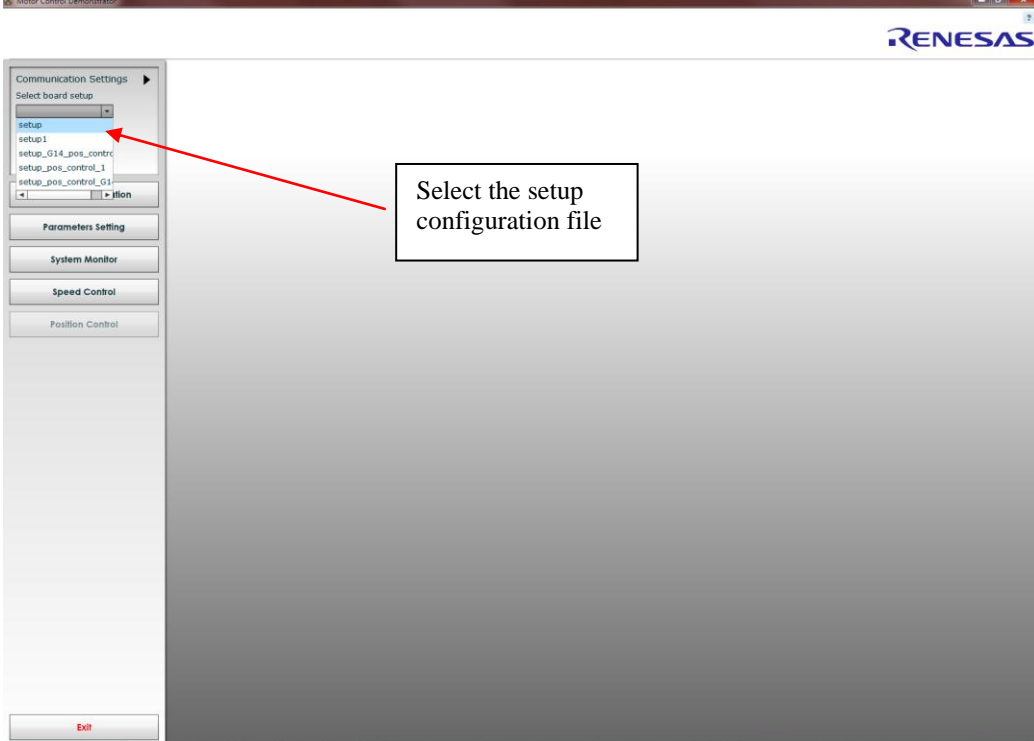

• Next select the "Com Port selection" drop down box and select the communications port that the YRMCKITRL78G14 board is connected to, close the drop down box and click the "connect" button as shown below

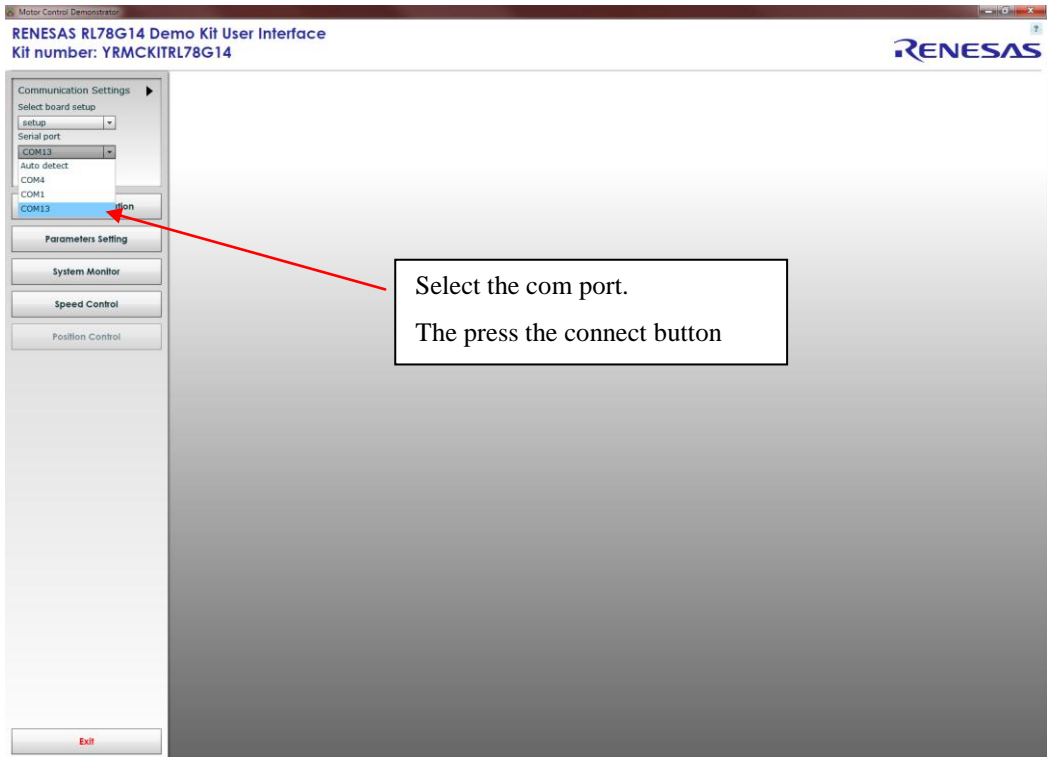

The GUI should now be connected to the board as shown below

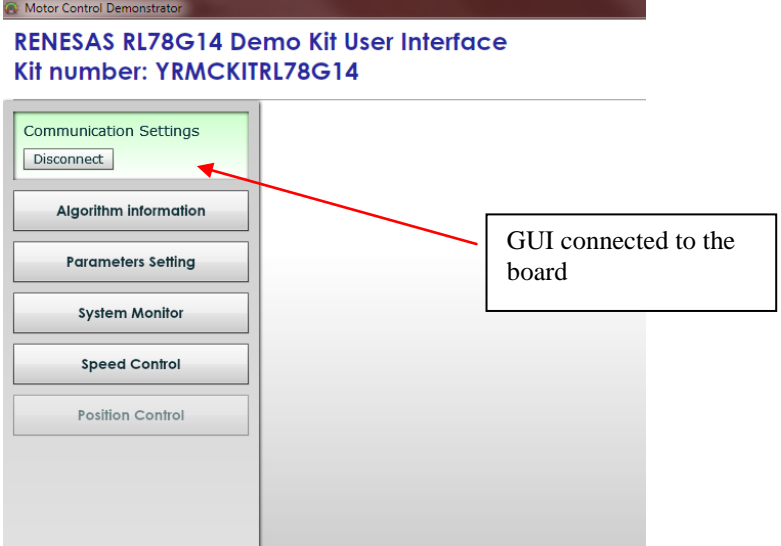

# <span id="page-28-1"></span><span id="page-28-0"></span>**5.2. Function Button Description**

### **5.2.1. Algorithm Selection**

At this time the only algorithm available is the sensorless F.O.C algorithm Pressing the "Verify Jumper Settings" button opens the default settings for the board

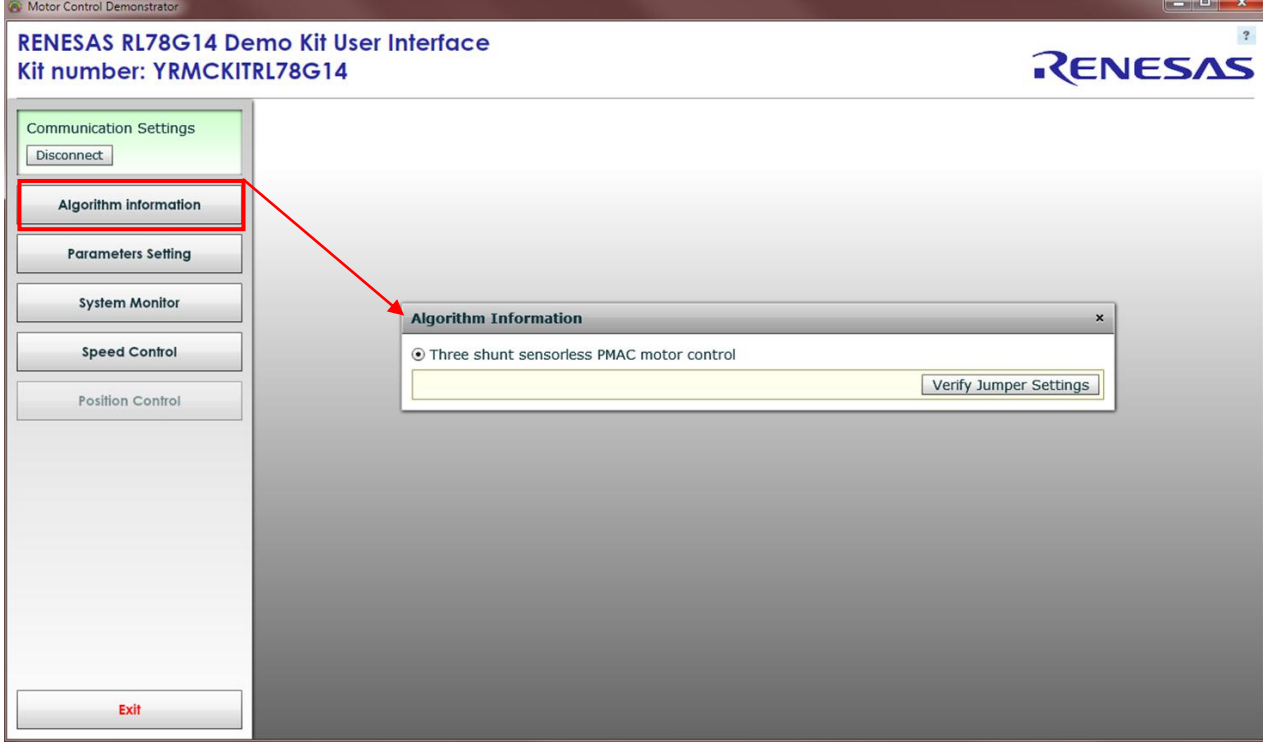

Pressing the "Verify Jumper Settings" button opens the default settings for the board. This allow the default configuration to be set without reference to the user manual or quick start guide

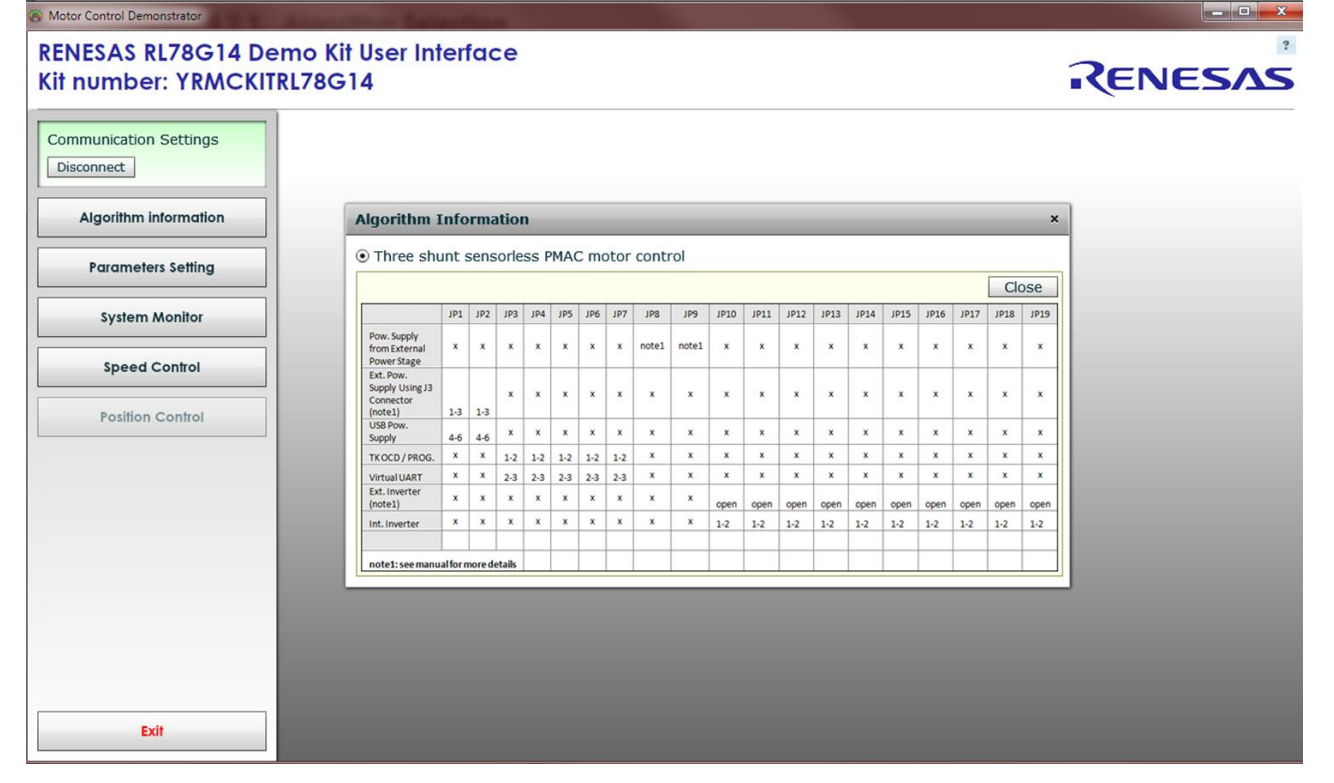

# <span id="page-29-0"></span>**5.2.2. Parameter Setting**

This window allows the run time parameters to be set and changed. When the parameter set is changed and re written the saves these in the non-volatile memory (Data Flash or EERPOM)

Before running the motor, check that the Parameters Settings displayed like the speed range and the number of polar couples etc. are in-line with the motor to be used or tuned (See section 12).

The parameters can be reloaded into the GUI by pressing the "Reload" button to read all the parameters that are stored in the non-volatile memory (eeprom or data flash).

In case of setting incorrect or inconsistent parameters, the original default parameters can be restored from the MCU flash memory (Not Data Flash or EEPROM) by following the operation shown below

- 1. Enter the magic number "33" in the first line called: "00. Default Parameters setting"
- 2. Click the "Write" button in the parameter setting window
- 3. Then hardware RESET the RL78 by pressing the P6 button on the board.
- 4. Click the "Reload" button to get the default parameters defined in the "customize.h" header file in the IDE workspace.

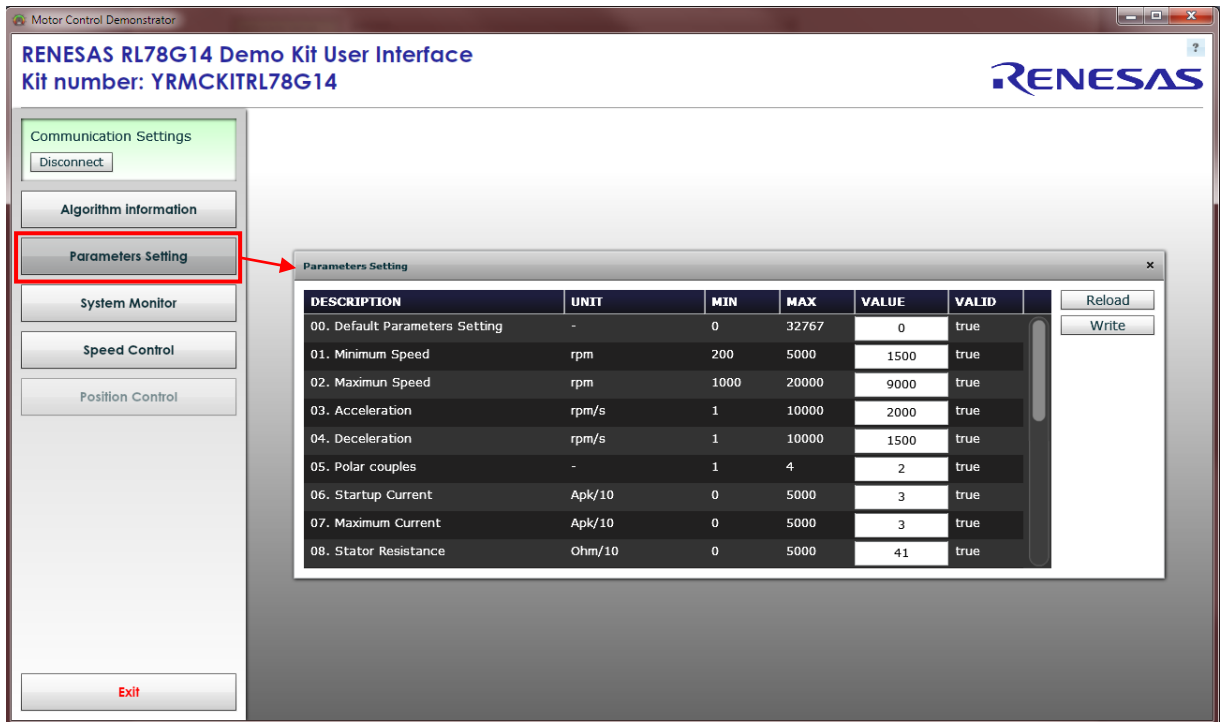

### <span id="page-29-1"></span>**5.2.3. System Monitor**

This window shows the status of the RL78MCU self-test results and also shows if there is a motor error The motor error/alarm is also shown in the main "Speed Control" Window

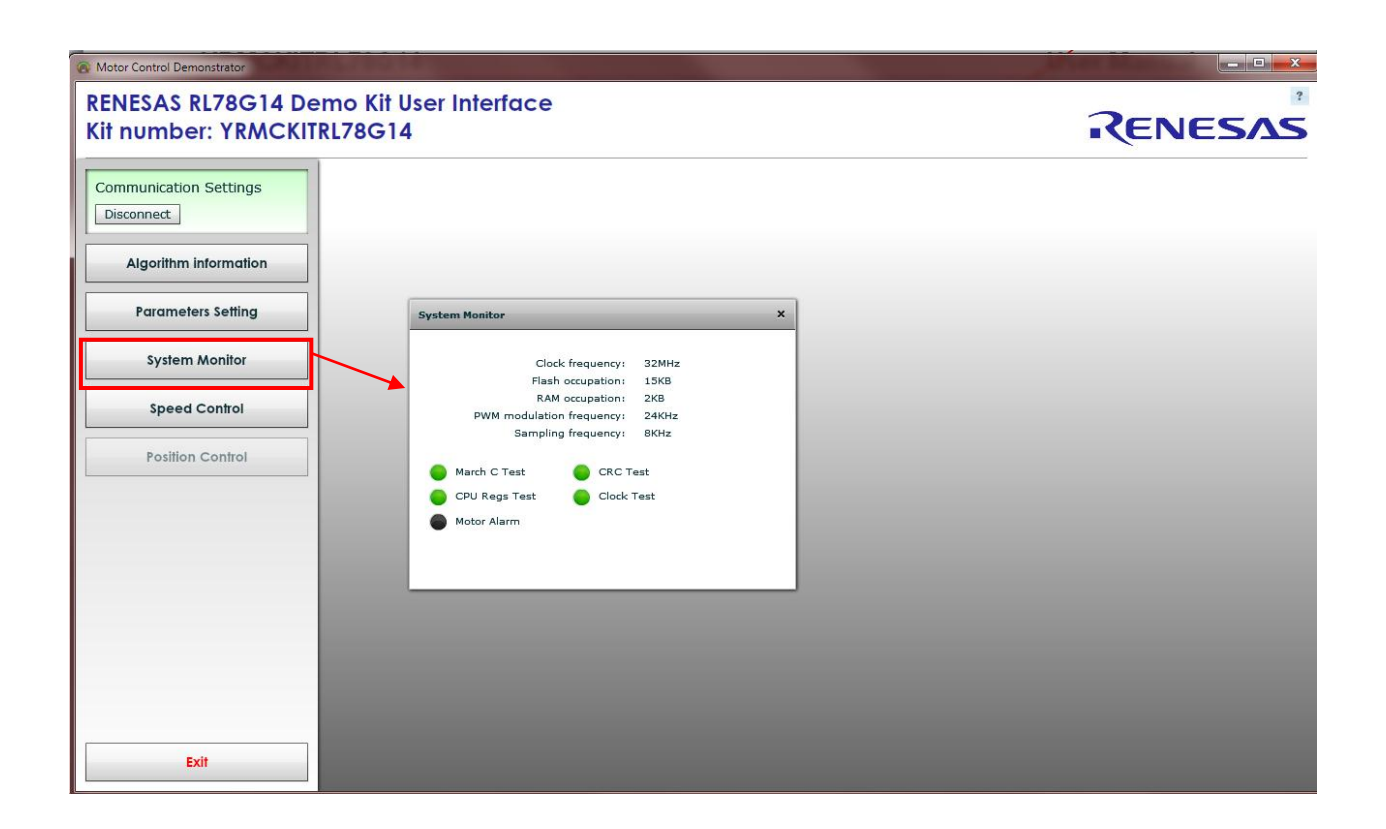

# <span id="page-30-0"></span>**5.2.4. Main Control Window (Speed Control)**

This window provides the main control window for the board

It includes the following features

#### **a. RPM Control**

Allows manual control of the motor including speed and direction.

The speed reference can be varied using the "RPM CONTROL" pointer, which can be either moved with the mouse, or with the value written, directly into the text box. A value written as a positive value (i.e. 3000) will operate the motor in a clockwise direction, with a value written as a negative value (i.e. -3000) will operate the motor in the reverse (Anti-clockwise) direction

"PAUSE", "GO" and "REVERSE" control buttons are also included.

The "DEMO" button enters the pre-set demonstration command sequence, which operates the motor with the same sequence as described previously for the "Stand Alone" demonstration. (i.e. the same operation as pressing the button P4 on the board). No other settings are required

The two bars shown in the RPM Control wheel indicate the "minimum speed" point as set in the parameter settings. Below the minimum speed the motor does not operate and above the minimum speed the motor operates normally at the reference speed set. The setting of the minimum speed can be displayed by the tool tip as the mouse is moved over the minimum indicator. This is the value set in the parameter settings window.

#### **b. Property Monitor**

This windows shows the main motor operating parameters

The monitor graph can be set to display any of monitored properties, by clicking on the required property to be viewed

The run time data can be saved to an Excel file by clicking on the "Save data to file" button This will open a dialogue box to select the filename and location of the file that the data is saved into. A control bar will appear to allow the use to Start, Pause or Stop the data recording process

#### **c. Speed Control Graphs**

There are three graphs that monitor the operation of the motor. SPEED, VOLTAGE and CURENT

The speed graph shows the Target and Measured Speed The Voltage graph shows the VBUS Supply value, Direct, Quadrature and Total Voltages The Current graph shows the Total, Direct and Total currents

Any individual graph can be expanded by pressing the "ZOOM" button. When a graph is "ZOOMED" then only this graph is visible in the GUI display. Data for all graphs continues to be updated in the background.

The previous data timeline of the graphs can be seen by using the slide control next to the "STOP UPDATE" button

The graphs update can be stopped by clicking on the STOP UPDATE

Once the GUI is connected, open the main control window by pressing the "Speed Control" button. Through this window, the user can control the speed reference to the board, and can view all the reference values and measurements. in the three "oscilloscope" graphs.

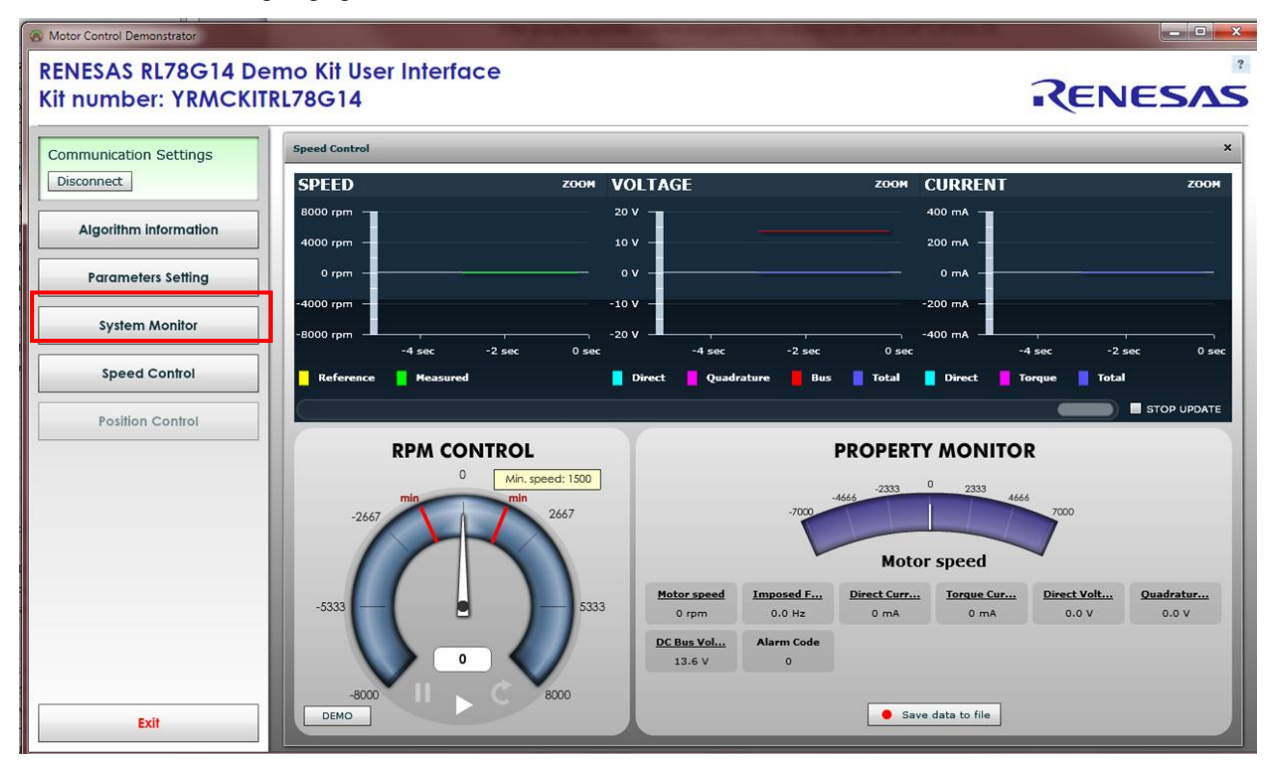

The motor can be controlled by the "RPM CONTROL" section by either moving the point to the desired speed and direction or setting the speed in the text box. The "DEMO" button performs the same operation as described previously.

Once the motor is in operation the graphs will start to update together with the measured values in the "PROERTY MONITOR" window as shown below

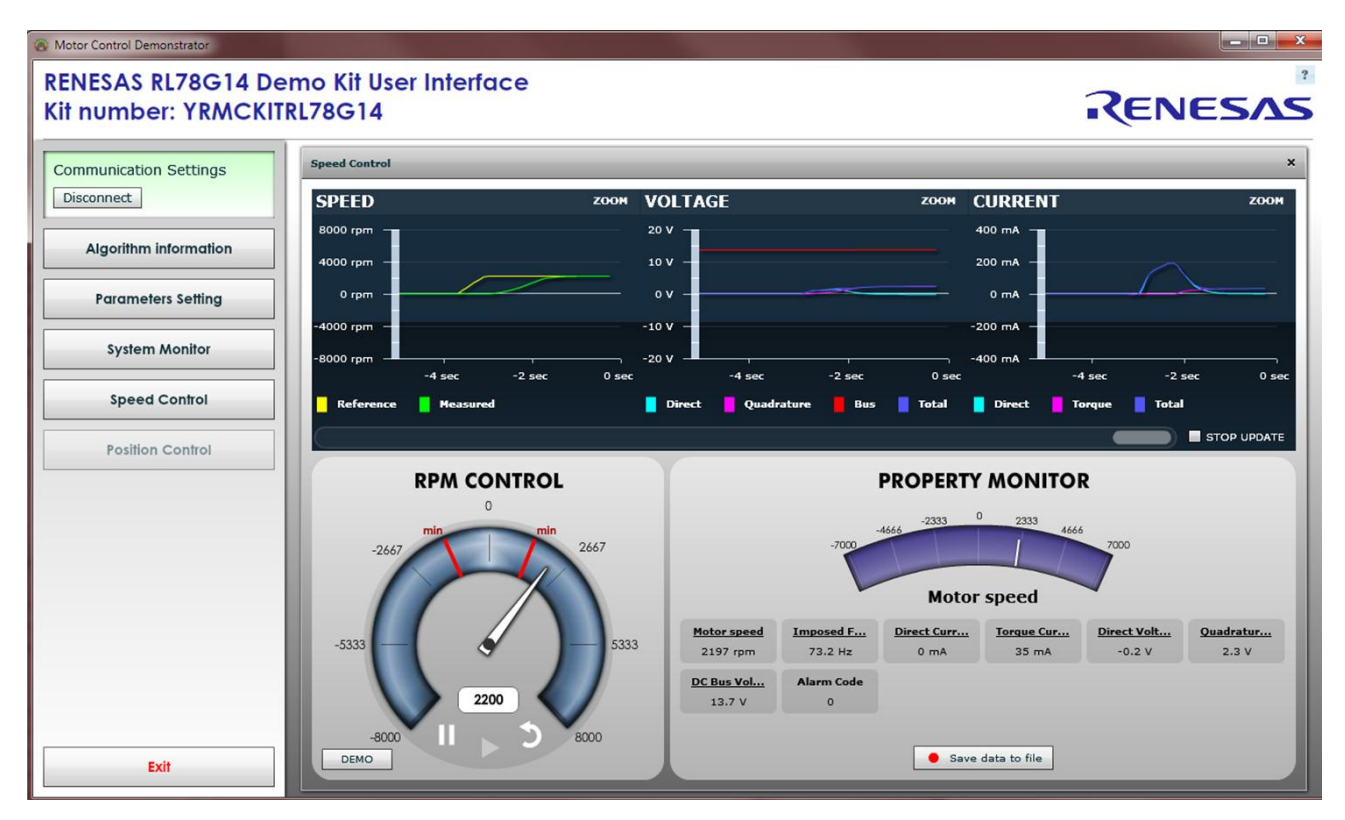

#### **d. Alarm Codes**

There are three "alarm codes used in the GUI and embedded software

- 1. EEPROM error alarm
- 2. Inverter error
- 3. Loss of phase error

The alarm codes usually can be cleared by resetting the motor speed back to zero. In some circumstances it is necessary to perform a manual reset of the RL78/G14 to clear the error. This may reset the connection between the board and the GUI.

#### **e. Saving Monitor Property Data to a file**

It is possible to save the measured data displayed in the "PROPERTY MONITOR" window to a "comma separated values` (csv) excel file for offline analysis and review

This is started by clicking the "Save Data to file" button located at the bottom of the "PROPERTY MONITOR" window.

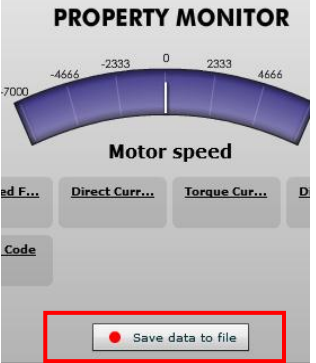

This will open a media player style control bar which allows the user to

- 1. Stop recording , close the media bar and close the file
- 2. Pause / Resume recording
- 3. Reset Recording (Note this will overwrite the data in the file)

Each update of the GUI, monitor data is saved and will create a new entry in the excel file.

When the button is first pressed the user will be prompted for the file name of the file to be used. Please note that recording start as soon as the file is opened even if the motor is not yet running. This can be a new file or and existing file created previously. Note that a new session will overwrite any previous data in the file

Due to the nature of a "csv" file is may be possible on some versions of MS Office that the data is not correctly separated into columns. This can be corrected by changing the settings in the MS Office Excel program when the "csv" file is first opened so that it is saved correctly in future usage. Please refer to the Microsoft Office installation for further information.

## <span id="page-34-0"></span>**5.3. GUI Control Command Flow**

The following information shows the command and control flow for the communications between the PC GUI and the RL78/G14 motor control board firmware.

ASCII codes used as commands: "!" =  $0x21$ , " $\#$ " =  $0x23$ , "?" =  $0x3F$ , "W" =  $0x57$ , "c" =  $0x63$ , "w" =  $0x77$ 

If the address "a" specified in the Master command is <NUM\_PAR\_EQP (number of eeprom parameters), then the parameter is read or written depending on the command.

Otherwise if the address "a"  $>=$ NUM\_PAR\_EQP, then a parameter in the ram table (userif.h) is read or written; Its address (location) in the ram table is defined by "a" - NUM\_PAR\_EQP.

### **5.3.1. Master Control Codes**

Frame Format

**l i s o a n D1 .. Dm k** where

**s** = station address (1 byte)

 $l =$  frame total length (1 byte)  $\mathbf{i}$  = master string identifier ('?')

- **o** = operation code (1 byte)
- $a =$  data address (1 byte)
- $\mathbf{n}$  = data number (1 byte)

 $\mathbf{D}\mathbf{x} = \mathbf{x}$ -th data byte (1 byte)

 $k =$  checksum (1 byte)

Master Command codes:

**'c'** = check **'w'** = word reading  $(1 \text{ word} = 2 \text{ bytes})$ **'W'** = word writing  $(1 \text{ word} = 2 \text{ bytes})$ 

Possible master frames (Commands):

Check: **l ? s c k** (l=5) Word read:  $\bf{l}$  ? s w a **n** k (l=7) Word write: **l ? s W a n D11 D10 .. Dn1 Dn0 k** (l=7+2\*n)

### **5.3.2. Slave Control Codes**

Slave string:

**l i s o a n D1 .. Dm k** where

- $l =$  frame total length (1 byte)
- $i =$  slave string identifier ('!' = OK answer, '#' = NOK answer)
- **s** = station address (1 byte)
- $\mathbf{o}$  = operation code (1 byte)

 $\mathbf{a}$  = data address (1 byte) **n** = data number (1 byte)  $\mathbf{D}\mathbf{x} = \mathbf{x}$ -th data byte (1 byte)  $\mathbf{k}$  = checksum (1 byte)

Slave Command Code Operation: **'c'** = check answer **'w'** = word reading answer (word = 2 byte) **'W'** = word writing answer (word = 2 byte)

Possible slave frames (Responses):

Nok: **l # s o k** (l=5) Check: **l ! s c k** (l=5) Word read: **l ! s w a n D11 D10 .. Dn1 Dn0 k** (l=7+2<sup>\*</sup>n) Word write:  $\mathbf{l}$  **!** s **W k** (l=5)

### **5.3.3. Communications Examples**

#### **Example 1**

PC request of reading 16 words from the structure UIF\_R, starting from the second position (UIF\_R.ram\_tab[1], .., UIF\_R.ram\_tab[16]):

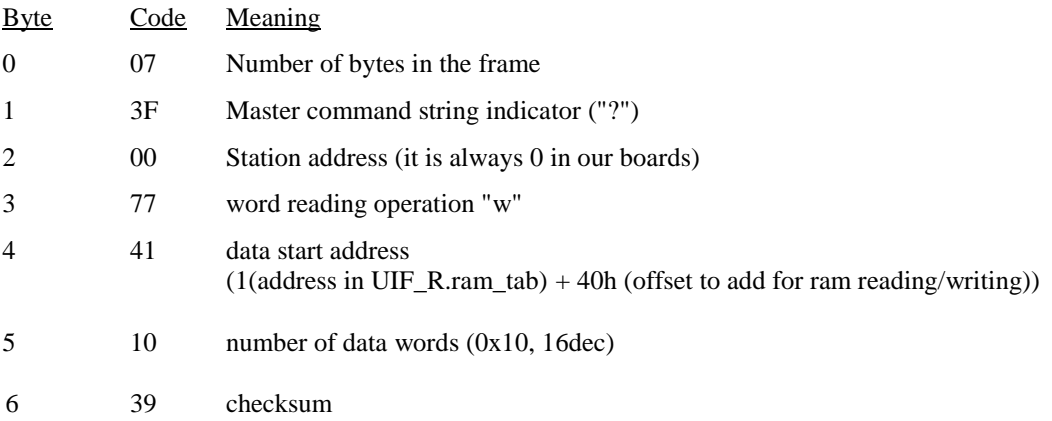
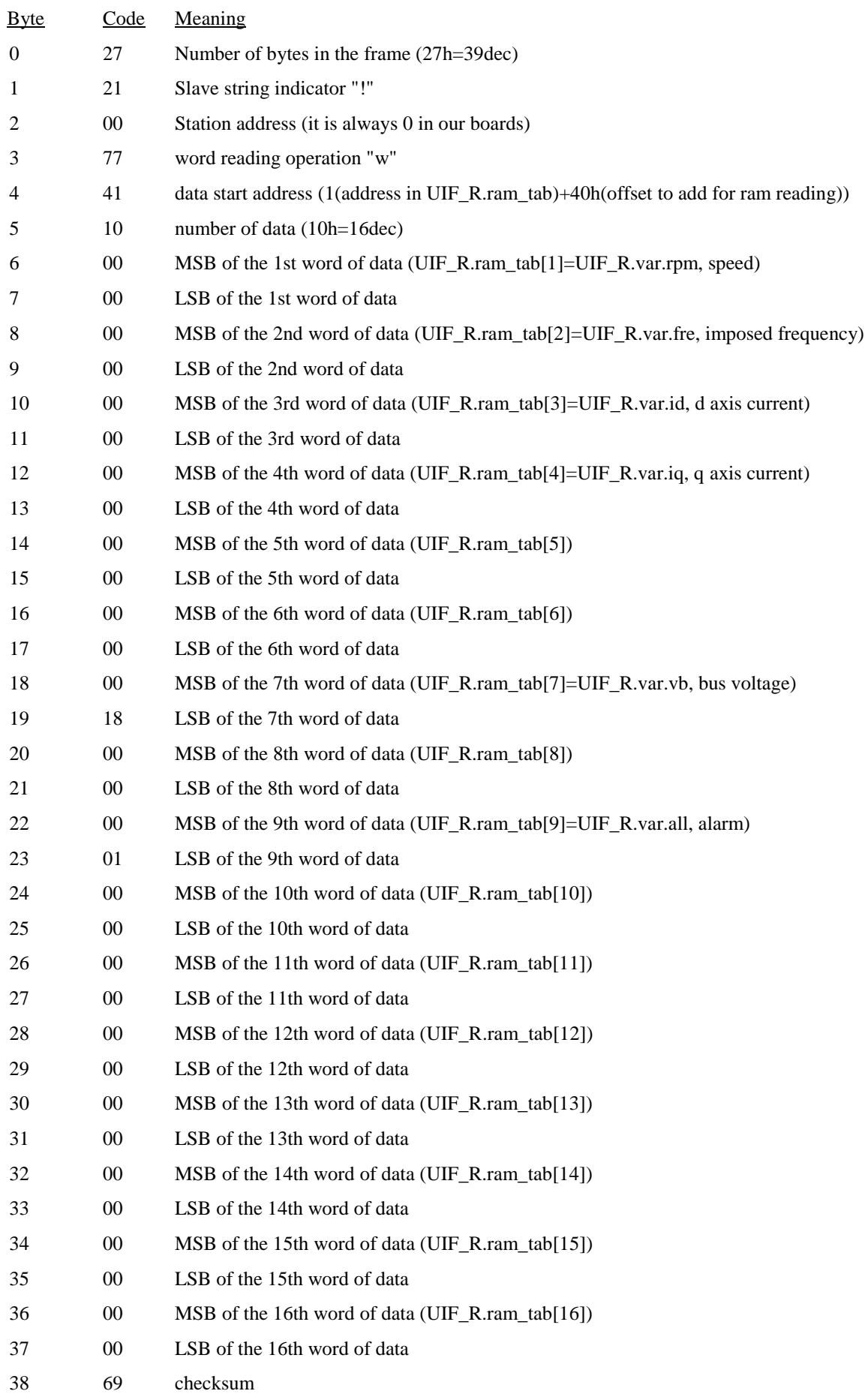

### **Example 2**

PC request of writing 4 words in the structure UIF\_W, starting from the third position (UIF\_W.ram\_tab[2], .., UIF\_W.ram\_tab[5]):

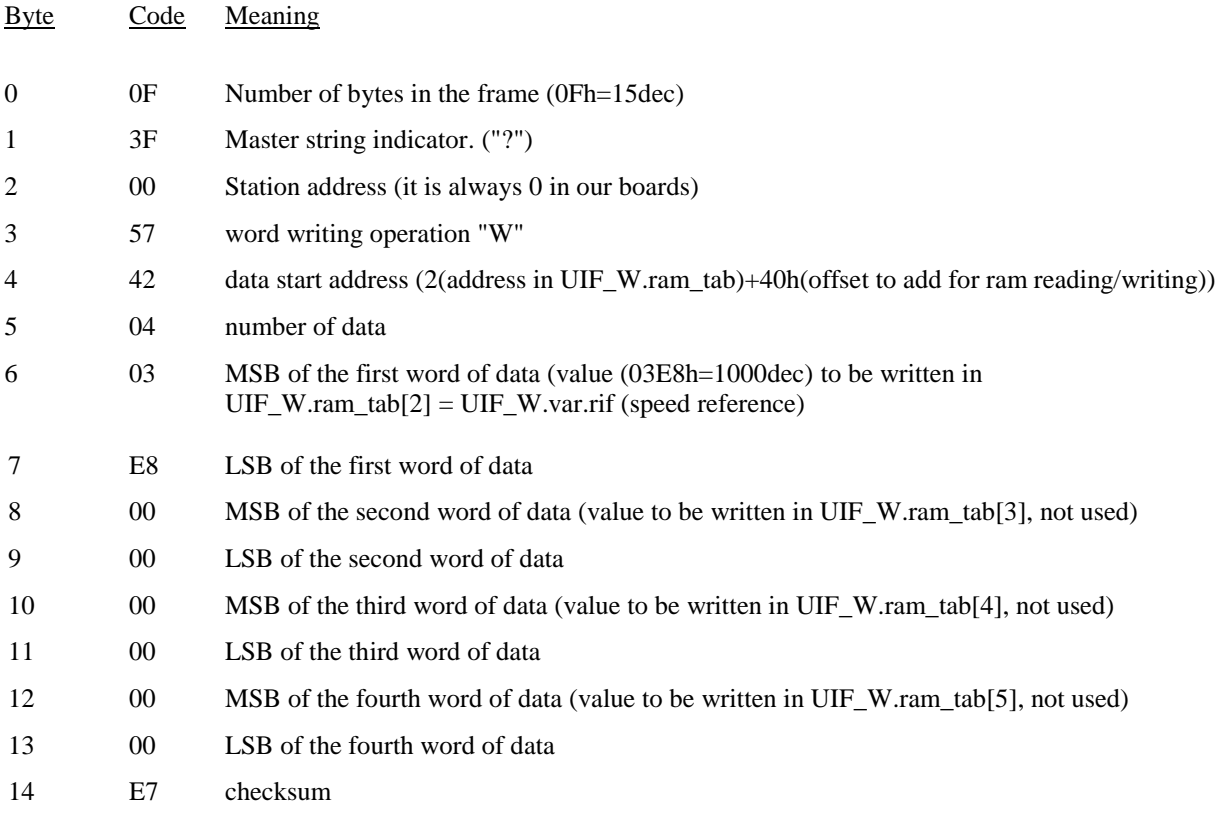

Board answer (indicates that the request is received and processed):

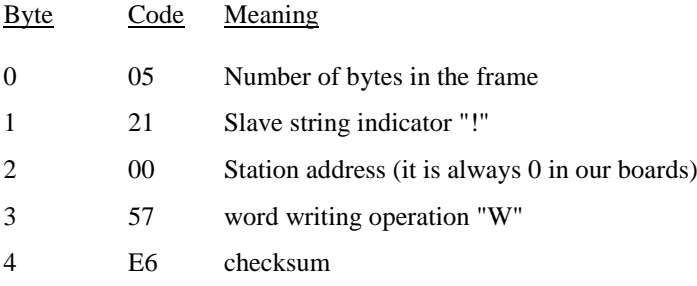

# **6. Motor Calibration using the PC GUI Interface**

A full calibration of the motor can be performed via the PC User Interface. The most important parameters to test are the following:

- 1. Stator resistance
- 2. Start-up current
- 3. Maximum current
- 4. Synchronous inductance
- 5. Current PI parameters
- 6. Speed PI parameters

#### **Warning:**

Do not try to start the motor before entering the initial calibration parameters otherwise the system could be damaged.

# **6.1. Stator Phase Resistance**

The Phase resistance can be found by measuring the phase-to-phase resistance using a meter.

The measured value should be divided by 2.

Please enter the value in the parameter 08, "Stator Resistance" as shown below.

Click the button "Write" to save the new parameter value.

Since the measurement unit is Ohm/10, the value 23 of the picture means 2.3 Ohm.

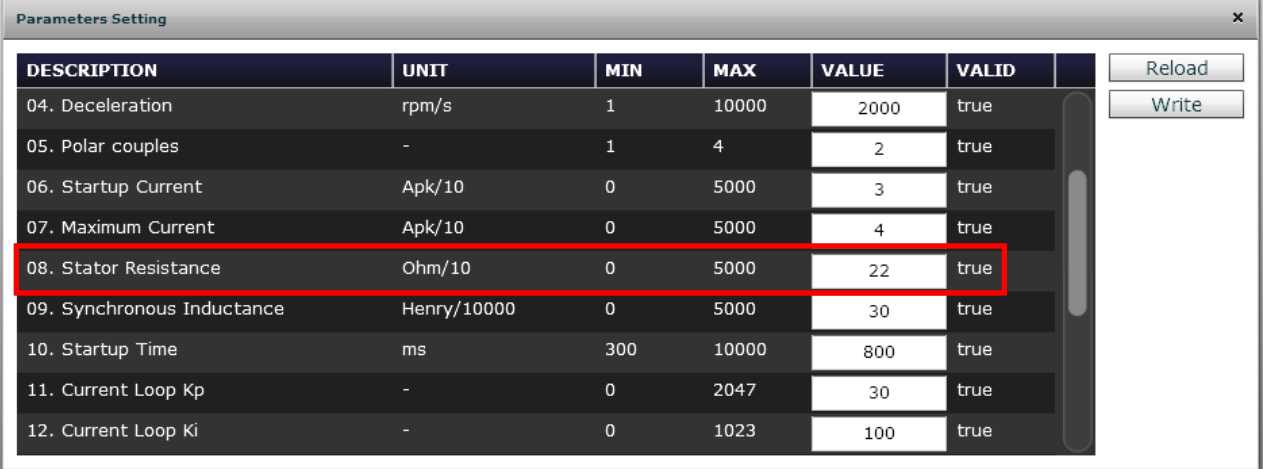

### **6.2. Start Up current**

The start-up current parameter is responsible for the proper motor start-up. Please enter an average value that will not damage the motor. This value can be increased slowly if the motor fails to start at the end of the procedure.

Click the button "Write" to save the new parameter value.

Note: The value 3 in the picture below means 0.3 Amperes.

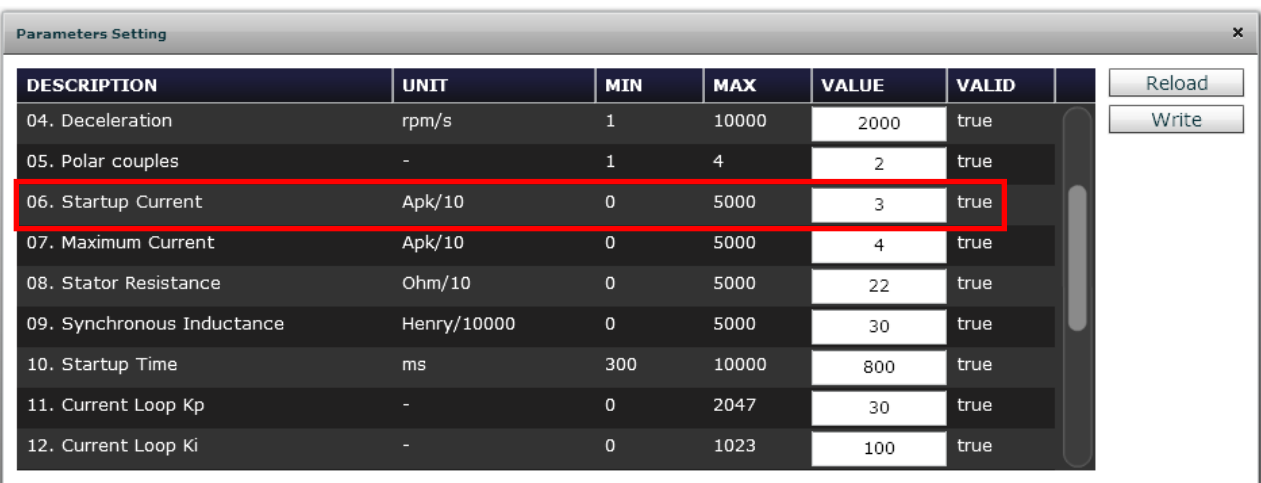

## **Setting the start-up current during motor tuning**

# **6.3. Maximum Current**

Maximum current specifies the maximum current to be imposed. It should be set accordingly the inverter and the motor specifications, and as required by the application. Click the button "Write" to save the new parameter value.

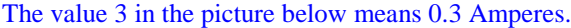

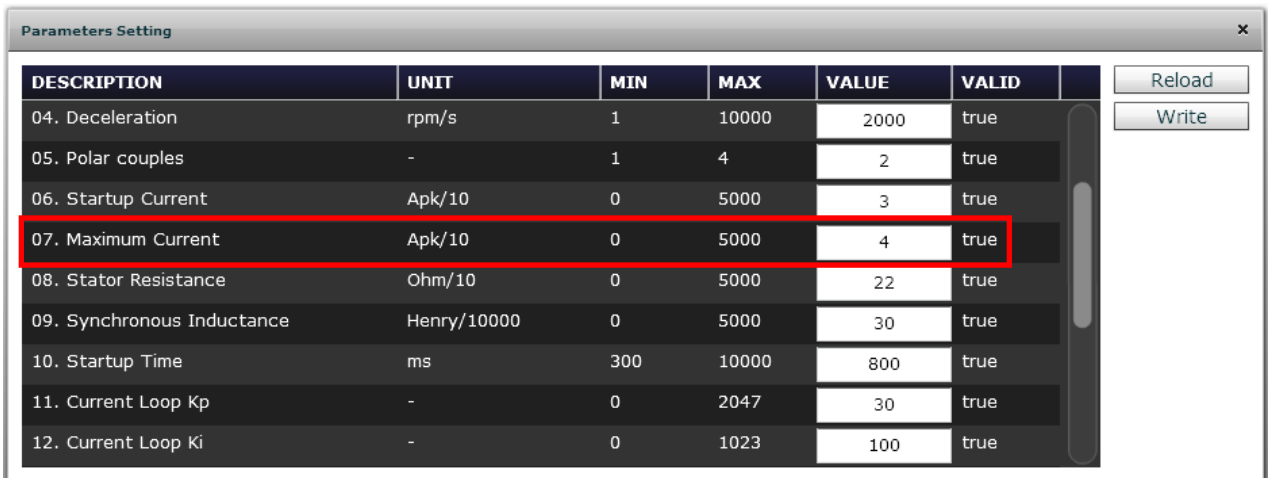

**Setting the maximum current for motor tuning**

### **6.4. Synchronous Inductance**

Synchronous Inductance represents the average synchronous inductance of the motor (it is an equivalent quantity that represents the auto and mutual interactions between the phase currents); it is usually low in surface magnets motors; it can be neglected for the first tuning of the motor, but a wrong value will introduce a phase error proportional to the load, so the tuning strategies can be either:

- Maximize the torque at a rated current;
- Minimize the current at a rated torque.

Please enter the value **zero** for the first calibration as shown below (the first start-up has to be done with no-load; in this case there is no phase error neglecting the inductance).

Click the button "Write" to save the new parameter value.

Since the measurement unit is Henry/10000, the value 100, for example, means 10mH (milliHenry)

| <b>Parameters Setting</b>  |             |              |                |              |              | $\times$ |
|----------------------------|-------------|--------------|----------------|--------------|--------------|----------|
| <b>DESCRIPTION</b>         | <b>UNIT</b> | <b>MIN</b>   | <b>MAX</b>     | <b>VALUE</b> | <b>VALID</b> | Reload   |
| 04. Deceleration           | rpm/s       |              | 10000          | 2000         | true         | Write    |
| 05. Polar couples          | ٠           | $\mathbf{1}$ | $\overline{4}$ | 2            | true         |          |
| 06. Startup Current        | Apk/10      | $\mathbf{O}$ | 5000           | 3            | true         |          |
| 07. Maximum Current        | Apk/10      | $\mathbf{0}$ | 5000           | 4            | true         |          |
| 08. Stator Resistance      | Ohm/ $10$   | $\mathbf 0$  | 5000           | 22           | true         |          |
| 09. Synchronous Inductance | Henry/10000 | $\mathbf{0}$ | 5000           | 30           | true         |          |
| 10. Startup Time           | ms          | 300          | 10000          | 800          | true         |          |
| 11. Current Loop Kp        |             | $\Omega$     | 2047           | 30           | true         |          |
| 12. Current Loop Ki        |             | 0            | 1023           | 100          | true         |          |

**Setting the initial Synchronous Inductance during tuning**

# **6.5. Tuning the initial Current Pi Gains**

Current PI parameters allow a proper current control of the motor and the system.

The software offers a particular procedure to help the tuning of the current PI gains. An oscilloscope is needed to see the response of the system to the stimulation; the figure below is showing the Test Point TP1 to be used for the calibration.

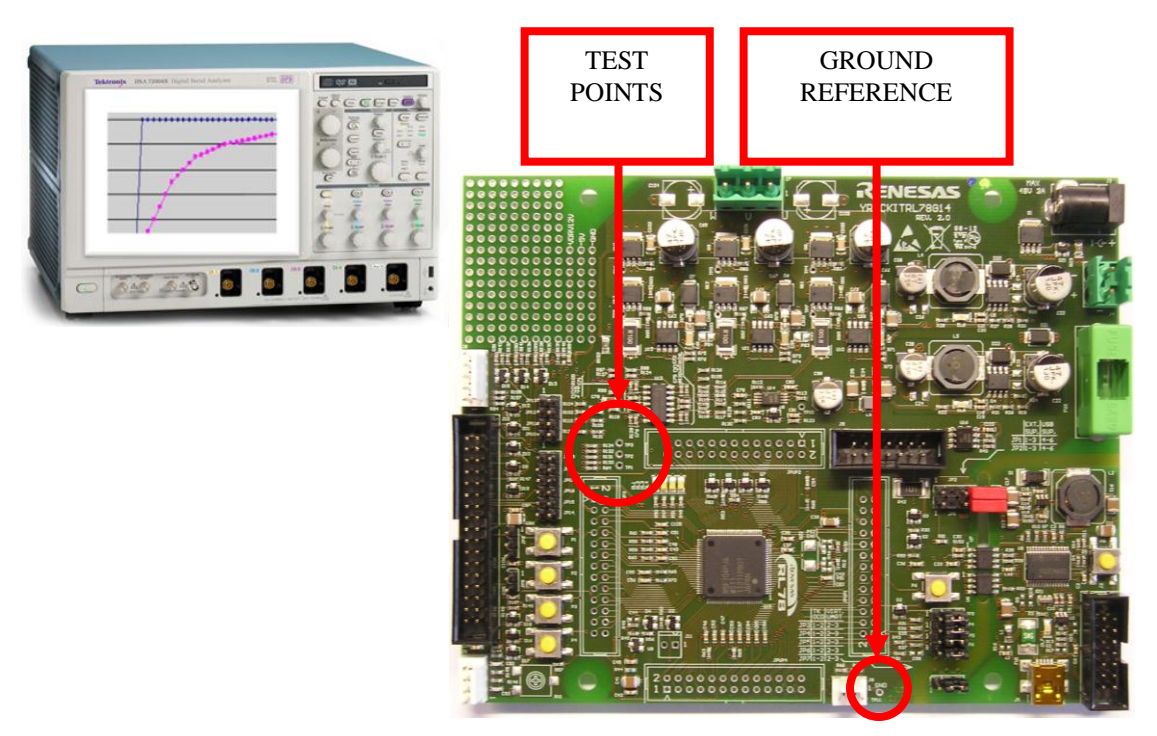

**Current Pi Gain Setting – Monitor point Signal Connections**

First of all it is necessary to enable the "current PI tuning mode", and this can be done entering the magic value "22" in the first parameter ("Default parameters setting") in the "setup" and click on the button "Write".

Now perform a hardware reset on the RL78G14, so the calibration procedure of the Current PI coefficient is enabled.

In the parameters list, please set the current PI coefficients: Kp and Ki to "1" as shown below:

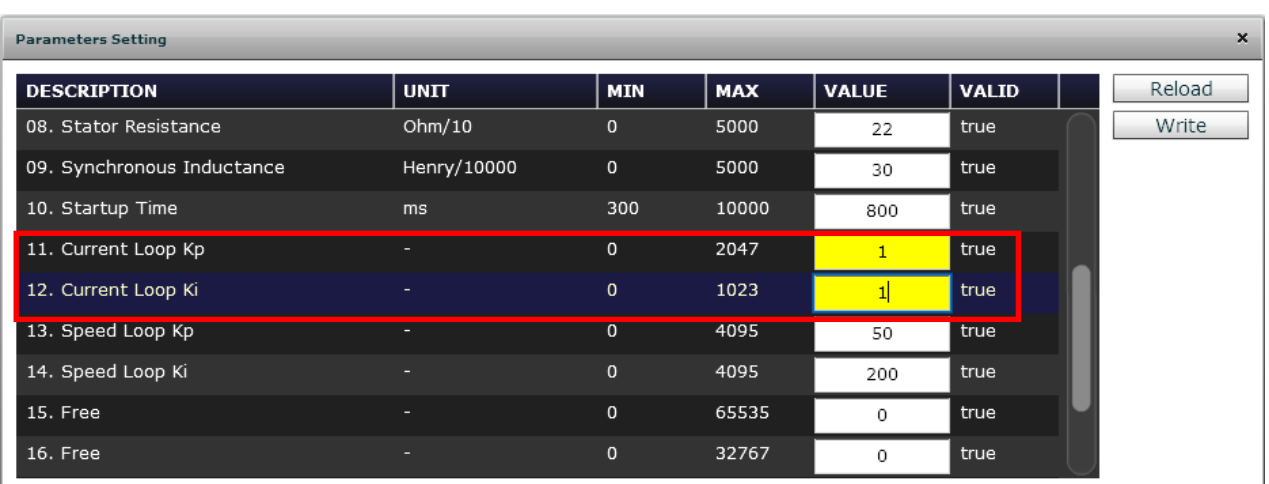

**Initial Setting of the Current Kp and Ki gains for motor tuning**

Connect the oscilloscope probes to the Test Point (TP1) and to the Ground of the board.

The next step is to generate a current step and capture the current PI controller response in order to tune the current PI coefficients. To generate the current step and check the response on the oscilloscope, please enter "1" in the parameter 17, "PI Tuning trigger" and click on the button "Write". This will generate a current step reference which amplitude is equal to the value specified as start-up current. In the oscilloscope you will observe the internal measurement of the obtained current, normalized in such a way that when the signal is equal to 4V the current is equal to the requested one. So the tuning procedure consists in *varying the PI gains in order to make the signal equal to 4V in the fastest possible way*, without oscillation.

Please find below in the picture some examples of the different responses you may obtain.

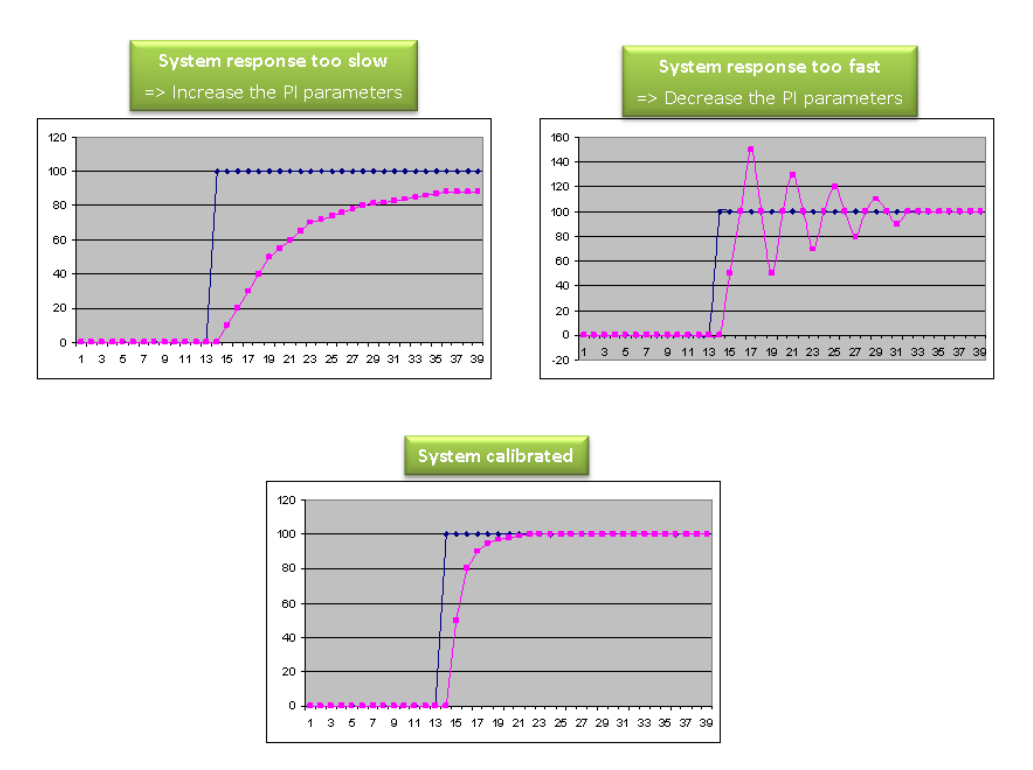

**Test Point 1 (TP1) Oscilloscope Tuning Outputs**

Keep in mind that the proportional gain is the responsible of the "reactivity" of the system, while the integral gain allows reducing to zero the steady state error. An excess of proportional gain will produce high frequency oscillations (usually with audible noise), while an excess of integral action will produce lower frequency oscillations. Note also that if the gains are too low, no answer is produced; increasing the parameters, at a certain level, the current obtained will be enough to move the rotor, which will "align"; from this point in advance, don't move the rotor by hand, and you will see valid answers in the oscilloscope. The final rise time will depend on the motor you are using, but usually a rise time lesser than 1ms can be obtained.

After tuning the current PI parameters manually reset the board in order to return to the "normal" operation mode.

### **6.6. Tuning the Speed Pi Parameters**

Speed PI proportional gain (par. 13, "Speed Loop Kp") and integral gain (par. 14, "Speed Loop Ki") should be tuned in the real application and under load conditions.

As starting values, low values can be chosen; they can be increased at medium working speed until instability arises; (high frequency instability is related to the proportional value too high, low frequency instability is related to integral value too high). When instability arises, the value should be halved. Some kind of tuning of speed parameters can be performed using high values of acceleration ramp, and imposing speed reference variations, as done with the current PIs.

The PI calibration procedure should be iterated till the desired system response is reached. The speed reference could be changed depending on the motor/application. You can find below two graphs indicating an example of tuning procedure; this procedure should be made using the real working environment.

Speed parameters can influence the success of the start-up phase: if the algorithm fails in this phase, giving alarm n°3, try modifying the speed proportional gain first, and then the integral gain.

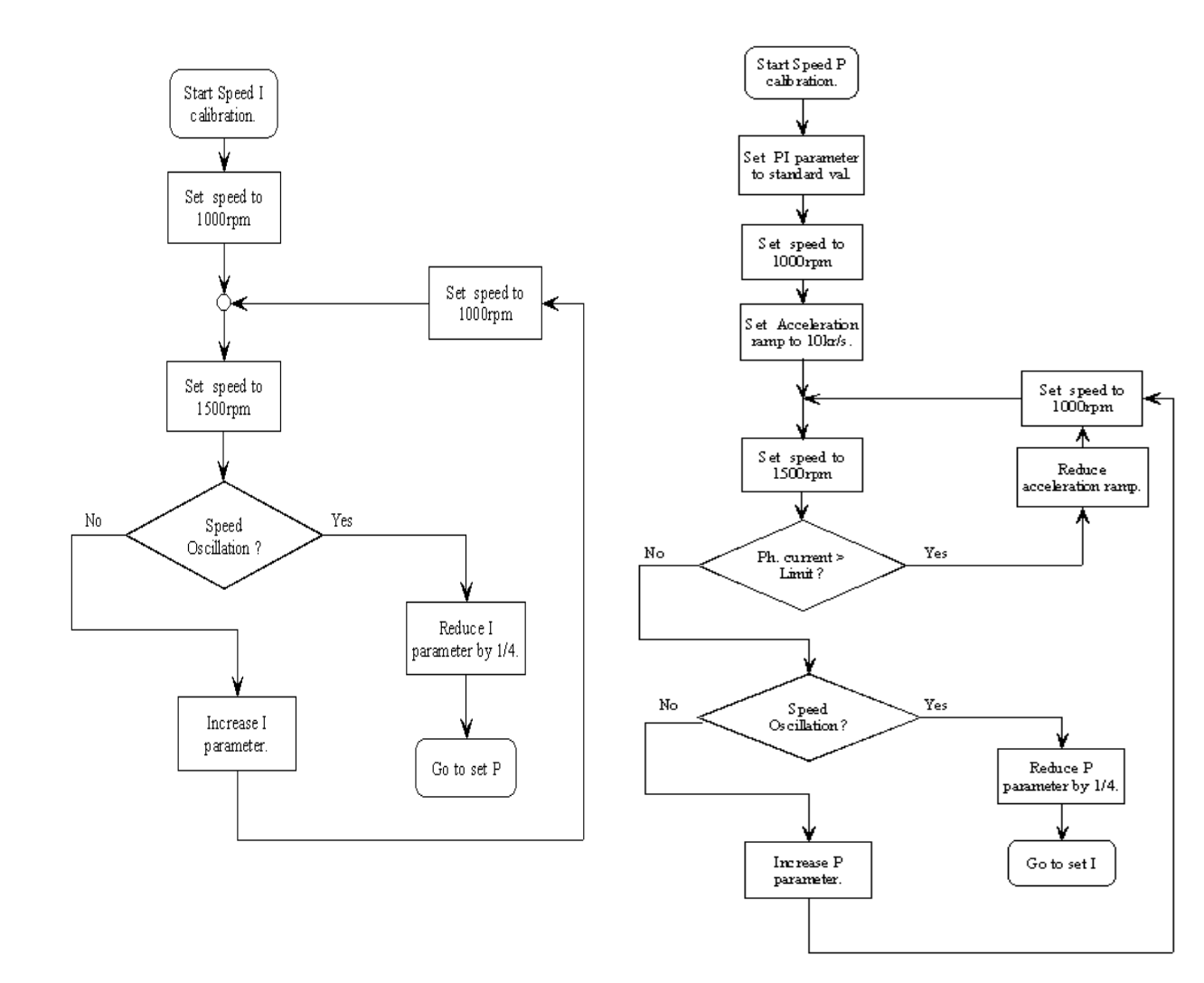

#### **Speed Pi Integral calibration Flow Chart Speed Pi Proportional calibration Flow Chart**

# **7. Permanent magnets brushless motor model**

The synchronous permanent magnets motor (sinusoidal brushless motor) is widely used in the industry. More and more home appliance makers are now using such brushless motor, mainly because of the intrinsic motor efficiency.

The permanent magnet motor is made with few components:

- A stator formed by stacking sheared metal plates where internally the copper wiring is wound, constructing the stator winding.
- A rotor in which permanent magnets are fixed.
- Two covers with ball bearings that keep together the stator and the rotor; the rotor is free to rotate inside the stator.

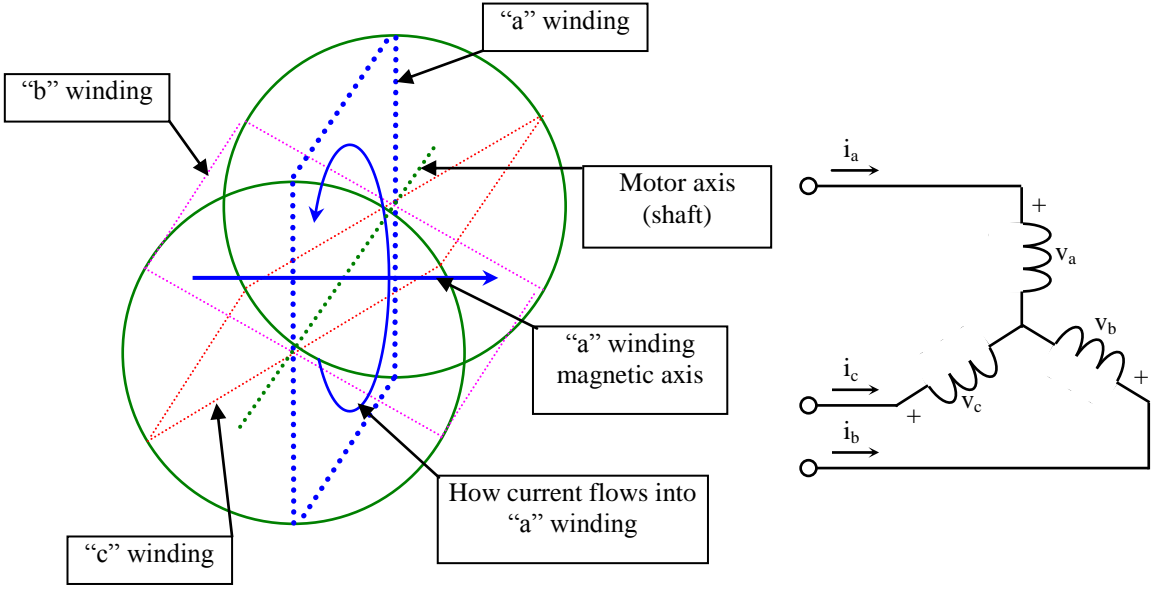

**PMAC Motor Model**

The working principle is quite simple: if we supply the motor with a three-phase system of sinusoidal voltages, at constant frequency, in the stator windings flow sinusoidal currents, which create a rotating magnetic field.

The permanent magnets in the rotor tend to stay aligned with the rotating field, so the rotor rotates at synchronous speed.

The main challenge in driving this type of motor is to know the rotor position in real-time, so mainly implementation are using a position sensor or a speed sensor.

In our implementation, the system is using either one or three shunts to detect the rotor position in real-time.

Let's analyse the motor from a mathematic point of view.

If we apply three voltages va(t), vb(t), vc(t) to the stator windings, the relations between phase voltages and currents are:

$$
v_a = R_s i_a + \frac{d\lambda_a}{dt}
$$

$$
v_b = R_s i_b + \frac{d\lambda_b}{dt}
$$

$$
v_c = R_s i_c + \frac{d\lambda_c}{dt}
$$

-  $\lambda_i$  is the magnetic flux linkage with the i-th stator winding.

 $-R<sub>S</sub>$  is the stator phase resistance (the resistance of one of the stator windings).

The magnetic flux linkages  $\lambda_i$  are composed by two items, one due to the stator currents, one to the permanent magnets.

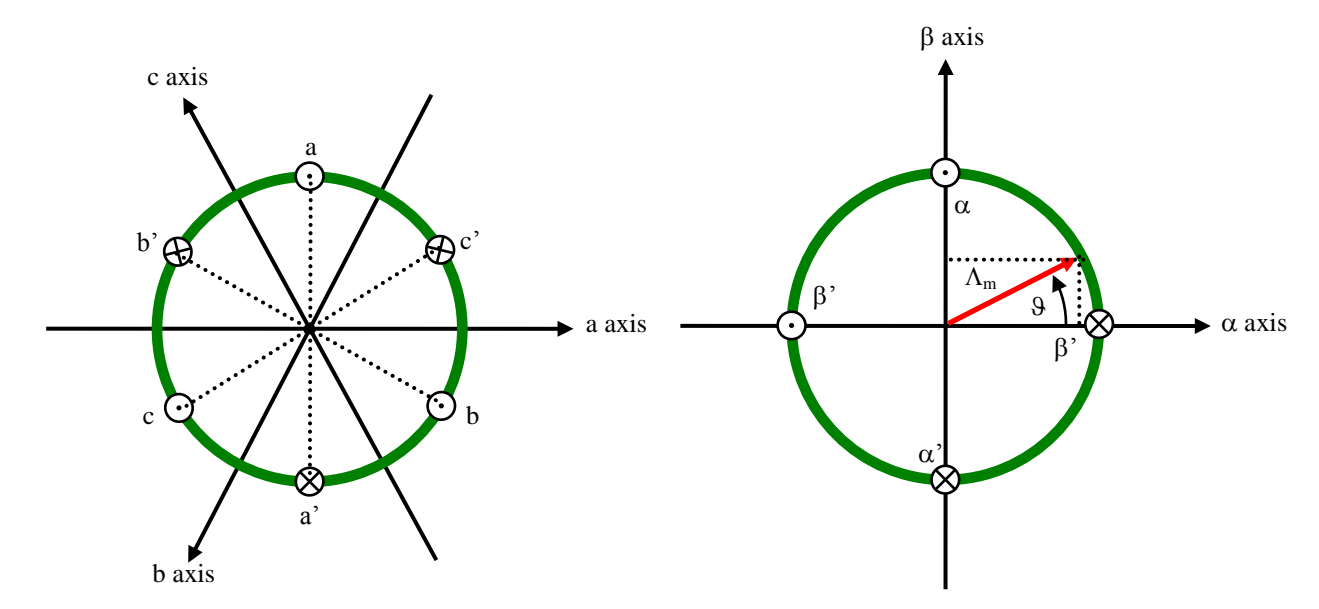

Real axes (a, b, c) and equivalent ones  $(\alpha, \beta)$ ; a fixed amplitude vector can be completely determined by its position respect the  $(\alpha, \beta)$  system (angle 9)

The permanent magnet creates a magnetic field that is constant in amplitude and fixed in position in respect to the rotor. This magnetic field can be represented by vector  $\Lambda_m$  whose position in respect to the stator is determined by the angle  $9$ between the vector direction and the stator reference frame.

The contribution of the permanent magnets in the flux linkages depends on the relative position of the rotor and the stator represented by the mechanical-electric angle 9.

It is, in every axis, the projection of the constant flux vector  $\Lambda_m$  in the direction of the axis:

$$
\lambda_a = Li_a + \Lambda_m \cos(\theta)
$$
  
\n
$$
\lambda_b = Li_b + \Lambda_m \cos(\theta - 2\pi/3)
$$
  
\n
$$
\lambda_c = Li_c + \Lambda_m \cos(\theta - 4\pi/3)
$$

Supposing that the rotor is rotating at constant speed  $\omega$  (that is:  $\theta(t) = \omega t$ ) the flux linkages derivatives can be calculated, and we obtain:

$$
v_a = R_s i_a + L \frac{di_a}{dt} - \omega \Lambda_m \sin(\theta)
$$
  

$$
v_b = R_s i_b + L \frac{di_b}{dt} - \omega \Lambda_m \sin(\theta - \frac{2\pi}{3})
$$
  

$$
v_c = R_s i_b + L \frac{di_b}{dt} - \omega \Lambda_m \sin(\theta - \frac{4\pi}{3})
$$

A "three phase system", may be represented by an equivalent "two phase system". So there by using specific transformations, our three equations system is equivalent to a two equations system. It is basically a mathematical representation in a new reference coordinates system.

In the two phases  $(\alpha,\beta)$  fixed system the above equations become:

$$
v_{\alpha} = R_{S}i_{\alpha} + \frac{d\lambda_{\alpha}}{dt}
$$

$$
v_{\beta} = R_{S}i_{\beta} + \frac{d\lambda_{\beta}}{dt}
$$

For the magnetic field equations, we got:

$$
\lambda_{\alpha} = Li_{\alpha} + \lambda_{\alpha m} = Li_{\alpha} + \Lambda_{m} \cos(\theta)
$$

$$
\lambda_{\beta} = Li_{\beta} + \lambda_{\beta m} = Li_{\beta} + \Lambda_{m} \sin(\theta)
$$

After performing the derivation:

$$
\frac{d\lambda_{\alpha}}{dt} = L\frac{di_{\alpha}}{dt} - \omega\Lambda_{m} \sin(\theta) = L\frac{di_{\alpha}}{dt} - \omega\lambda_{\beta m}
$$

$$
\frac{d\lambda_{\beta}}{dt} = L\frac{di_{\beta}}{dt} + \omega\Lambda_{m} \cos(\theta) = L\frac{di_{\beta}}{dt} + \omega\lambda_{\alpha m}
$$

Finally, we obtain for the voltages in  $(\alpha,\beta)$  system: *di*

$$
v_{\alpha} = R_{S}i_{\alpha} + L\frac{di_{\alpha}}{dt} - \omega \lambda_{\beta m}
$$

$$
v_{\beta} = R_{S}i_{\beta} + L\frac{di_{\beta}}{dt} + \omega \lambda_{\alpha m}
$$

A second reference frame is used to represent the equations as the frame is turning at the rotor speed. So the "d" axis is chosen in the direction of the magnetic vector  $\Lambda_m$ , and with the "q" axis orthogonal to the "d" axis. The new reference system is (d, q).

The reference frame transformations from the  $(\alpha,\beta)$  system to the (d, q) system depends on the instantaneous position angle 9.

So we obtain two inter-dependant equations in the (d, q) system:

$$
v_d = R_s i_d + L \frac{di_d}{dt} - \omega L i_q
$$
  

$$
v_q = R_s i_q + L \frac{di_q}{dt} + \omega L i_d + \omega \Lambda_m
$$

These two equations represent the mathematical motor model.

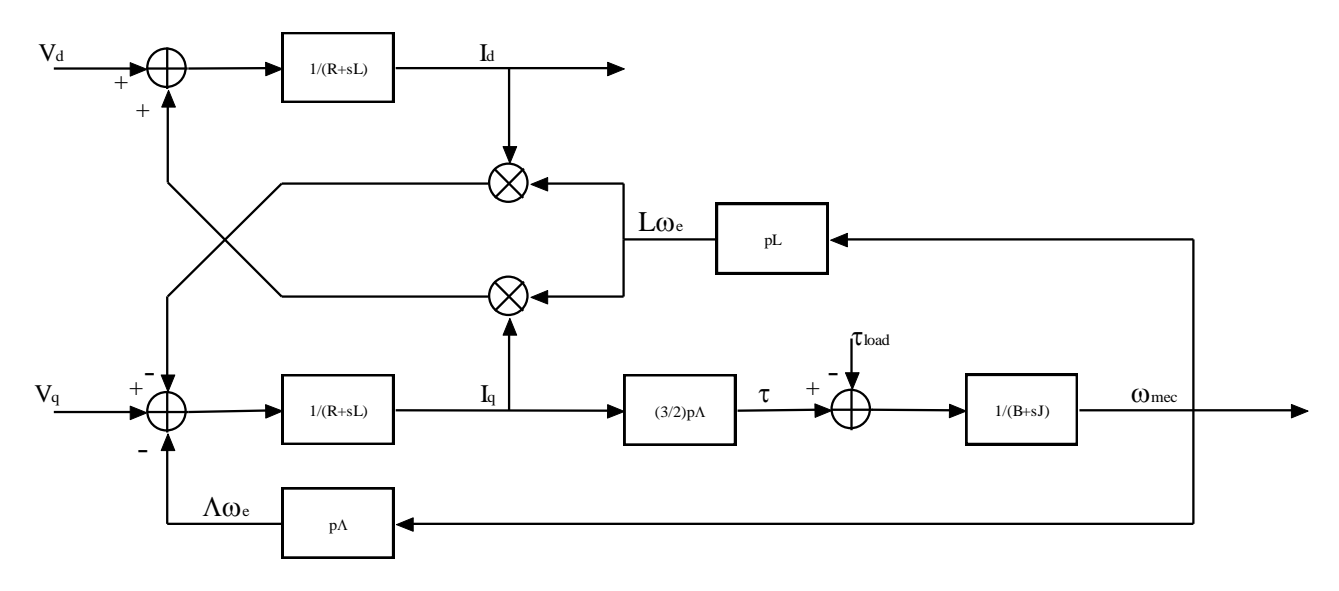

### **Vd and Vq Equation Diagram**

A control algorithm which wants to produce determined currents in the (d, q) system must impose voltages given from the formulas above. This is ensured by closed loop PI control on both axis "d" and "q" (Proportional Integral).

Since there is a mutual influence between the two axes, decoupling terms can be used.

In the block scheme the mechanic part is included, where "p" is the number of pole pairs, while "B" represents friction, "J" the inertia, " $\tau_{load}$ " the load torque and " $\tau$ " the motor torque:

$$
\tau = \frac{3}{2} \times p \times \Lambda
$$

The angular speed  $\omega$  is represented in the scheme as  $\omega_e$  to distinguish the electrical speed from the mechanical one.

Let's now consider the equations we have seen in  $(\alpha,\beta)$  system:

$$
v_{\alpha} = R_{S}i_{\alpha} + \frac{d\lambda_{\alpha}}{dt}
$$

$$
v_{\beta} = R_{S}i_{\beta} + \frac{d\lambda_{\beta}}{dt}
$$

These equations show that magnetic flux can be obtained from applied voltages and measured currents simply by integration:

$$
\lambda_{\alpha} = \lambda_{\alpha 0} + \int_{0}^{t} (v_{\alpha} - R_{S}i_{\alpha}) dt
$$

$$
\lambda_{\beta} = \lambda_{\beta 0} + \int_{0}^{t} (v_{\beta} - R_{S}i_{\beta}) dt
$$

Furthermore:

$$
\Lambda_m \cos(\theta) = \lambda_\alpha - Li_\alpha
$$
  

$$
\Lambda_m \sin(\theta) = \lambda_\beta - Li_\beta
$$

If the synchronous inductance L is small, the current terms can be neglected, if not they have to be considered. In general:

$$
x = \Lambda_m \cos(\theta) = \lambda_\alpha - Li_\alpha = \lambda_{\alpha 0} + \int_0^t (v_\alpha - R_S i_\alpha) dt - Li_\alpha
$$
  

$$
y = \Lambda_m \sin(\theta) = \lambda_\beta - Li_\beta = \lambda_{\beta 0} + \int_0^t (v_\beta - R_S i_\beta) dt - Li_\beta
$$

So in the  $(\alpha,\beta)$  system phase we obtain from the flux components:

$$
\mathcal{G} = \arctan(\frac{x}{y})
$$

The system speed  $\omega$  can be obtained as the derivative of the angle 9.

$$
\omega = \frac{d}{dt} \mathcal{G}(t)
$$

Based on this, a sensor-less control algorithm was developed to give the imposed phase voltages, to measure phase currents, to estimate the angular position 9 and finally the system speed.

# **8. Sensorless F.O.C. algorithm**

Please, find below the sensor-less FOC algorithm block diagram.

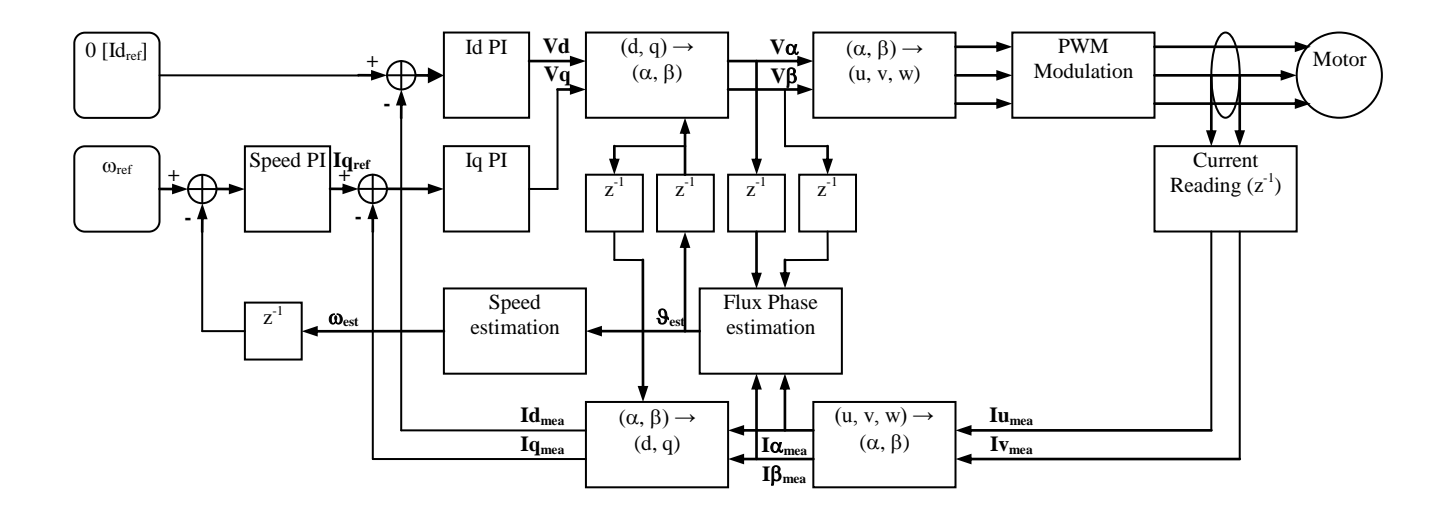

**Sensorless F.O.C algorithm**

# **9. Software Description**

In the YRMCKITRL78G14 kit the software is working on an RL78G14 [32MHz].

The total software uses the following resources:

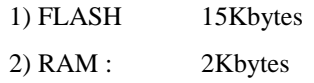

Please Note that this data also include the communication interface and the demo board management.

The following flow charts show the software implementation of the motor control part of the software

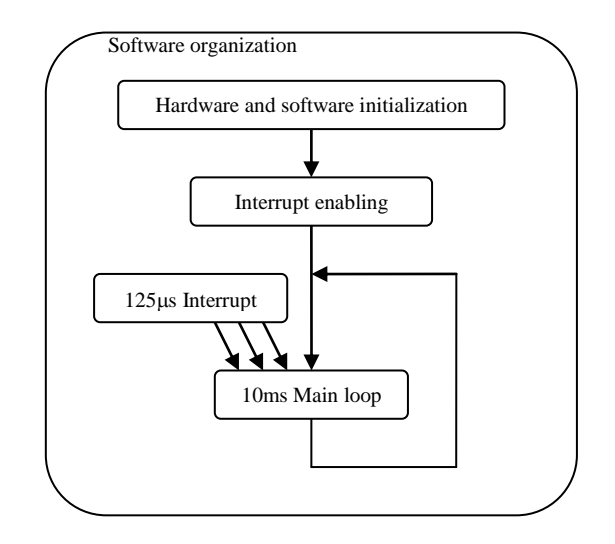

**Software Structure**

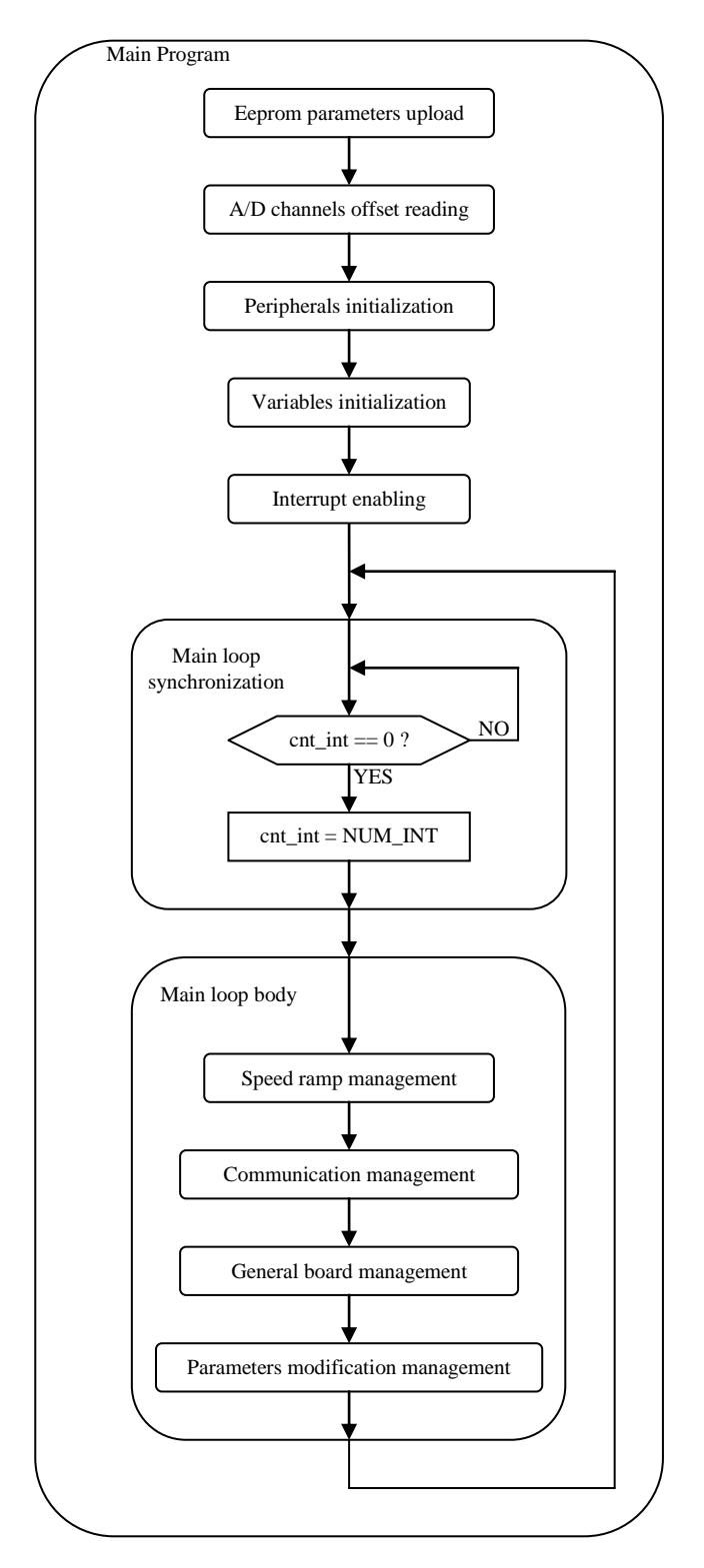

**Main Control Flow**

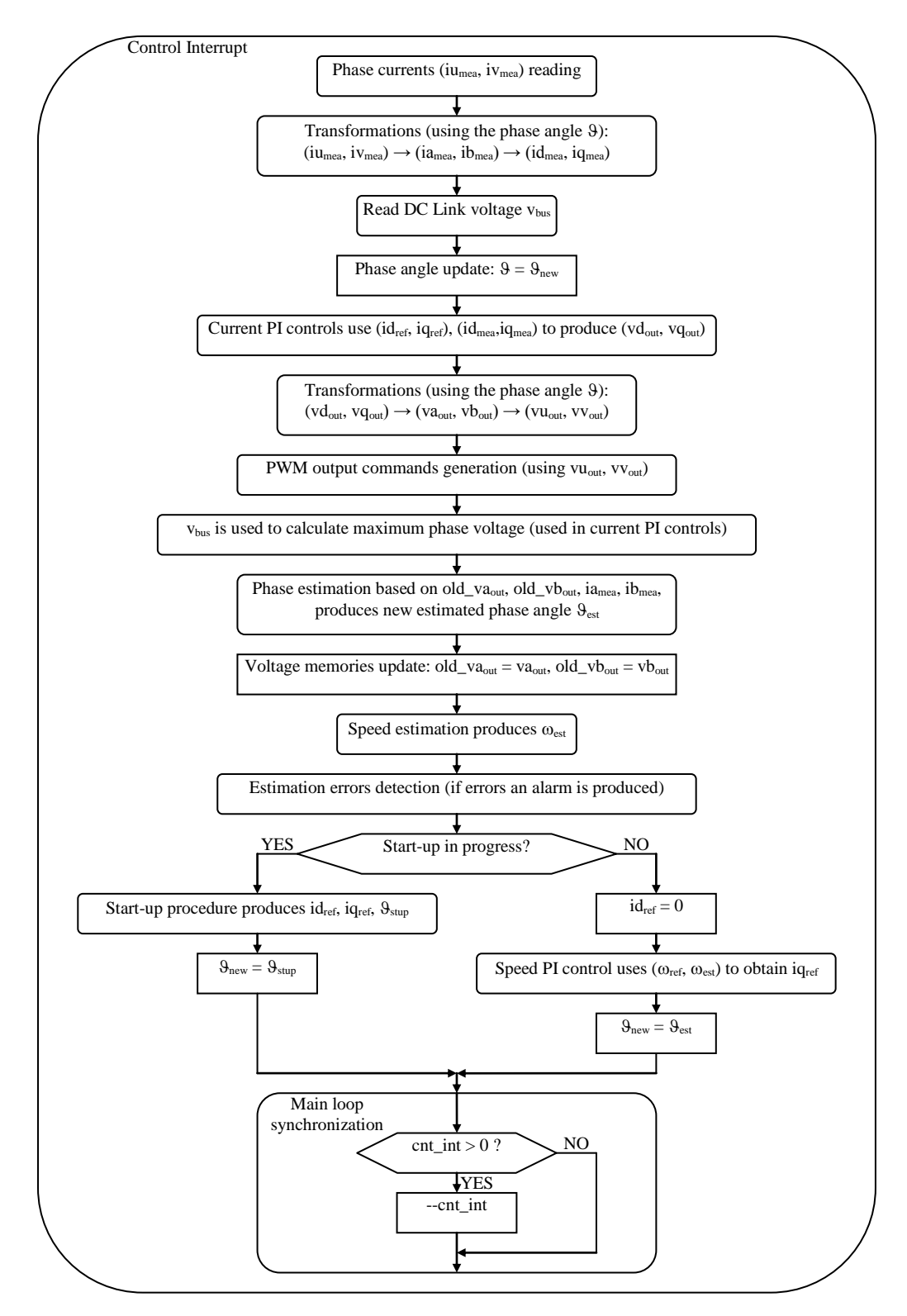

**Motor Control Interrupt Processing**

### **10. Start-up Procedure**

When the motor is in stand-still, the phase of the permanent magnet flux vector cannot be detected with the used algorithm. So an appropriate start-up procedure has to be applied.

The idea is to move the motor in feed-forward (with higher current than that required to win the load), till a speed at which the estimation algorithm can work. Then the system can be aligned to the estimated phase, and the current can be reduced to the strictly necessary quantity.

The following graph illustrates the strategy used (the suffix "ref" stands for reference, the suffix "mea" stands for measured).

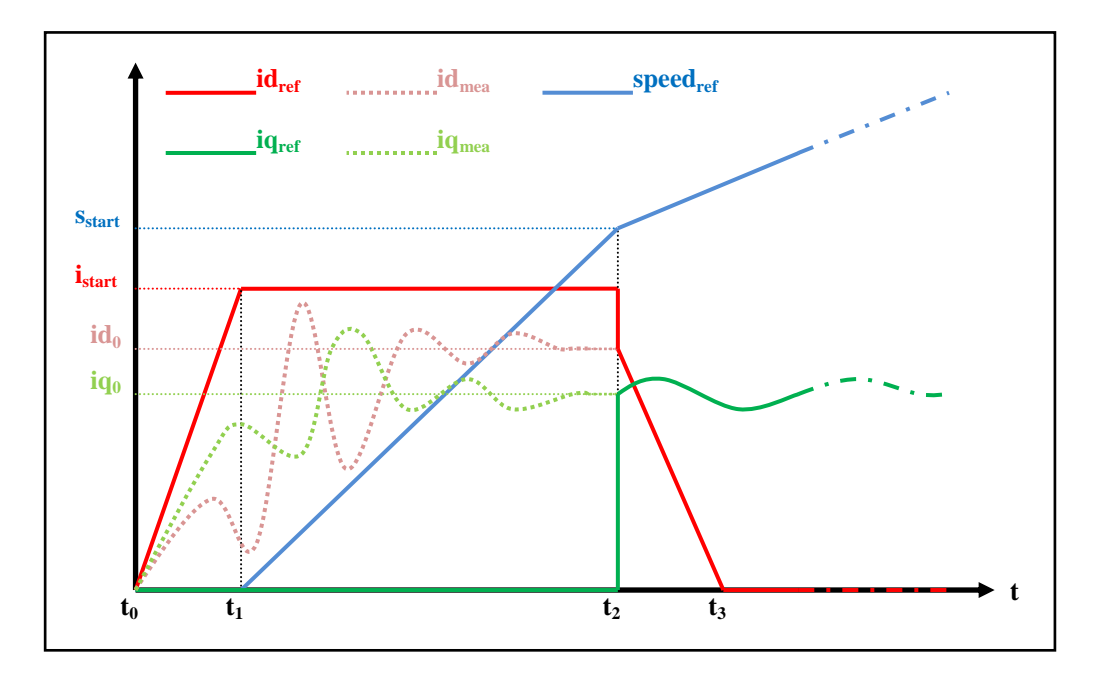

**Start Up Process Graph**

Referring to the graph, the start-up procedure (in case of three shunts current reading) is described below.

At the beginning  $t_0$ , the system phase is unknown. No current is imposed to the motor; the system phase is arbitrarily decided to be  $\theta_a = 0$ . All the references:  $id_{ref}$ ,  $iq_{ref}$  and speed<sub>ref</sub> are set to zero.

From the moment  $t_0$ , while the iq<sub>ref</sub> and the speed<sub>ref</sub> are maintained to zero, id<sub>ref</sub> is increased with a ramp till the value  $i<sub>start</sub>$  is reached at the moment  $t<sub>1</sub>$ .

The references are referred to an arbitrary  $(d_a, q_a)$  system based on the arbitrary phase  $\vartheta_a$ . From this moment, the phase estimation algorithm begins to be performed, and the estimated phase is  $\Theta_{\text{est}}$ .

The components of the current referred to the arbitrary  $(d_a, q_a)$  system are controlled to follow the references by the current PI controllers, so they will be  $i_d=i_{start}$  and  $i_q=0$ . If we refer the measurements to the estimated phase we would obtain those which in the graph are called id<sub>mea</sub> and iq<sub>mea</sub> (referred to (d, q) estimated system); since the phase  $\theta_{est}$  is still not correctly estimated, id<sub>mea</sub> and iq<sub>mea</sub> have no physical meaning.

At  $t = t_1$ , while iq<sub>ref</sub> is maintained to zero and id<sub>ref</sub> is maintained to its value i<sub>start</sub>, speed<sub>ref</sub> is increased with a ramp till the value s<sub>start</sub> is reached at t = t<sub>2</sub>. The system phase  $\vartheta_a(t)$  is obtained simply by integration of speed<sub>ref</sub>; in the meanwhile, the phase estimation algorithm begins to align with the real system phase. Furthermore  $id_{mea}$  and  $iq_{mea}$  begin to be similar to the real flux and torque components of the current.

The interval  $(t_2-t_1)$  is the start-up time, and it is supposed to be large enough to allow the estimation algorithm to reach the complete alignment with the real phase of the system.

At  $t = t_2$ , the phase estimation process is supposed to be aligned. At this point a reference system change is performed: from the arbitrary  $(d_a, q_a)$  reference to the  $(d, q)$  reference based on the estimated phase  $\vartheta_{est}$ .

The system reference change is performed as follows:

- The current references in the  $(d_a, q_a)$  system,  $id_{ref}=i_{start}$  and  $iq_{ref}=0$ , are projected in the fixed system  $(\alpha, \beta)$ , to compute the instantaneous current components; the same is done with the integral parts of the current PI controllers, which are the mean voltages required to obtain those currents; in this way we obtain  $i_{\alpha}$ ,  $i_{\beta}$ ,  $v_{\alpha}$ ,  $v_{\beta}$ .
- The phase is updated to  $\vartheta_{est}$ .
- The  $\alpha$  and  $\beta$  components obtained before are projected into the new reference system (d, q), giving the new current reference values  $i_{d0}$ ,  $i_{q0}$  and the new PI integral memories  $v_{d0}$ ,  $v_{q0}$ ; the speed PI integral memory is loaded with the q current reference.

After  $t > t_2$ , the normal control is performed, based on the estimated phase  $\theta_{est}$ ; the speed reference is increased with the classical ramp; the  $i_d$  current reference is decreased with a ramp, till it reaches the value zero at the moment  $t_3$ ; then it is maintained to zero; the  $i_q$  current reference is obtained as output of the speed PI controller.

# **11. Reference System Transformations in Detail**

Find below the detailed equations used for the coordinates transformations.

$$
g_{\alpha} = \frac{2}{3}(g_{u} - \frac{1}{2}g_{v} - \frac{1}{2}g_{w}) = g_{a}
$$
  
(**u**, **v**, **w**)  $\rightarrow$  (**α**, **β**):  

$$
g_{\beta} = \frac{2}{3}(\frac{\sqrt{3}}{2}g_{v} - \frac{\sqrt{3}}{2}g_{w}) = \frac{1}{\sqrt{3}}(g_{v} - g_{w}) = \frac{1}{\sqrt{3}}(g_{u} + 2g_{v})
$$

$$
g_u = g_\alpha
$$
  
(**α**, **β**) **→ (u, v, w):**  

$$
g_v = -\frac{1}{2}g_\alpha + \frac{\sqrt{3}}{2}g_\beta = (-g_\alpha + \sqrt{3}g_\beta)/2
$$
  

$$
g_w = -\frac{1}{2}g_\alpha - \frac{\sqrt{3}}{2}g_\beta = (-g_\alpha - \sqrt{3}g_\beta)/2
$$

$$
(a, \beta) \to (d, q); \qquad \qquad g_d = g_\alpha \cos(\theta) + g_\beta \sin(\theta) g_q = -g_\alpha \sin(\theta) + g_\beta \cos(\theta) \qquad \qquad \theta = \omega t
$$

$$
(d, q) \to (\alpha, \beta): \qquad \qquad g_{\alpha} = g_d \cos(\theta) - g_q \sin(\theta) \qquad \qquad g_{\beta} = g_d \sin(\theta) + g_q \cos(\theta) \qquad \qquad \theta = \omega t
$$

$$
\begin{cases}\ng_u = G\cos(\omega t + \varphi_0) \\
g_v = G\cos(\omega t + \varphi_0 - 2\pi/3) \\
g_w = G\cos(\omega t + \varphi_0 - 4\pi/3)\n\end{cases}\n\leftrightarrow\n\begin{cases}\ng_a = G\cos(\omega t + \varphi_0) \\
g_\beta = G\sin(\omega t + \varphi_0)\n\end{cases}\n\leftrightarrow\n\begin{cases}\ng_d = G\cos(\varphi_0) \\
g_q = G\sin(\varphi_0)\n\end{cases}
$$

# **12. PWM Modulation Technique**

Among the various possibilities, a particular form of PWM modulation was chosen. In this modulation technique, the voltages to be imposed are shifted in order to have in every moment one of the three phases of the motor connected to the system ground. This allows reducing the commutations of the power bridge of one third, in respect to other modulation techniques. In fact the phase that is connected to the system ground doesn't require any commutation, having the lower arm always on and the upper arm always off.

The method is based on the fact that, having no neutral connection, we are interested only in phase-to-phase voltages, or in the voltage differences between the phases, not in the voltage level of the single phases. This allows us to add or subtract an arbitrary quantity to the phase voltages, on condition that this quantity is the same for all the three phases. So, obtained from the algorithm the three phase voltages requests, the minimum is chosen and it is subtracted to all the three requests.

With this method, the applied voltage star centre is not at a fixed level, but it is moving.

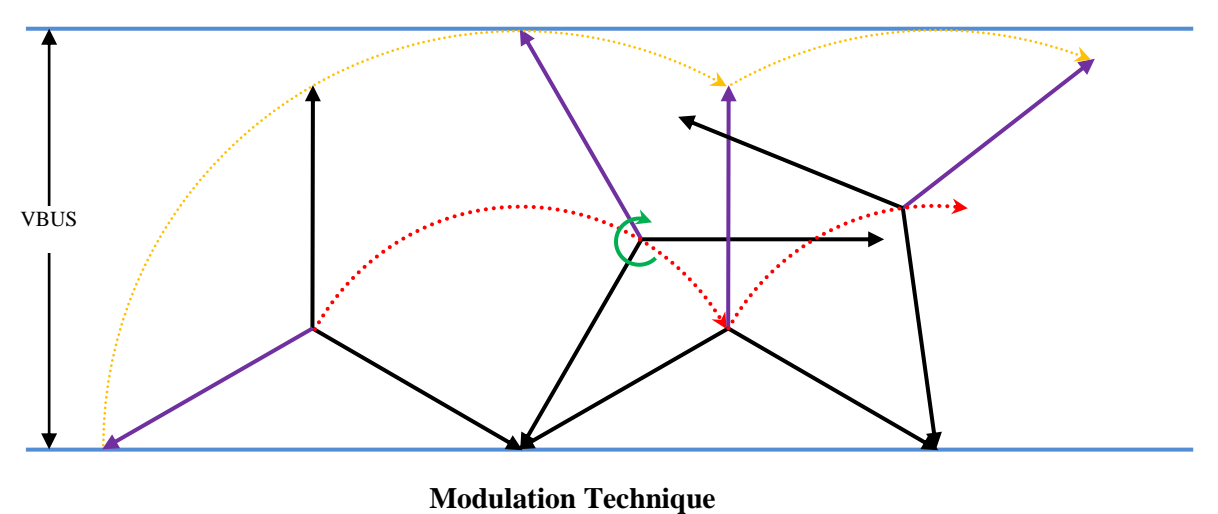

The maximum phase-to-phase voltage that can be obtained (without distortion of the sinusoidal waveform) with this method is equal to the DC Link voltage, as in other methods (like Space Vector Modulation).

# **13. Internal Representation of Physical Quantities**

Since the algorithm uses fixed point arithmetic, an internal representation of the physical quantities was chosen, in order to represent with sufficient resolution the quantities, to reduce to the minimum the necessary calculations, and to manage the great part of applications. The internal representation conforms to the following guidelines:

- Angles: a complete round angle  $(2\pi)$  is represented with the number 65536; doing this, the complete angles interval [0,  $2\pi$ ) (where 0 is included,  $2\pi$  is NOT included) can be represented with SHORT numbers in the interval [0, 65536), that is [0, 65535].
- **Trigonometric quantities**: the results of sin() and cos() operations are amplified by 16384, so they are comprised between -16384 (corresponding to -1) and  $+16384$  (corresponding to  $+1$ ).
- **Voltages**: internally the voltages are amplified by 64, allowing the (signed) representation of the maximum quantity of 511.9V; at the same time the resolution is  $(1/64)=0.015625V$  which is enough for our purposes.
- **Currents**: the currents are amplified by 1024, allowing us to manage currents up to 32A with the resolution of around 1 mA.
- **Resistances**: the resistances are amplified by 256, allowing us to manage resistances up to 128 Ohm, with a good resolution.
- **Inductances**: the inductances are amplified by 16384, and the maximum allowed inductance is lesser than 2 Henry.
- Magnetic flux: it is amplified by 4096, and the maximum allowed flux is lesser than 8 Volt\*sec (Weber).
- **Time**: the time is represented with multiplies of the base quantity given by the sampling period; when the sampling frequency is chosen to be 8kHz, the time base is 125 $\mu$ s.
- **Angular velocity**: the angular velocity is calculated as the difference of two phase samples for each other 4 sampling periods, so the amplification of the internal representation is 4\*(65536/2pi)/Sampling Frequency.

The complete list of the conversion constants can be found in the header file "const\_def.h".

# **14. List of variables used in "motorcontrol.c"**

The file "motorcontrol.c" includes the motor control algorithm routines. Please find below the description of the variables used.

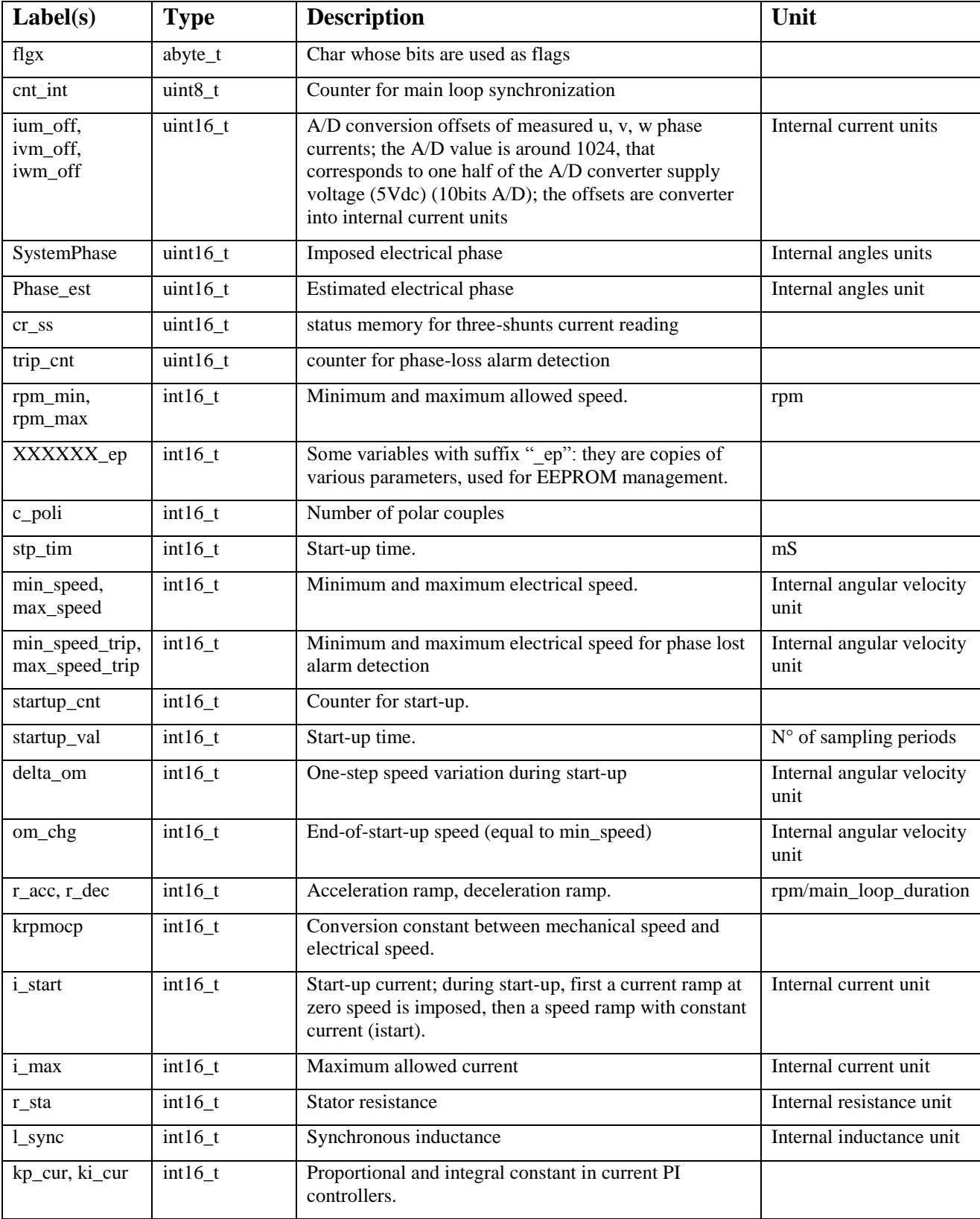

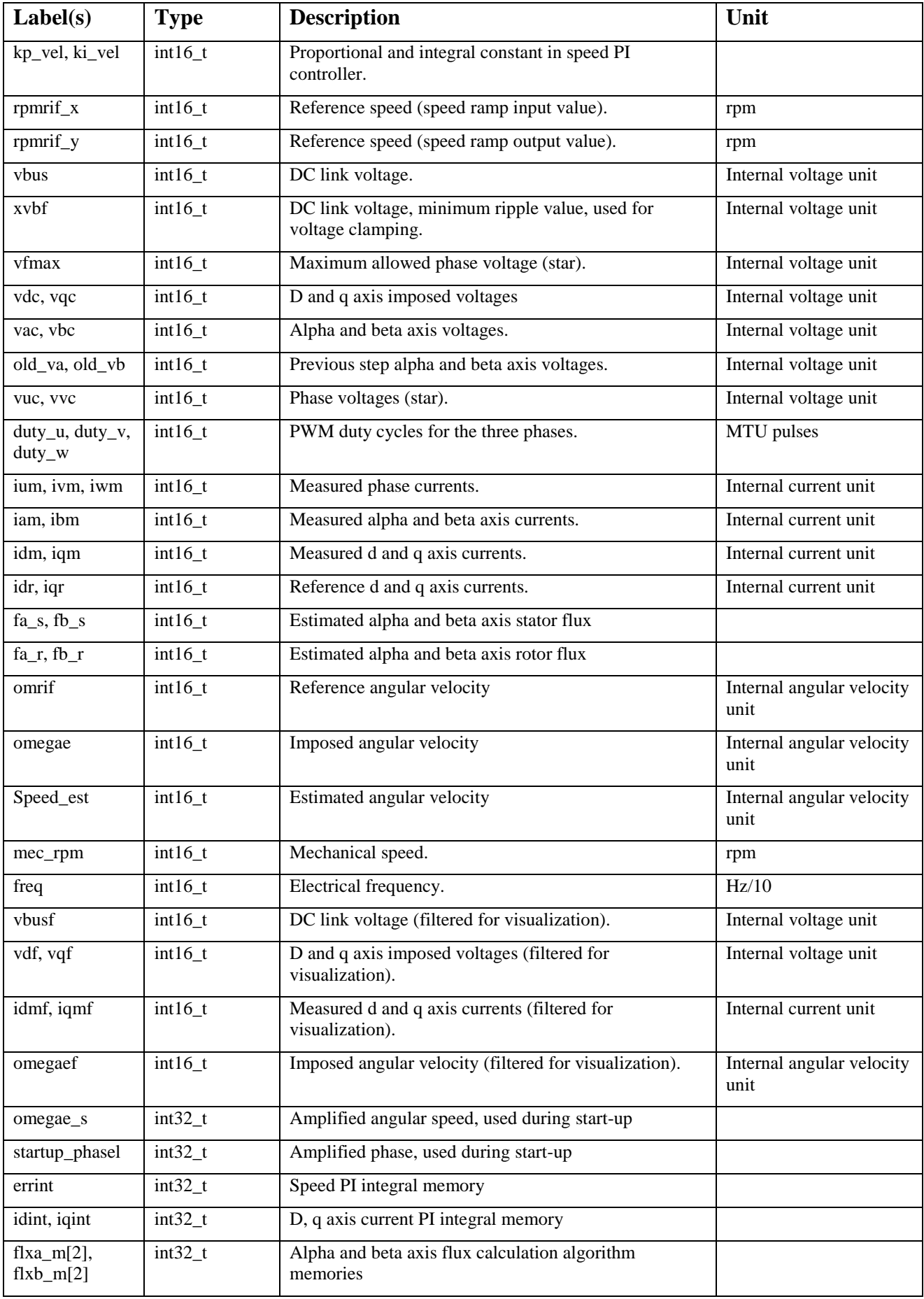

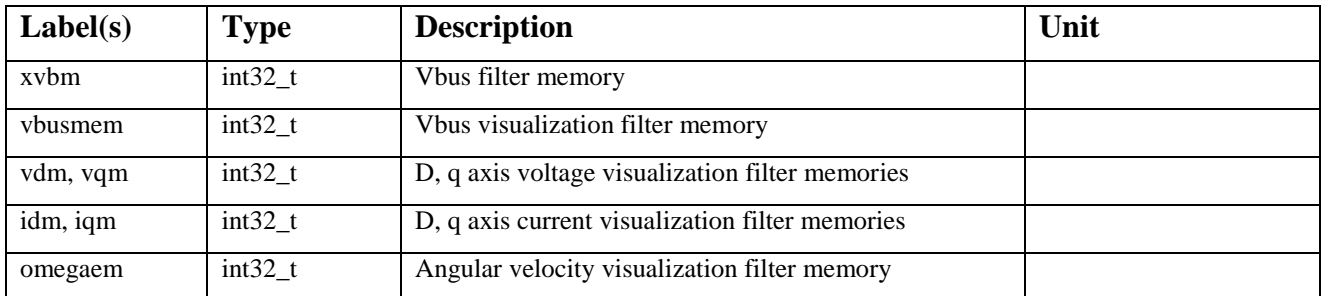

# **15. Application Customisation**

The software designed on the RL78G14 is very flexible and can be easily configured via a single file called: "customize.h" located in the Workspace of the RL78G14 project.

The "customize.h" is a file containing some macros used to specify some important program parameters. The most important of them are summarized below.

### PWM and Sampling frequencies:

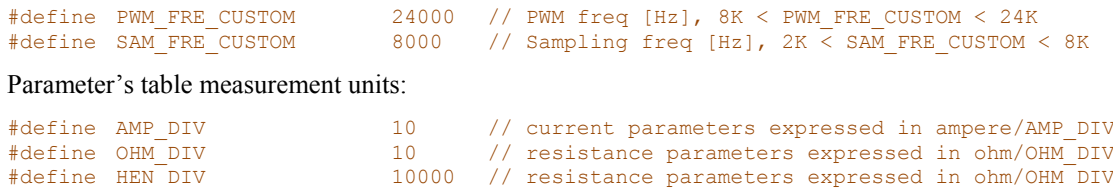

Parameter's table default values (these are the values which should be used with the motor included in the demo set):

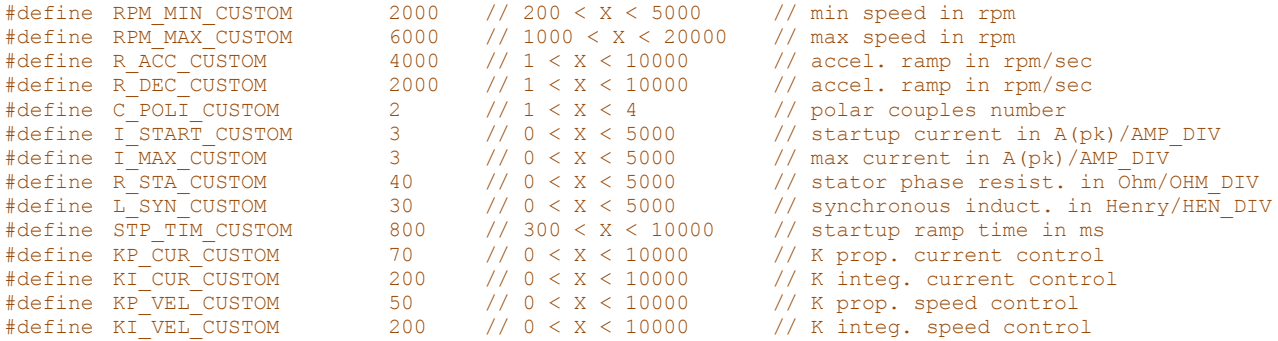

Important note: Any modifications to "customize.h" will require re-compilation and re-loading of the program.

# **16.Renesas Flash Programmer Usage**

The following section how to set up and use the Renesas Flash Programmer interface (RFP) with the YRMCKITRL78G14 motor control kit.

Before connecting the USB cable to the board and the PC, ensure that the jumpers are set as below

Jumpers JP3, JP4, JP5, JP6 and JP7 Pins 1–2 connected

Jumper JP1 and JP2 can be connected either as 1-3 or 4-6

Please note that if an external power supply is used JP1 and JP2 should both be set to position 1-2 which isolates the USB interface, so that it is safe to connect to the PC.

Please make sure that the USB cable is plugged into the PC and that the board is connected.

The RFP will have been installed in the default location

Start Menu =>

All programs  $\Rightarrow$ 

Renesas =>

Renesas Flash Programmer (V1.03.00) =>

Renesas Flash Programmer (V1.03.00).exe

Double click on the file to open. (Note that Windows Vista and 7 users may have to use "Run as administrator") and the opening screen should open as below

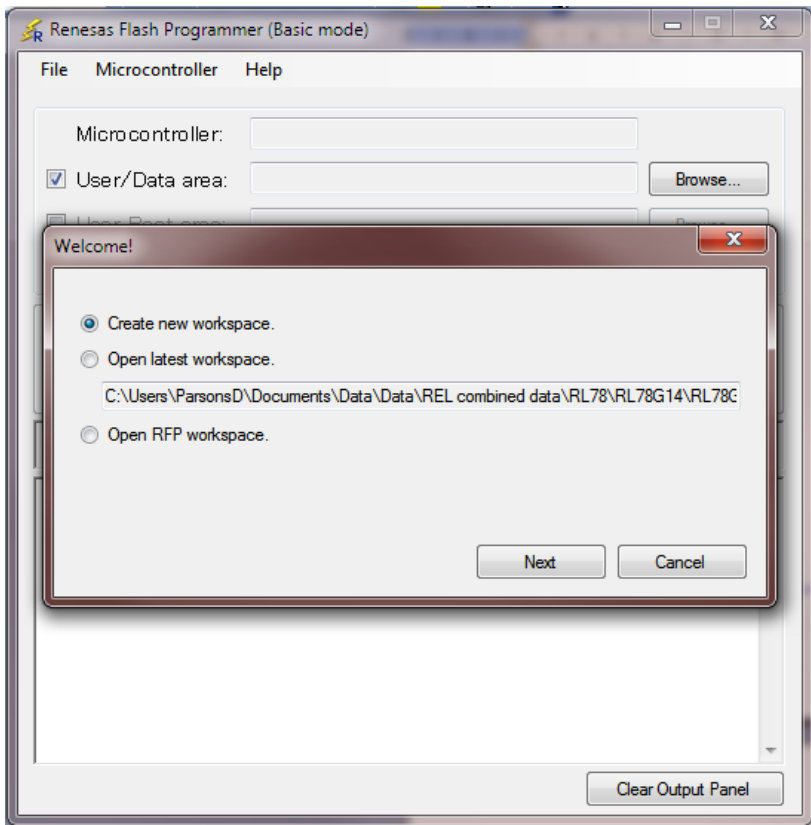

Click the "Next" button to start the set-up process

The following screen should open.

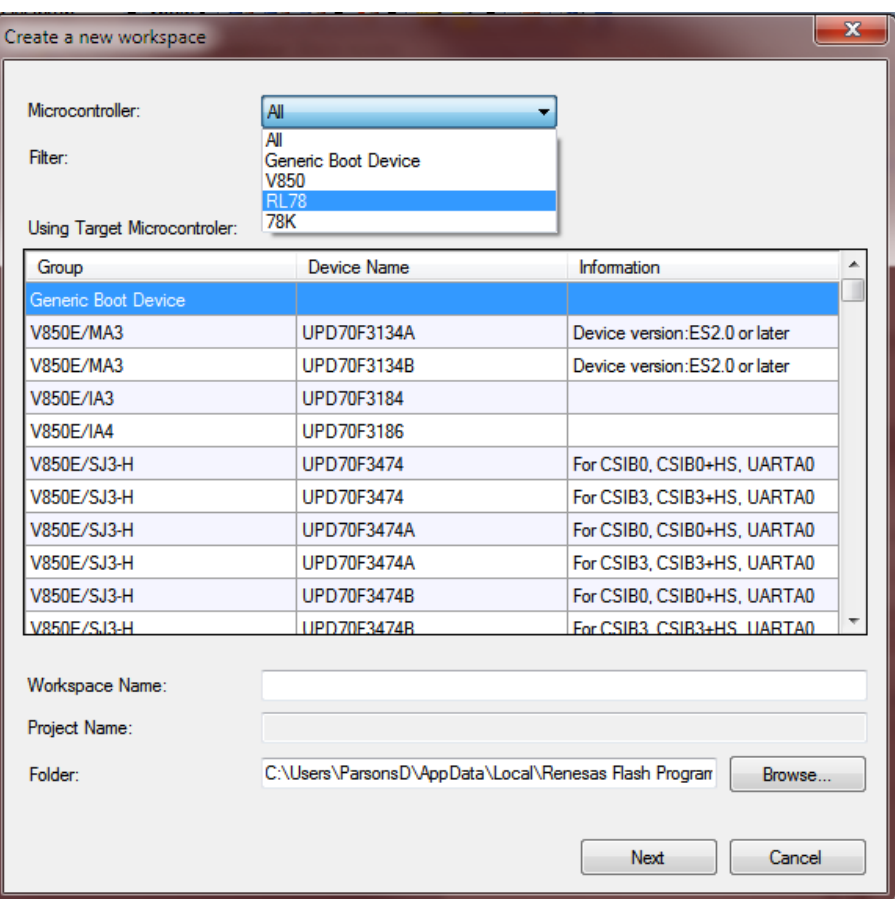

Press the Microcontroller drop down tab and select the RL78 option. This should now show all the RL78 devices. The kit can support two RL78/G14 devices. The 64 pin R5F104LE or the 100 pin R5F104PJ.

Please make sure to confirm the device fitted to the board (The default should be the 100 pin device)

Select the following settings

- 1. Scroll down and select the RL78/G14 device
- 2. Enter the RFP workspace name
- 3. Select a location to save the RFP workspace files (use the browse button).
- 4. Press the OK button

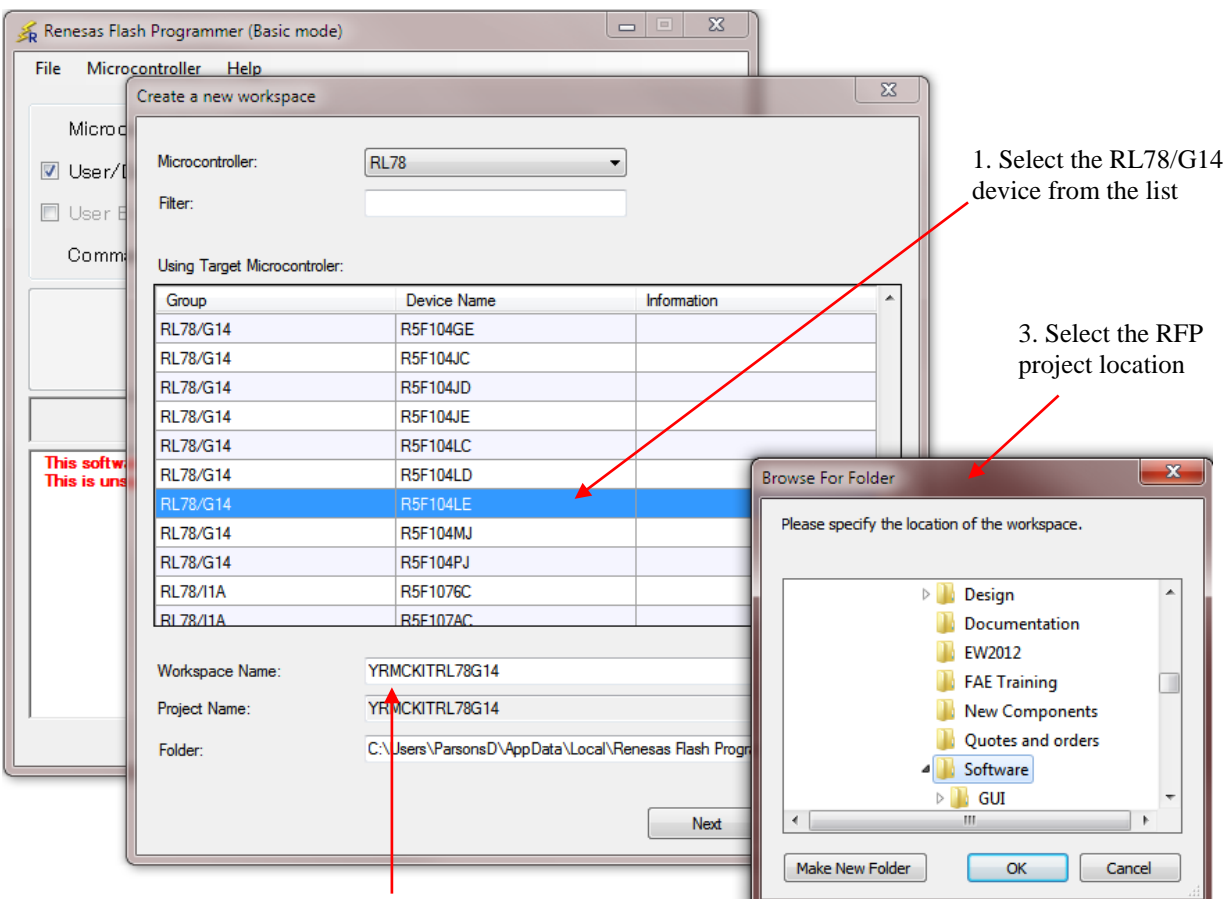

2. Enter the RFP project name

Press the "Next" button to select the communications interface

Press the "Select Tool" drop down menu and select the communications port that the board is connected to as shown below

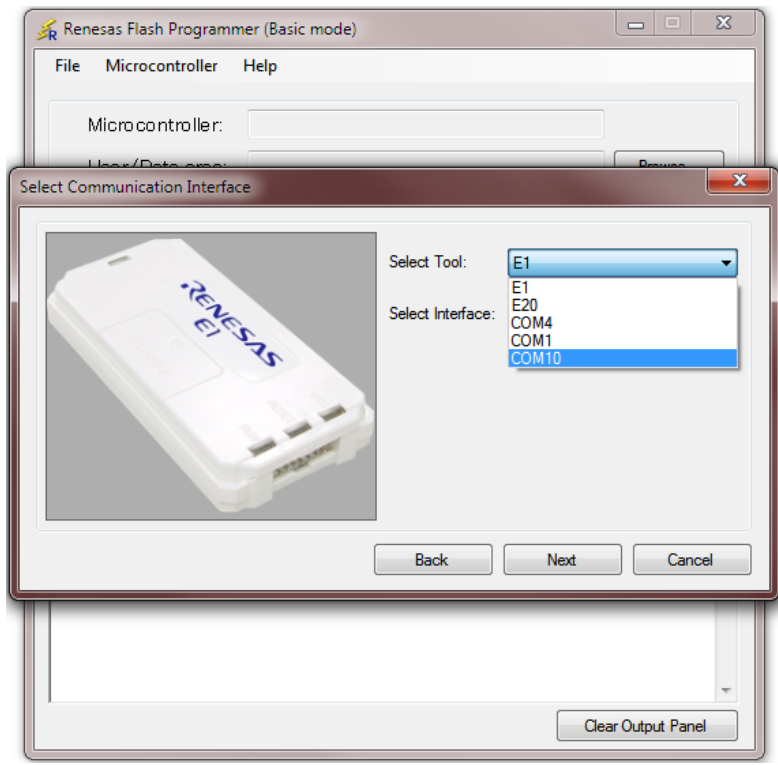

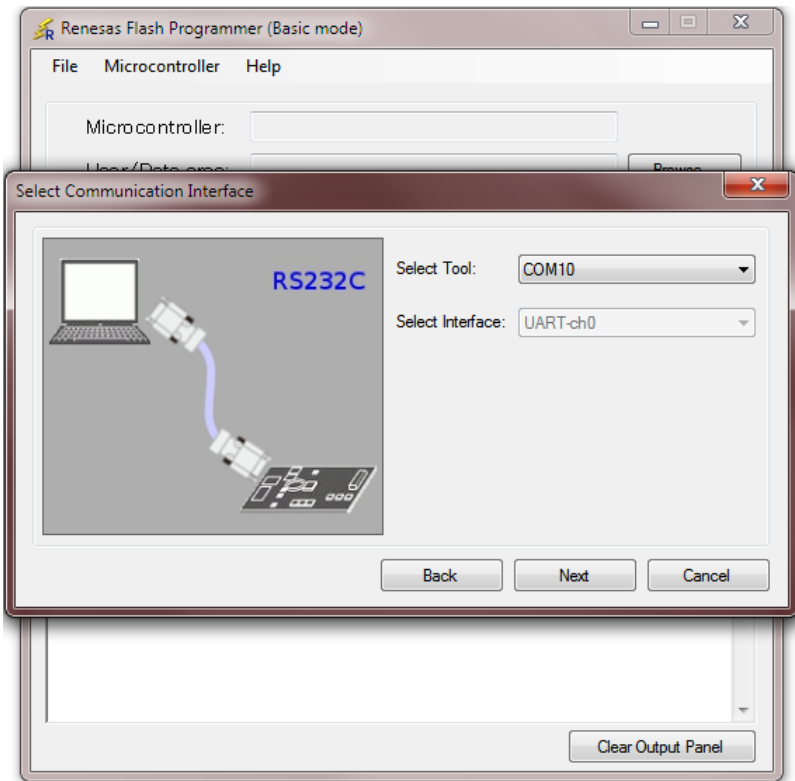

Press the "Next" button to select the power supply setting The power supply should be set at 5.00V (Default)

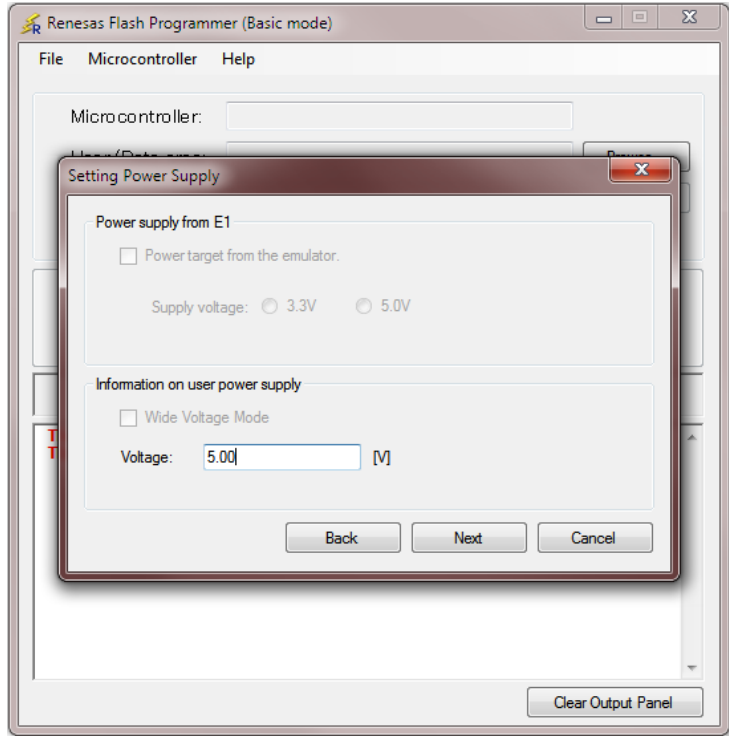

Press the "Next" button to complete the set-up

A status screen will open as shown below. Press the "Complete" button to finish the setup procedure

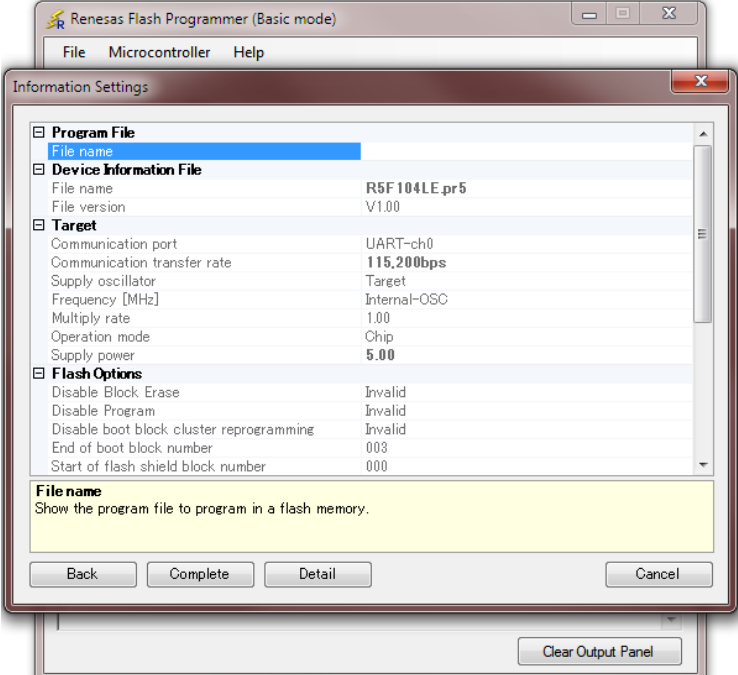

The hex file to be programmed needs to selected

Press the "Browse" button and locate the hex file to be programmed into the RL78/G14.

Follow the instructions to select the file. The file name should appear in the User/Data area as shown below

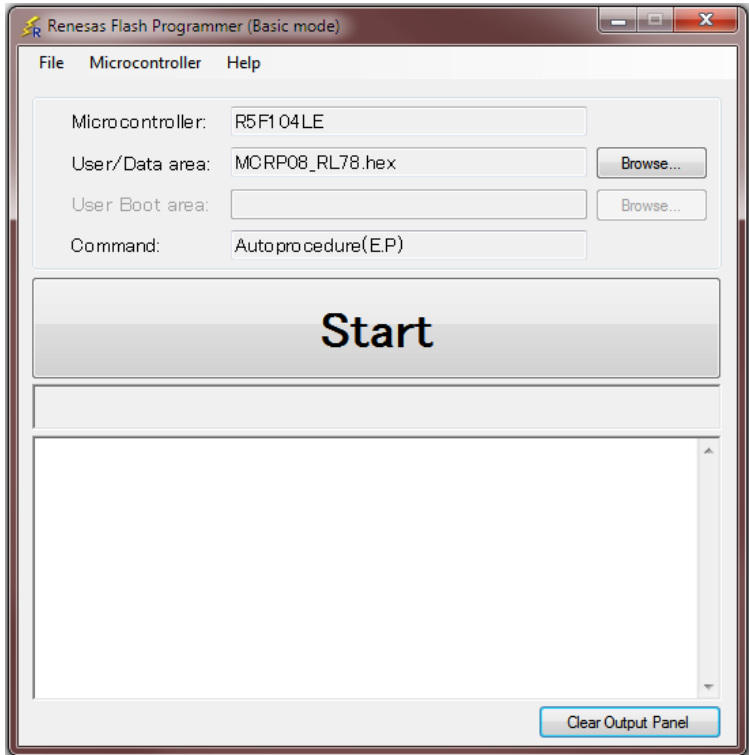

Next the command needs to be set

Press the "Microcontroller" menu button and select the "Autoprocedure (E.P)" option. This will execute the following sequence when the large "START" button is pressed.

> Blank Check the Device => Erase the device if not blank  $\Rightarrow$ Program the device with the Hex code selected

If the user is unsure of the use of the RFP process then a different command such as "Blank Check" or "Signature Read" can be performed. This will confirm that the communication interface is working and that the RFP can connect to the RL78/G14 on the board without corrupting or damaging the device.

If everything is correct then the command can be changed to "Autoprocedure (E.P)" and the device can be programmed with the selected Hex file.

Example of "Signature Read"

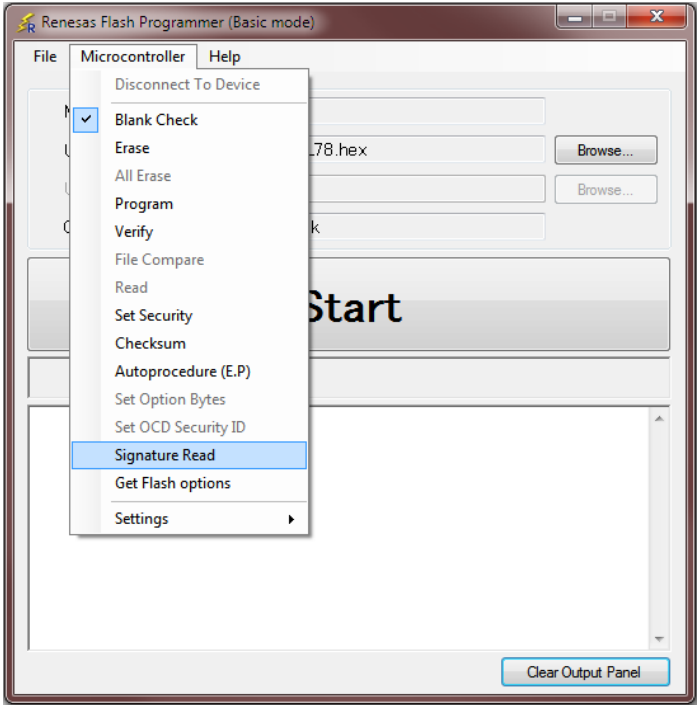

Press the large START button to execute the command

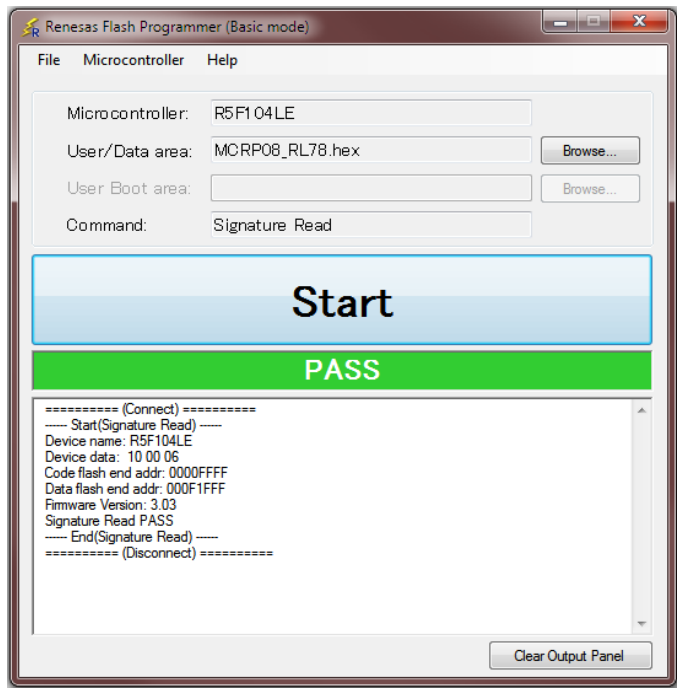

The RFP will open a progress bar and connect to the board and device. The results of reading from the device should be as shown below. If the larger RL78/G14 is used then the results will show the details from that device.

To program the Hex code select the "Autoprocedure(E.P)" option from the Microcontroller menu and press the "START" button. The results should be as shown below

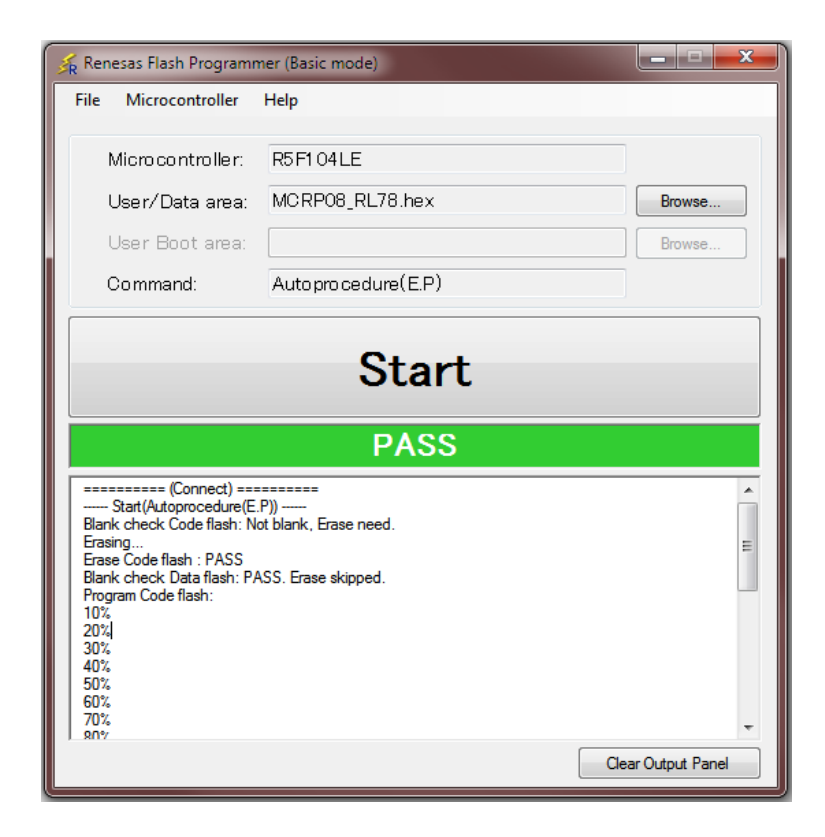

The full list of the progress and status is shown below

```
========== (Connect) ==========
------ Start(Autoprocedure(E.P)) ------
Blank check Code flash: Not blank, Erase need.
Erasing...
Erase Code flash : PASS
Blank check Data flash: PASS. Erase skipped.
Program Code flash:
10%
20%
30%
40%
50%
60%
70%
80%
90%
100%
PASS
Program Data flash:
10%
20%
30%
40%
50%
60%
70%
80%
90%
100%
PASS
Autoprocedure(E.P) PASS
------ End(Autoprocedure(E.P)) ------
========== (Disconnect) ==========
```
# **17. IAR Embedded Workbench Usage**

The following section how to set up and use the IAR Embedded Workbench with the YRMCKITRL78G14 motor control kit. Before connecting the USB cable to the board and the PC, ensure that the jumpers are set as below

Jumpers JP3, JP4, JP5, JP6 and JP7 Pins 1–2 connected

Jumper JP1 and JP2 can be connected either as 1-3 or 4-6

#### Please note

- 1. If an external power supply is used JP1 and JP2 should both be set to position 1-3 which isolates the USB interface, so that it is safe to connect to the PC
- 2. The IAR Embedded Workbench needs to have been registered and the license installed before it can be used. The RL78/G14 motor control project included with this kit is designed to be compatible with IAR Embedded Workbench version 1.20 or later. The IAR installation should be installed as the "kickstart" version which needs to be registered with IAR. Please follow the installation and licensing instructions from the IAR installer and documentation.
- 3. It is not possible to run both the control GUI and the IAR debugger at the same time as they both use the same virtual UART USB interface. To run the debugger and the GUI it is necessary to use the E1 connector for the RL78/G14.

Care should be taken when using a high voltage external power supply as the E1 interface is not isolated.

Please make sure that the USB cable is plugged into the PC and that the board is connected.

The IAR Embedded Workbench will have been installed in the default or user location

The default location is as follows

Start Menu =>

All programs =>

IAR Systems =>

IAR Embedded Workbench for Renesas RL78 1.20 =>

IAR Embedded Workbench.exe

Double click on the file to open. (Note that Windows Vista and 7 users may have to use "Run as administrator") and the opening screen should open as below.

Please see section for the option detail to permanently enable "Run as administrator"

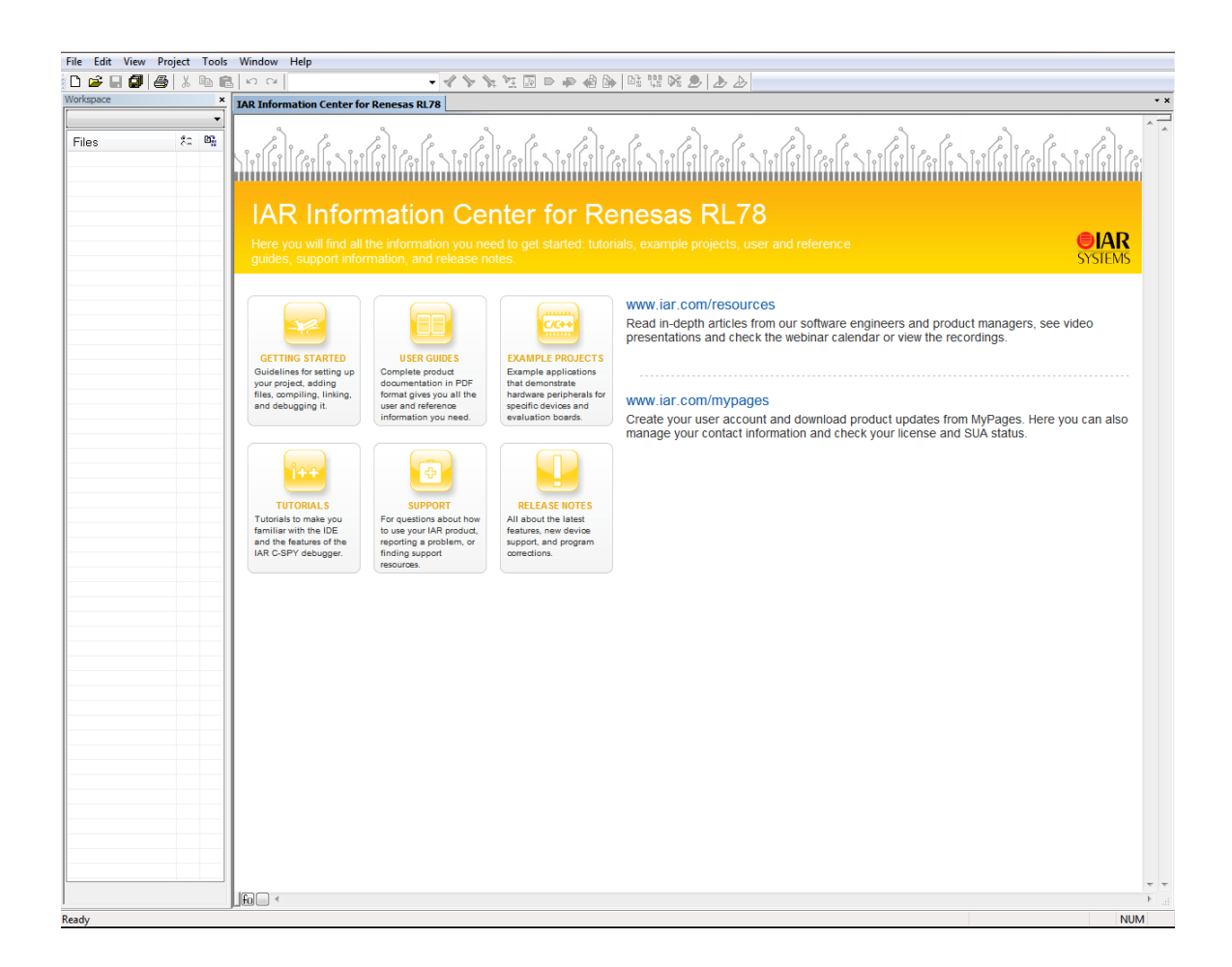

To open the YRMCKITRL78G14 IAR motor control workspace and project follow the sequence shown below

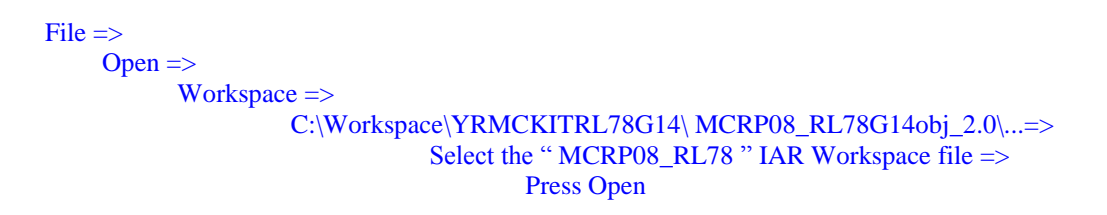

The project should then open in the IAR IDE and should look something like the window below

Please note that depending on setting used previously then the IAR workspace and project windows can look slightly different. All the settings have been pre-set so that the workspace appearance is as consistent as possible. For full details of the IAR Embedded Workbench, please refer to the documentation included as part of the IAR installation

To open any of the source files listed in the project (on the Left Hand Side of the project window), just double click on the relevant file.

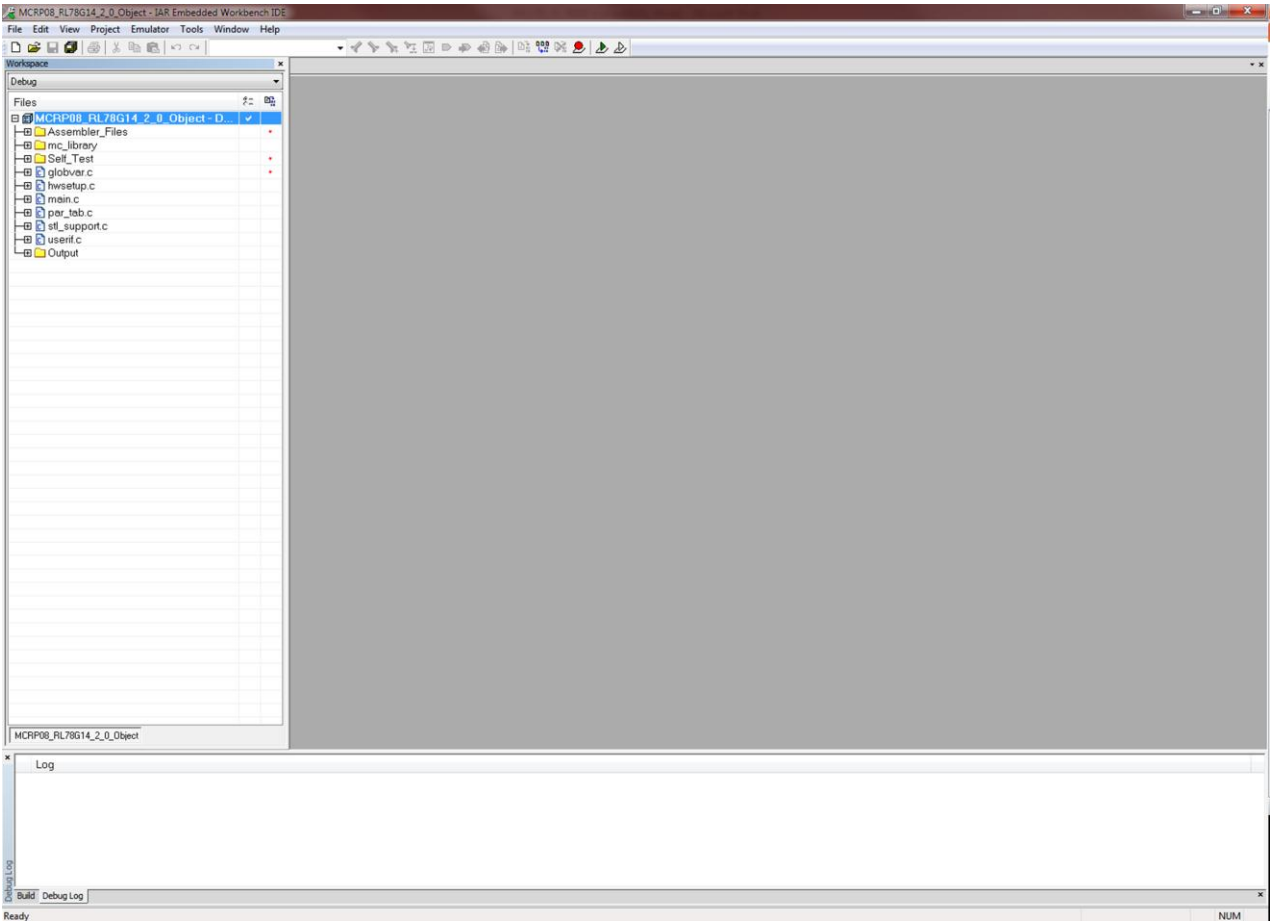

Next the debugging interface should be selected.

The IAR debugger should be set to use the direct virtual UART connection (TK).

To select this option, first click on the project at the top of the workspace, then right click on the mouse to open the dialogue window and select "Options" as shown below

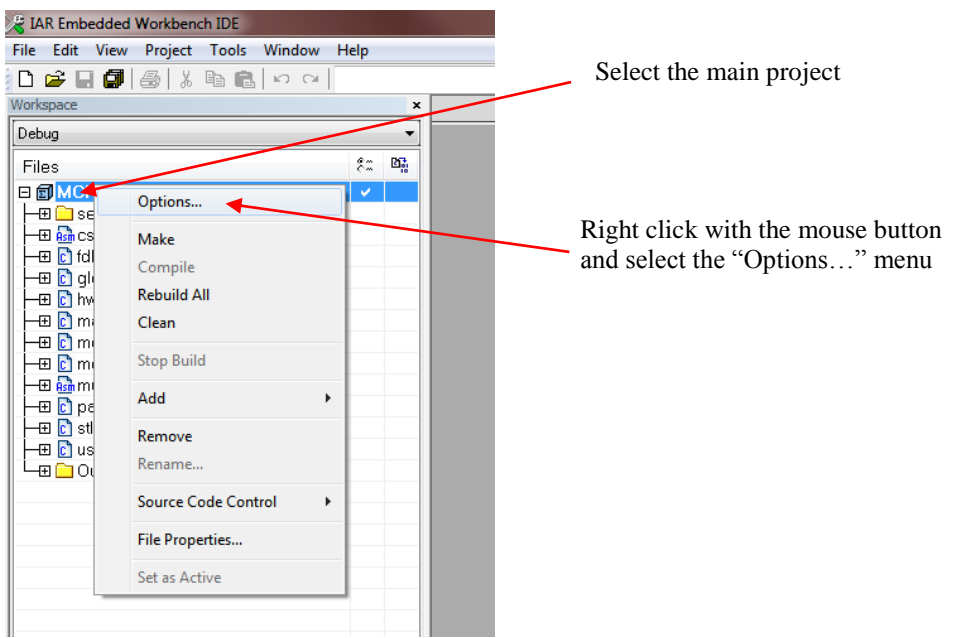
From the "Options" menu, first select the "Debugger" option and then from the drop down menu select the "TK" interface driver from the drop down menu as shown below.

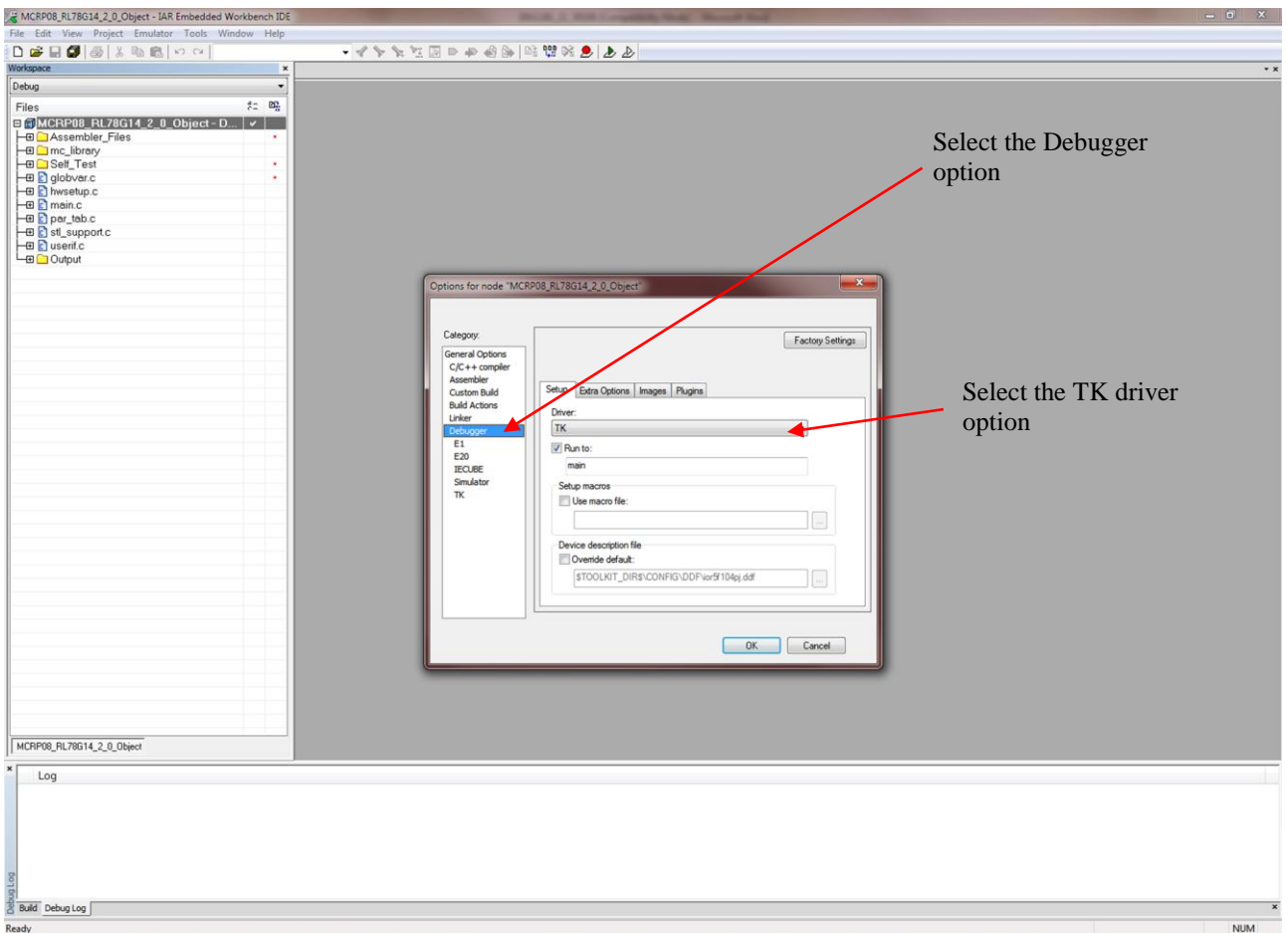

Press the "OK" button

The next step is to build the project

The necessary settings have been set in the IDE so that it is not necessary to configure or make changes to any of the build options. These can obviously be viewed for reference, just select the "Options" menu as described above and click on any of the

Note:

It is recommended that no changes are made to any of the build settings as the resulting build results could not be guaranteed

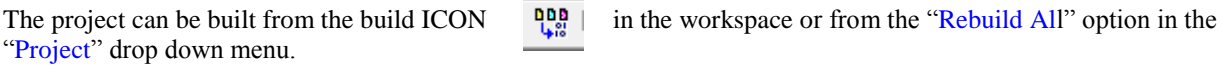

**College** 

The project should build without errors as shown below

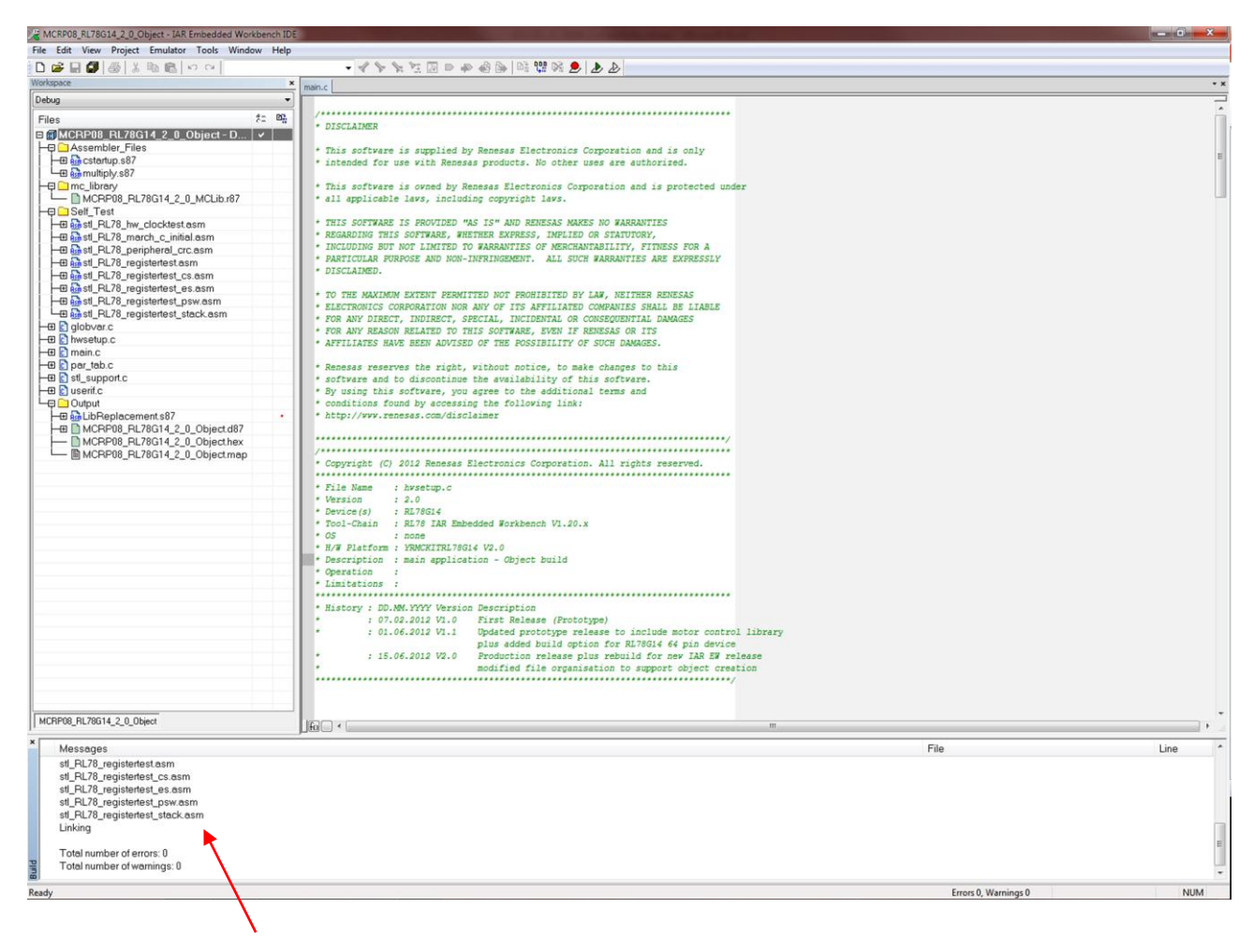

Build results

To launch the IAR debugger, press the green arrow button on the embedded workbench IDE window.

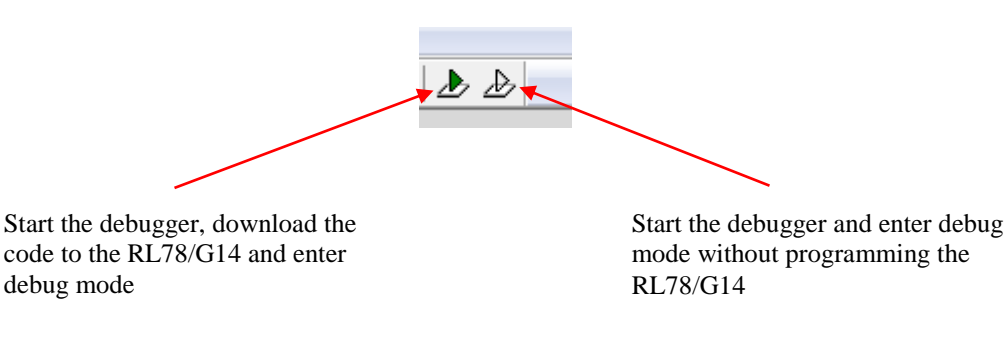

If the debugger is being used for the first time the emulator needs to be configured before connecting and downloading the code to the board and RL78/G14. This applies to any hardware emulation setting and (i.e. TK, E1 and IECUBE)

The user will be prompted by the following pop up window

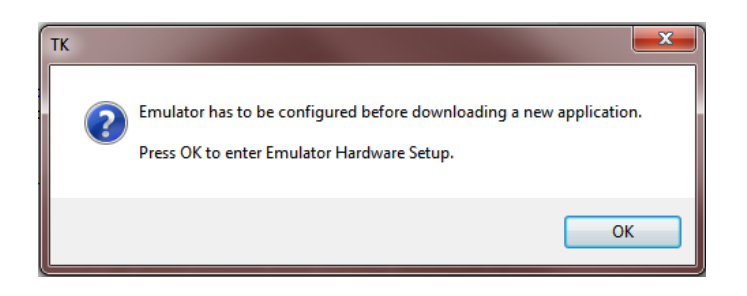

Press the "OK" button

The configuration window will open as shown below

Please check that the settings are as shown in the window below, changing any setting as necessary and then press the "OK" button

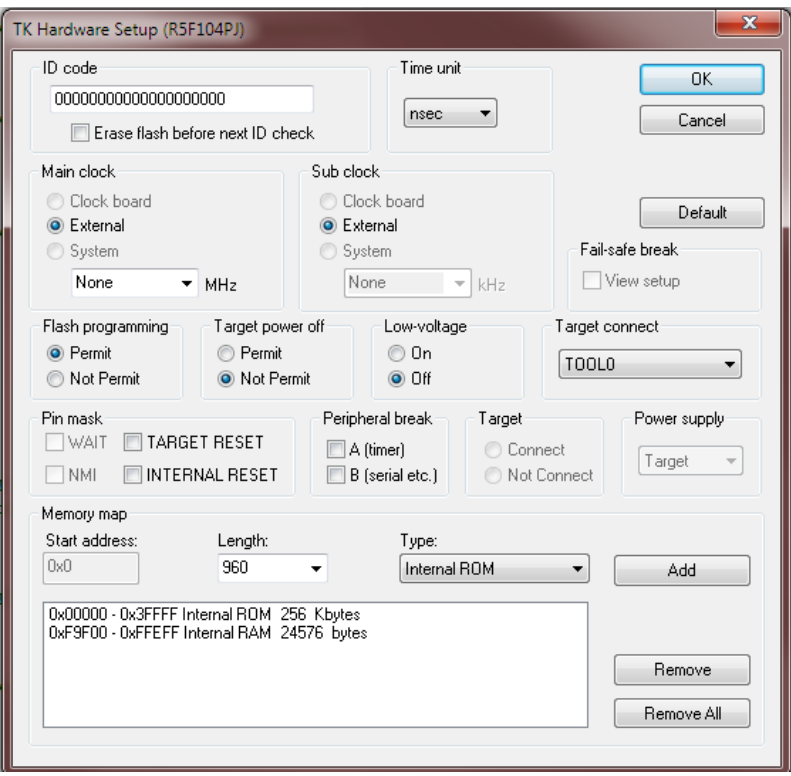

The IAR debugger will open a progress window which will initially to connect to the board and then program the RL78/G14. Once this stage is complete the debugger window will open as shown below.

Please note that the debugger window may contain different settings. The user can configure the debugging environment by closing unwanted debugging function windows and opening new windows via the "View" drop down menu.

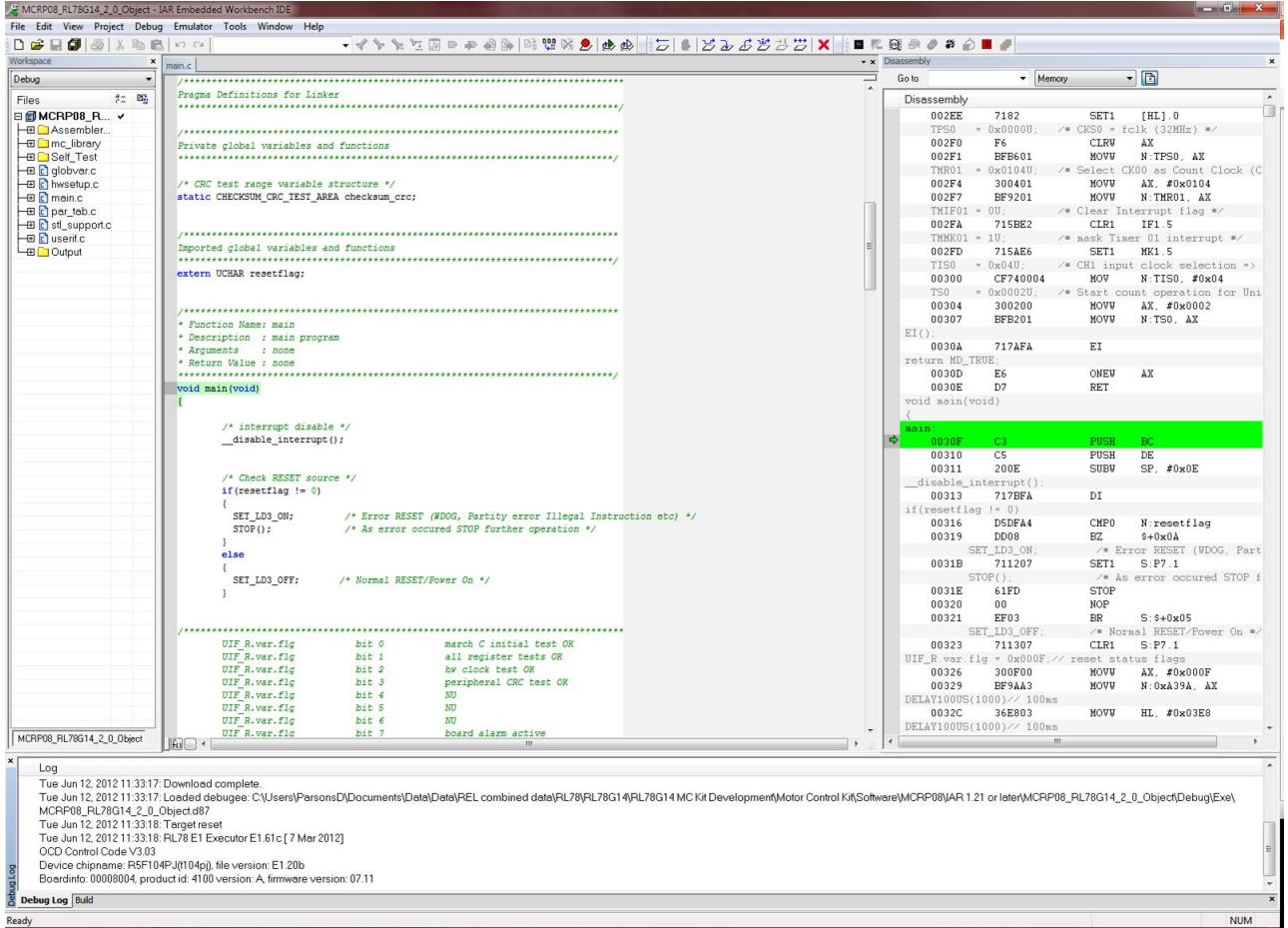

Other debugging windows can be opened to "watch variables, monitor registers, view the Stack, memory etc. These can be selected by using the "View" menu tab at the top of the workbench and then selecting the required debugging function. Please note that there are some other debugging function such as "Events" that are located under the "Emulator" tab.

Data is held for all debugging options whether displayed or not, so that windows can be opened or closed as required to make the management of the workspace and the data viewed clearer.

Software breakpoints can be set in the C source or assembler windows by simply double clicking on the source code line or the in the appropriate window. (Other methods of setting software breakpoints by "right clicking" the mouse button or using the pull down menus are available).

The main debugging control functions are shown below.

For a full explanation of all debugging options, please use the full documentation included in the IAR installation. These can be accessed via the help menu button in the embedded workbench IDE.

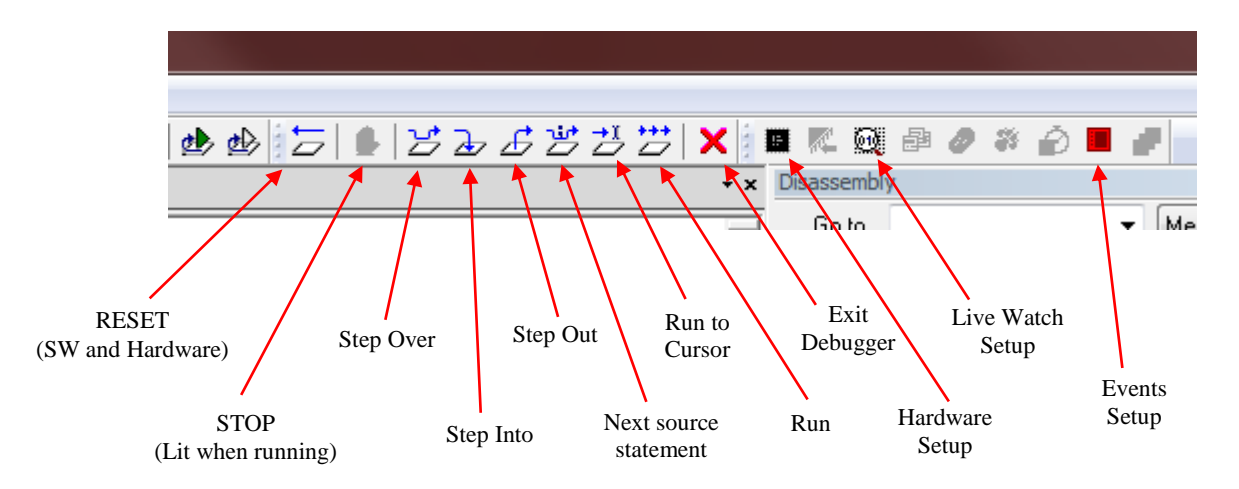

Note: Other debugging functions are disabled in this mode

# **18. Online technical support and information**

The contact details for the support are as detailed below

### **Technical Contact Details**

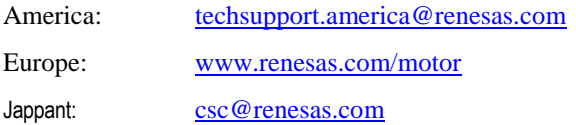

### **Websites**:

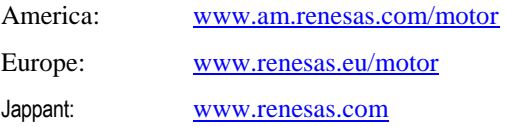

- ©2011 Renesas Electronics Europe Ltd. All rights reserved
- ©2011 Renesas Electronics Corporation. All rights reserved
- ©2011 Renesas Electronics Solution Corp Ltd. All rights reserved

All trademarks and registered trademarks are the property of their respective owners.

# **Revision History**

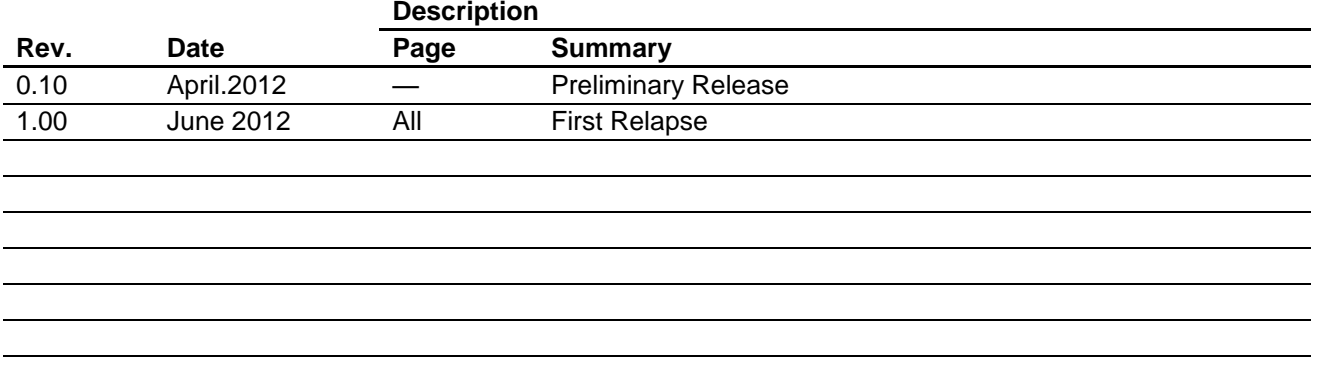

## **General Precautions in the Handling of MPU/MCU Products**

The following usage notes are applicable to all MPU/MCU products from Renesas. For detailed usage notes on the products covered by this manual, refer to the relevant sections of the manual. If the descriptions under General Precautions in the Handling of MPU/MCU Products and in the body of the manual differ from each other, the description in the body of the manual takes precedence.

### 1. Handling of Unused Pins

Handle unused pins in accord with the directions given under Handling of Unused Pins in the manual.

- The input pins of CMOS products are generally in the high-impedance state. In operation with an unused pin in the open-circuit state, extra electromagnetic noise is induced in the vicinity of LSI, associated shoot-through current flows internally, and malfunctions occur due to the false recognition of the pin state as an input signal become possible. Unused pins should be handled as described under Handling of Unused Pins in the manual.
- 2. Processing at Power-on

The state of the product is undefined at the moment when power is supplied.

 The states of internal circuits in the LSI are indeterminate and the states of register settings and pins are undefined at the moment when power is supplied.

In a finished product where the reset signal is applied to the external reset pin, the states of pins are not guaranteed from the moment when power is supplied until the reset process is completed. In a similar way, the states of pins in a product that is reset by an on-chip power-on reset function are not guaranteed from the moment when power is supplied until the power reaches the level at which resetting has been specified.

3. Prohibition of Access to Reserved Addresses

Access to reserved addresses is prohibited.

 The reserved addresses are provided for the possible future expansion of functions. Do not access these addresses; the correct operation of LSI is not guaranteed if they are accessed.

4. Clock Signals

After applying a reset, only release the reset line after the operating clock signal has become stable. When switching the clock signal during program execution, wait until the target clock signal has stabilized.

- When the clock signal is generated with an external resonator (or from an external oscillator) during a reset, ensure that the reset line is only released after full stabilization of the clock signal. Moreover, when switching to a clock signal produced with an external resonator (or by an external oscillator) while program execution is in progress, wait until the target clock signal is stable.
- 5. Differences between Products

Before changing from one product to another, i.e. to one with a different type number, confirm that the change will not lead to problems.

 The characteristics of MPU/MCU in the same group but having different type numbers may differ because of the differences in internal memory capacity and layout pattern. When changing to products of different type numbers, implement a system-evaluation test for each of the products.

### **Notice**

- 1. All information included in this document is current as of the date this document is issued. Such information, however, is subject to change without any prior notice. Before purchasing or using any Renesas Electronics products listed herein, please confirm the latest product information with a Renesas Electronics sales office. Also, please pay regular and careful attention to additional and different information to be disclosed by Renesas Electronics such as that disclosed through our website
- 2. Renesas Electronics does not assume any liability for infringement of patents, copyrights, or other intellectual property rights of third parties by or arising from the use of Renesas Electronics products or technical information described in this document. No license, express, implied or otherwise, is granted hereby under any patents, copyrights or other intellectual property rights of Renesas Electronics or others
- 3. You should not alter, modify, copy, or otherwise misappropriate any Renesas Electronics product, whether in whole or in part.
- 4. Descriptions of circuits, software and other related information in this document are provided only to illustrate the operation of semiconductor products and application examples. You are fully responsible for the incorporation of these circuits, software, and information in the design of your equipment. Renesas Electronics assumes no responsibility for any losses incurred by you or third parties arising from the use of these circuits, software, or information.
- 5. When exporting the products or technology described in this document, you should comply with the applicable export control laws and regulations and follow the procedures required by such laws and regulations. You should not use Renesas Electronics products or the technology described in this document for any purpose relating to military applications or use by the military, including but not limited to the development of weapons of mass destruction. Renesas Electronics products and technology may not be used for or incorporated into any products or systems whose manufacture, use, or sale is prohibited under any applicable domestic or foreign laws or regulations
- 6. Renesas Electronics has used reasonable care in preparing the information included in this document, but Renesas Electronics does not warrant that such information is error free. Renesas Electronics assumes no liability whatsoever for any damages incurred by you resulting from errors in or omissions from the information included herein.
- 7. Renesas Electronics products are classified according to the following three quality grades: "Standard", "High Quality", and "Specific". The recommended applications for each Renesas Electronics product depends on the product's quality grade, as indicated below. You must check the quality grade of each Renesas Electronics product before using it in a particular application. You may not use any Renesas Electronics product for any application categorized as "Specific" without the prior written consent of Renesas Electronics. Further, you may not use any Renesas Electronics product for any application for which it is not intended without the prior written consent of Renesas Electronics. Renesas Electronics shall not be in any way liable for any damages or losses incurred by you or third parties arising from the use of any Renesas Electronics product for an application categorized as "Specific" or for which the product is not intended where you have failed to obtain the prior written consent of Renesas Electronics. The quality grade of each Renesas Electronics product is "Standard" unless otherwise expressly specified in a Renesas Electronics data sheets or data books, etc.
	- "Standard": Computers; office equipment; communications equipment; test and measurement equipment; audio and visual equipment; home electronic appliances; machine tools; personal electronic equipment: and industrial robots.
	- "High Quality": Transportation equipment (automobiles, trains, ships, etc.); traffic control systems; anti-disaster systems; anti-crime systems; safety equipment; and medical equipment not specifically designed for life support.
	- "Specific": Aircraft; aerospace equipment; submersible repeaters; nuclear reactor control systems; medical equipment or systems for life support (e.g. artificial life support devices or systems), surgical implantations, or healthcare intervention (e.g. excision, etc.), and any other applications or purposes that pose a direct threat to human life.
- 8. You should use the Renesas Electronics products described in this document within the range specified by Renesas Electronics, especially with respect to the maximum rating, operating supply voltage range, movement power voltage range, heat radiation characteristics, installation and other product characteristics. Renesas Electronics shall have no liability for malfunctions or damages arising out of the use of Renesas Electronics products beyond such specified ranges
- Although Renesas Electronics endeavors to improve the quality and reliability of its products, semiconductor products have specific characteristics such as the occurrence of failure at a certain rate and malfunctions under certain use conditions. Further, Renesas Electronics products are not subject to radiation resistance design. Please be sure to implement safety measures to guard them against the possibility of physical injury, and injury or damage caused by fire in the event of the failure of a Renesas Electronics product, such as safety design for hardware and software including but not limited to redundancy, fire control and malfunction prevention, appropriate treatment for aging degradation or any other appropriate measures. Because the evaluation of microcomputer software alone is very difficult, please evaluate the safety of the final products or system manufactured by you
- 10. Please contact a Renesas Electronics sales office for details as to environmental matters such as the environmental compatibility of each Renesas Electronics product. Please use Renesas Electronics products in compliance with all applicable laws and regulations that regulate the inclusion or use of controlled substances, including without limitation, the EU RoHS Directive. Renesas Electronics assumes no liability for damages or losses occurring as a result of your noncompliance with applicable laws and regulations.
- 11. This document may not be reproduced or duplicated, in any form, in whole or in part, without prior written consent of Renesas Electronics.
- 12. Please contact a Renesas Electronics sales office if you have any questions regarding the information contained in this document or Renesas Electronics products, or if you have any other inquiries.
- (Note 1) "Renesas Electronics" as used in this document means Renesas Electronics Corporation and also includes its majority-owned subsidiaries.
- (Note 2) "Renesas Electronics product(s)" means any product developed or manufactured by or for Renesas Electronics

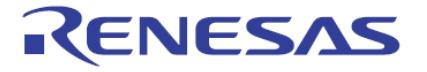

## Renesas Electronics Corporation

http://www.renesas.com

Refer to "http://www.renesas.com/" for the latest and detailed information. Renesas Electronics America Inc.<br>2880 Scott Boulevard Santa Clara, CA 95050-2554, U.S.A.<br>Tel: +1-408-588-6000, Fax: +1-408-588-6130 Tel. +1-400-00-0006, Tan. +1-400-0006<br>Renesas Electronics Canada Limited<br>1101 Nicholson Road, Newmarket, Ontario L3Y 9C3, Canada<br>Tel: +1-905-898-5441, Fax: +1-905-898-3220 Ten Book Secretors, National Contract Contract Contract Contract Contract Contract Contract Contract Contract Contract Contract Contract Contract Contract Contract Contract Contract Contract Contract Contract Contract Cont **Renesas Electronics Europe GmbH** Arcadiastrasse 10, 40472 Düsseldorf, Germany<br>Tel: +49-211-65030, Fax: +49-211-6503-1327 Renesas Electronics (China) Co., Ltd.<br>7th Floor, Quantum Plaza, No.27 ZhiChunLu Haidian District, Beijing 100083, P.R.China<br>Tel: +86-10-8235-1155, Fax: +86-10-8235-7679 Renesas Electronics (Shanghai) Co., Ltd.<br>Unit 204, 205, AZIA Center, No.1233 Lujiazui Ring Rd., Pudong District, Shanghai 200120, China<br>Tel: +86-21-5877-1818, Fax: +86-21-6887-7858 / -7898 The news Chemical Hong Kong Limited<br>The Renesas Electronics Hong Kong Limited<br>Unit 1601-1613, 16/F., Tower 2, Grand Century Place, 193 Prince Edward Road West, Mongkok, Kowloon, Hong Kong<br>Tel: +852-2886-9318, Fax: +852 288 Ten seas Electronics, Tailwan Co., Ltd.<br>Renesas Electronics Taiwan Co., Ltd.<br>13F, No. 363, Fu Shing North Road, Taipei, Taiwan<br>Tel: +886-2-8175-9600, Fax: +886 2-8175-9670 Tenessas Electronics Singapore Pte. Ltd.<br>
1 harbour Front Avenue, #06-10, keppel Bay Tower, Singapore 098632<br>
1 harbour Front Avenue, #06-10, keppel Bay Tower, Singapore 098632<br>
Tel: +65-6213-0200, Fax: +65-6278-8001 The New State State State State State State State State State State State State State State State State State State State State State State State State State State State State State State State State State State State Stat

**SALES OFFICES** 

@ 2011 Renesas Electronics Corporation. All rights reserved. Colophon 1.1